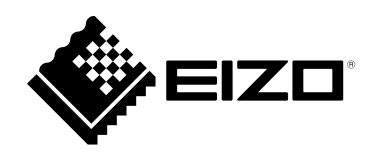

# **User's Manual**

# **ColorEdge** PROMIÑENCE **CG3146 HDR Reference Monitor**

Thank you for purchasing our HDR reference monitor.

#### **Important**

**Please read this "User's Manual", and "PRECAUTIONS" (separate volume) carefully to familiarize yourself with safe and effective usage.**

- **Refer to the "Setup Guide" for information on the installation / connection of the monitor.**
- **For the latest product information including the "User's Manual", refer to our web site :**

 **[www.eizoglobal.com](https://www.eizoglobal.com)**

#### **Location of Caution Statement**

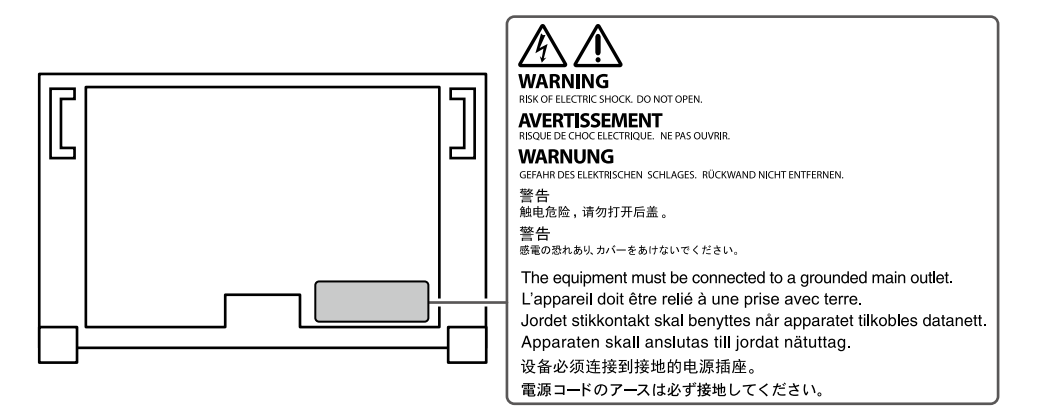

This product has been adjusted specifically for use in the region to which it was originally shipped. If operated outside this region, the product may not perform as stated in the specifications.

No part of this manual may be reproduced, stored in a retrieval system, or transmitted, in any form or by any means, electronic, mechanical, or otherwise, without the prior written permission of EIZO Corporation. EIZO Corporation is under no obligation to hold any submitted material or information confidential unless prior arrangements are made pursuant to EIZO Corporation's receipt of said information. Although every effort has been made to ensure that this manual provides up-to-date information, please note that EIZO monitor specifications are subject to change without notice.

# **Notice for This Monitor**

#### **About the Usage of This Product**

This product is suited for producing videos, where accurate color reproduction is a priority.

This product has been adjusted specifically for use in the region to which it was originally shipped. If the product is used outside the region, it may not operate as specified in the specifications.

This product may not be covered by warranty for uses other than those described in this manual.

The specifications noted in this manual are only applicable when the following are used:

- Power cords provided with the product
- Signal cables specified by us

Only use optional products manufactured or specified by us with this product.

#### **About the LCD Panel**

The LCD panel is manufactured using high-precision technology. Although, missing pixels or lit pixels may appear on the LCD panel, this is not a malfunction. Percentage of effective dots: 99.9994 % or higher.

It takes about 3 minutes (under our measurement conditions) for the monitor display to stabilize. For highly accurate adjustments, please wait 20 minutes or more after the monitor power has been turned on.

If you switch SDR color modes and HDR color modes, wait 30 minutes or more after switching the color modes, and then adjust the monitor.

Monitors should be set to a lower brightness to reduce changes in luminosity caused by long-term use and maintain a stable display.

When the screen image is changed after displaying the same image for extended periods of time, an afterimage may appear. Use the screen saver or power save function to avoid displaying the same image for extended periods of time. Depending on the image, an afterimage may appear even if it was displayed for a short period of time. To remove such a phenomenon, change the image or keep the power turned off for several hours.

If the monitor displays continuously over a long period of time, smudges or burn-in may appear. To maximize the life of the monitor, we recommend the monitor be turned off periodically. Use the power button on the front of the monitor to turn it off.

The backlight of the LCD panel has a fixed lifetime. Depending on the usage pattern, such as usage for long continuous periods, the lifespan of the backlight may run out sooner, requiring replacement. When the screen becomes dark or begins to flicker, please contact your local EIZO representative.

Do not press on the LCD panel or edge of the frame strongly, as this may result in display malfunctions, such as interference patterns, etc. If pressure is continuously applied to the LCD panel surface, the liquid crystal may deteriorate or the LCD panel may be damaged. (If the pressure marks remain on the panel, leave the monitor with a black or white screen. The symptom may disappear.)

Do not scratch or press on the LCD panel with any sharp objects, as this may result in damage to the LCD panel. Do not attempt to brush with tissues as this may scratch the panel.

#### **About the Installation**

When the monitor is cold and brought into a room or the room temperature goes up quickly, dew condensation may occur on the interior and exterior surfaces of the monitor. In that case, do not turn the monitor on. Instead wait until the dew condensation disappears, otherwise it may cause some damage to the monitor.

If you place this product on a lacquer-coated desk, the color may adhere to the bottom of the stand due to the composition of the rubber. Check the desk surface before use.

#### **About the Maintenance**

Periodic cleaning is recommended to keep the monitor looking new and to prolong its operation lifetime (refer to ["Cleaning" \(page 4\)](#page-3-0)).

Update program for the internal software (firmware) of the monitor may be provided to improve the performance of monitor and other purposes. Select "Software and Drivers" in "Support" from our web site [\(www.eizoglobal.com\)](https://www.eizoglobal.com), enter the product name, and perform search.

# <span id="page-3-0"></span>**Cleaning**

The stains on the cabinet and LCD panel surface can be removed by using the provided ScreenCleaner.

#### **Attention**

- Chemicals such as alcohol and antiseptic solution may cause gloss variation, tarnishing, and fading of the cabinet or LCD panel, and also quality deterioration of the image.
- Never use thinner, benzine, wax, or abrasive cleaner as they may damage the cabinet or LCD panel surface.

# **To Use the Monitor Comfortably**

- An excessively dark or bright screen may affect your eyes. Adjust the brightness of the monitor according to the environmental conditions.
- Staring at the monitor for a long time tires your eyes. Take a 10-minute rest every hour.

# **Contents**

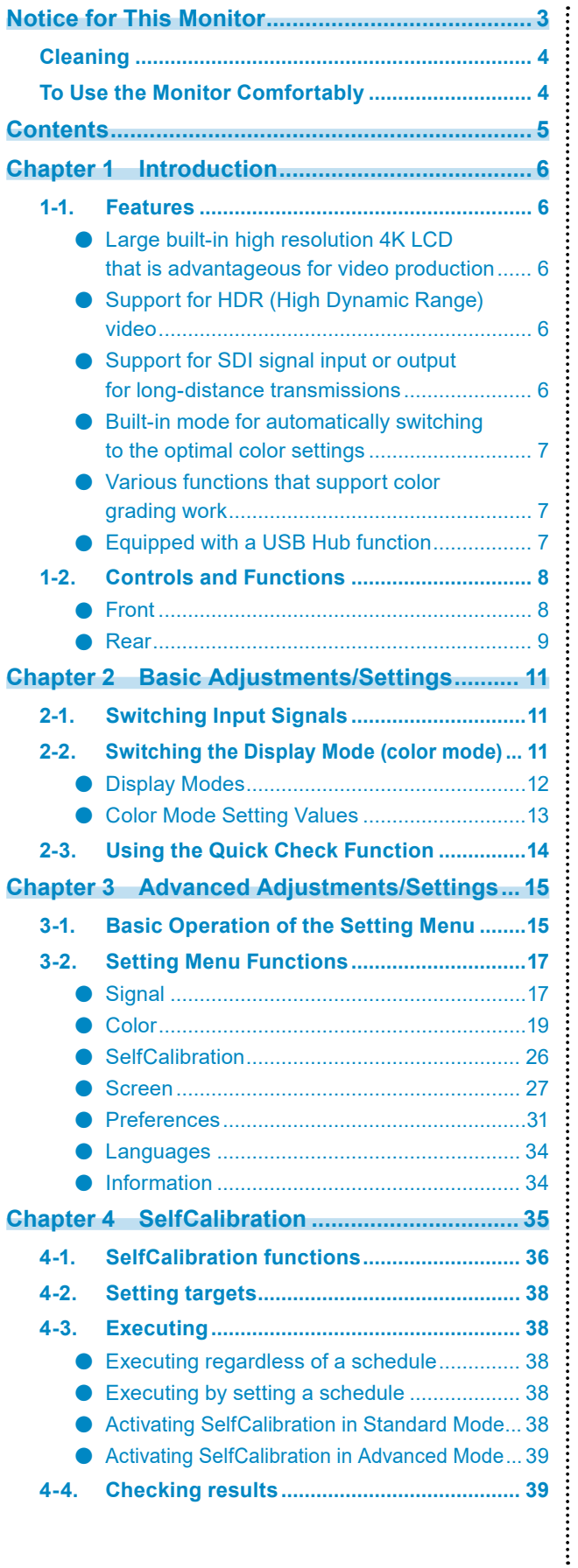

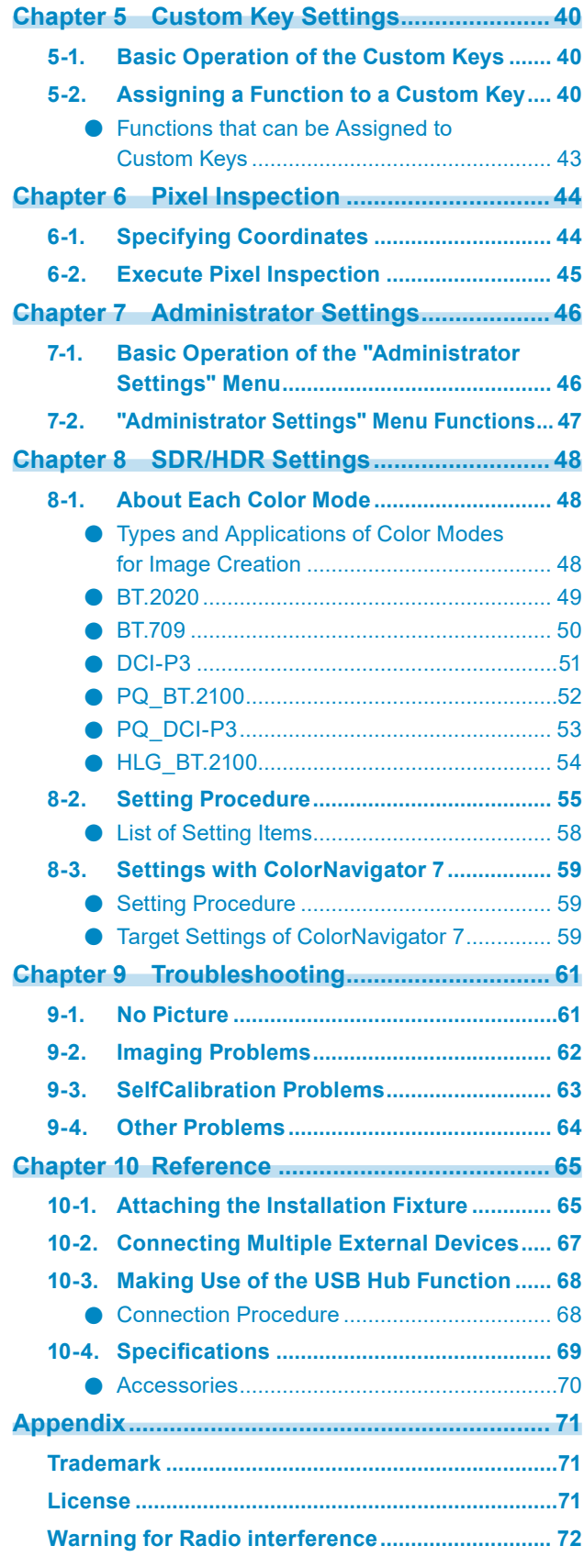

# **Chapter 1 Introduction**

This chapter describes the features of the monitor and the name of each control.

# **1-1. Features**

### **●Large built-in high resolution 4K LCD that is advantageous for video production**

- 31.1-inch widescreen monitor with support for DCI 4K resolution (4096 × 2160) Supports the digital cinema standard for DCI 4K resolution of 4096 × 2160. In addition to 4K videos, which have a high resolution that is more than 4x greater than full HD, multiple full HD videos can be displayed at the same time.
- Faithful reproduction of video colors with a wide color gamut display 99 % of DCI is covered, for a highly accurate color management environment.
- Achieves a contrast ratio of 1,000,000:1\*1 A high contrast ratio allows black to be displayed in a firmer tone. \*1 Standard value. Not a guaranteed value.
- Built-in IPS LCD panel with 178° horizontal and vertical wide viewing angles

### **●Support for HDR (High Dynamic Range) video**

- Complies with the international HDR standards for movies and broadcasts Supports both the HDR "PQ format" for streaming and movie production, and the HDR "Hybrid Log Gamma format" for broadcasts. The "PQ format" complies with the ITU-R BT.2100\*2 and SMPTE ST2084\*3 international HDR standards, and the "Hybrid Log Gamma format" complies with the ITU-R BT.2100 international HDR standard. This makes it possible to use the monitor for the color grading of a wide range of HDR content, such as movies and broadcasts. \*2 ITU-R is the International Telecommunication Union-Radio communication Sector.
	- \*3 SMPTE is the Society of Motion Picture and Television Engineers.
- High brightness and high contrast ratio High brightness and a high contrast ratio are achieved by installing a dedicated IPS LCD panel and a dedicated backlight unit with a high level of brightness.
- Built-in color mode function Reproduces a color temperature, gamma, and color gamut compliant with ITU-R BT.2100 and other standards.

See ["Color Mode" \(page 20\)](#page-19-0).

### **●Support for SDI signal input or output for long-distance transmissions**

- Built-in SDI input terminals This monitor is equipped with one SDI input terminal that supports up to 12G-SDI signals, and three SDI input terminals that support up to 3G-SDI signals.
- Built-in SDI output terminals that support through-out (active)

### **●Built-in mode for automatically switching to the optimal color settings**

#### • Color Mode "SYNC\_SIGNAL"

This monitor is equipped with a color mode (SYNC\_SIGNAL) so you can automatically set the optimal values for the color settings of the monitor according to the input signal. If you use this mode, the color settings of the monitor automatically switch to the optimal color settings for HDR when the input signal is switched from SDR to HDR, so setting the colors manually is not necessary.

### **●Various functions that support color grading work**

• Dedicated video production functions, such as a Gamut Warning function and a Luminance Warning function

See ["Chapter 3 Advanced Adjustments/Settings" \(page 15\)](#page-14-0).

• 4K Zoom function

When a 4K2K signal (a signal with a resolution of 4096 × 2160 or 3840 × 2160) is displayed on the monitor, the specified area can be doubled in size. This is convenient for checking details in an image.

See ["Zoom" \(page 28\)](#page-27-0).

• User-defined custom key function

Work efficiency can be improved by assigning frequently used functions to the buttons on the front of the monitor.

See ["Chapter 5 Custom Key Settings" \(page 40\)](#page-39-0).

- Quick Check function Use the Quick Check function to check signals for which you can temporarily change the brightness, gamma, or other settings.
- Displays HDCP (High Bandwidth Digital Protection) protected content
- Monitor hood included as standard Includes a monitor hood that effectively prevents reflections from external light, such as the reflected glare of a light. The monitor hood uses magnets for easy attachment and removal.
- SelfCalibration function The built-in calibration sensor enables the monitor to calibrate itself by using SelfCalibration. See ["Chapter 4 SelfCalibration" \(page 35\)](#page-34-0).

### **●Equipped with a USB Hub function**

• Supports USB 3.1 Gen 1

Achieves high-speed data transfers of up to 5 Gbps, which enables transfers of large amounts of data to and from USB memory devices in a short amount time.

Also, the  $\frac{1}{5}$  USB downstream port supports quick charging, so you can recharge your smartphone or tablet in a short period of time.

See ["10-3. Making Use of the USB Hub Function" \(page 68\)](#page-67-0) and ["USB CHARGE Port" \(page](#page-30-0)  [31\)](#page-30-0).

# **1-2. Controls and Functions**

## **●Front**

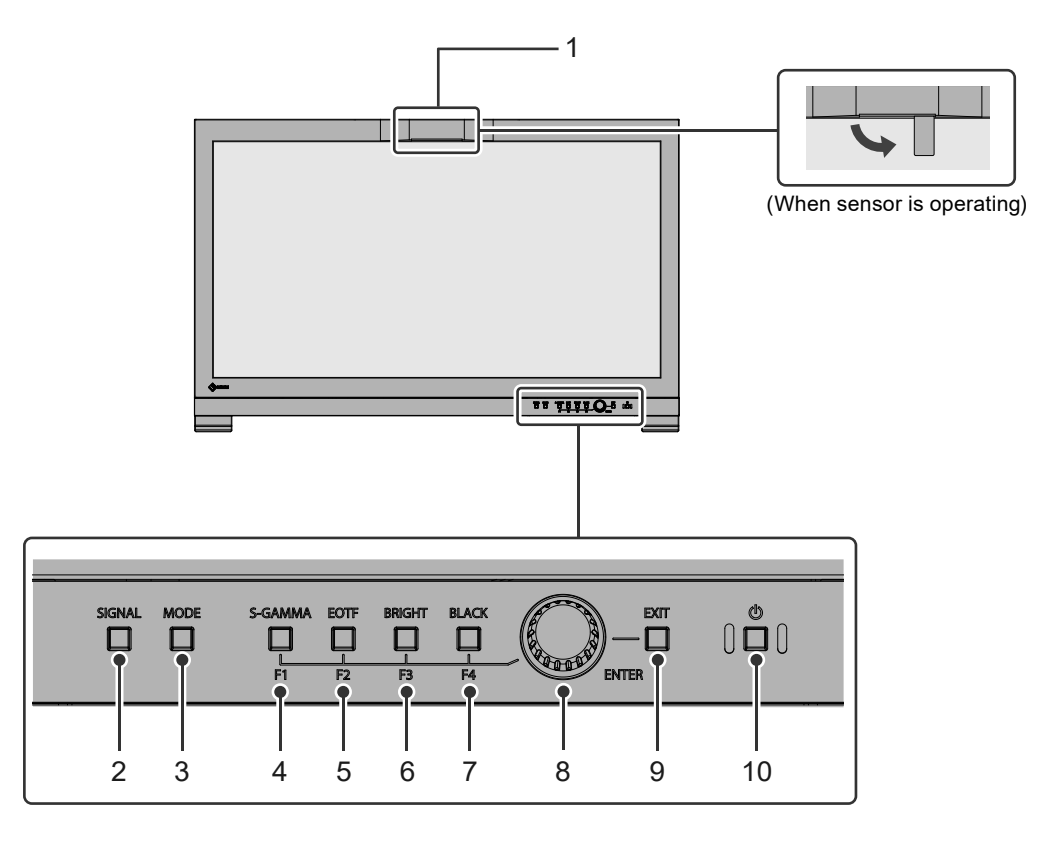

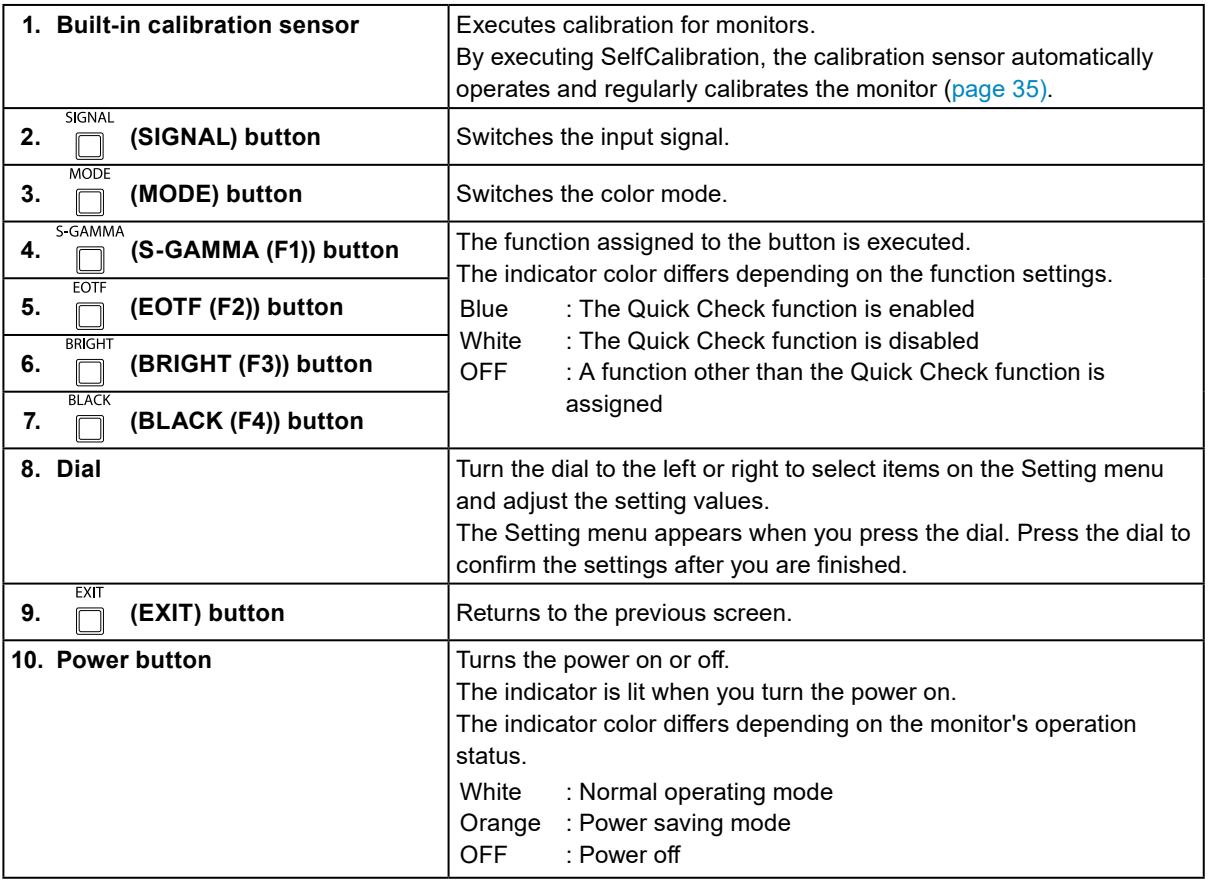

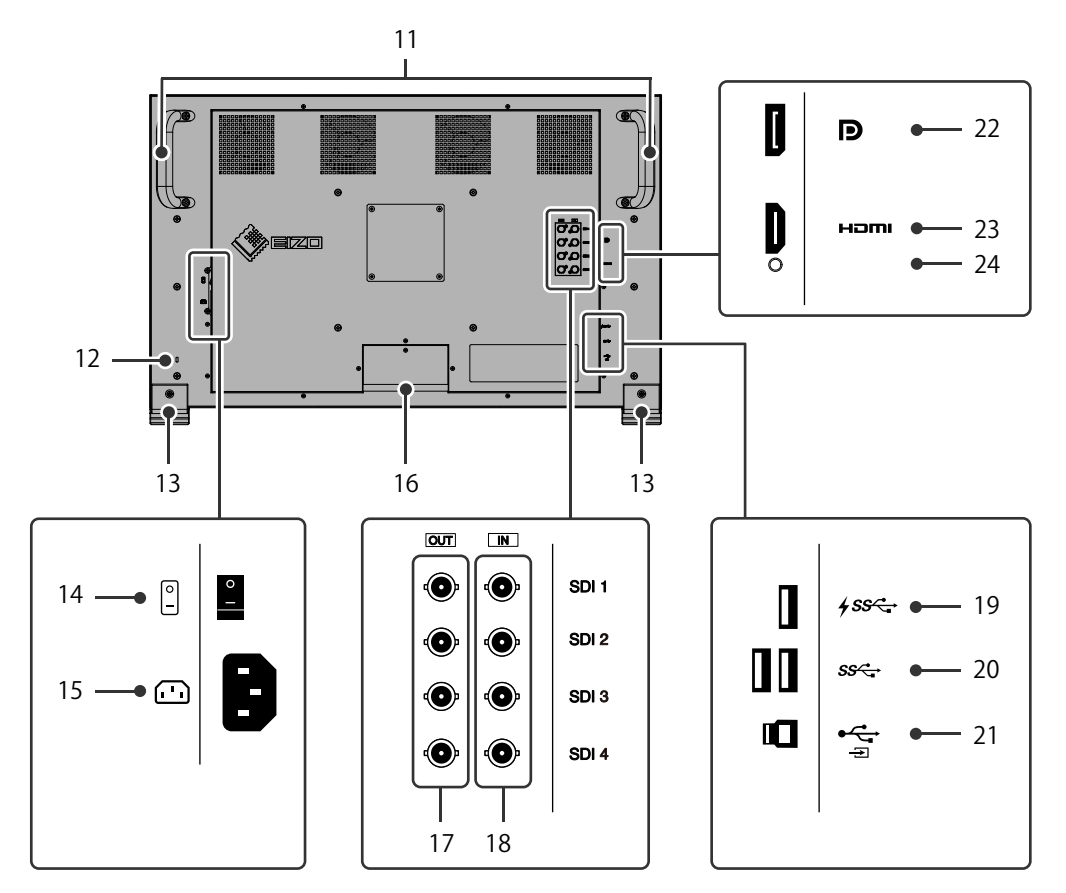

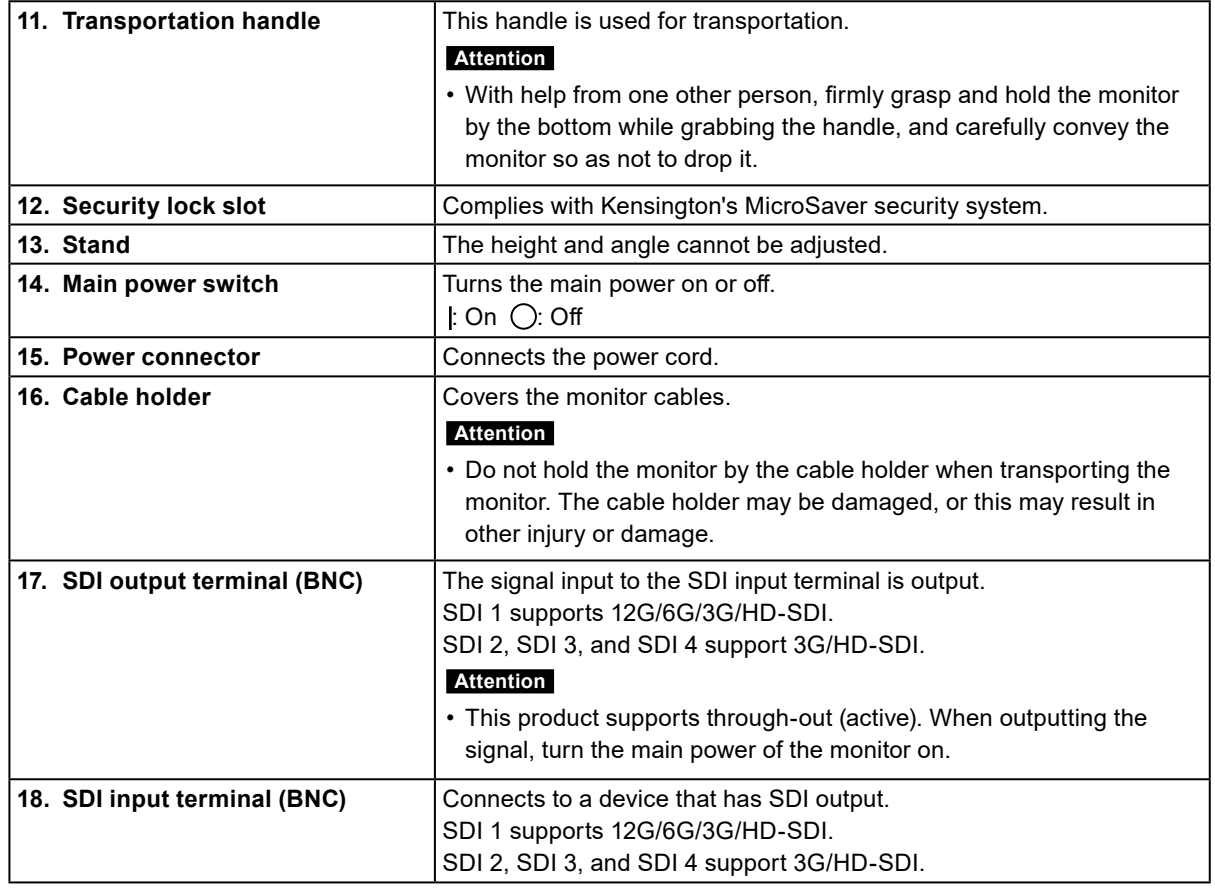

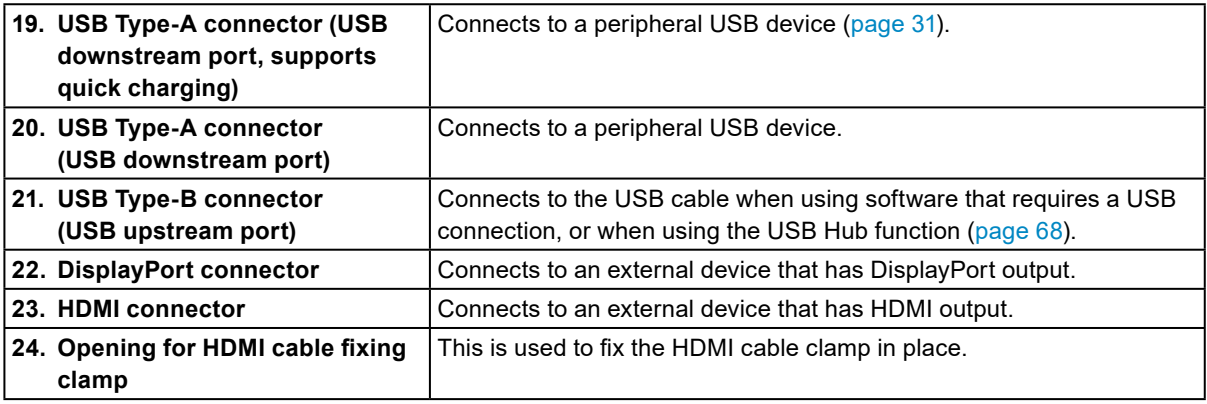

# <span id="page-10-0"></span>**Chapter 2 Basic Adjustments/Settings**

This chapter describes the basic functions that can be set by pressing the buttons on the front of the monitor. For advanced adjustment and setting procedures using the Setting menu, see ["Chapter 3 Advanced](#page-14-0)  [Adjustments/Settings" \(page 15\)](#page-14-0).

# **2-1. Switching Input Signals**

When a monitor has multiple signal inputs, the signal to display on-screen can be changed.<br>
SIGNAL

Press the  $\Box$  (SIGNAL) button to display the menu for selection of the input signal.

Turn the dial to select the input signal that you want to display, and then press the dial to confirm the settings.

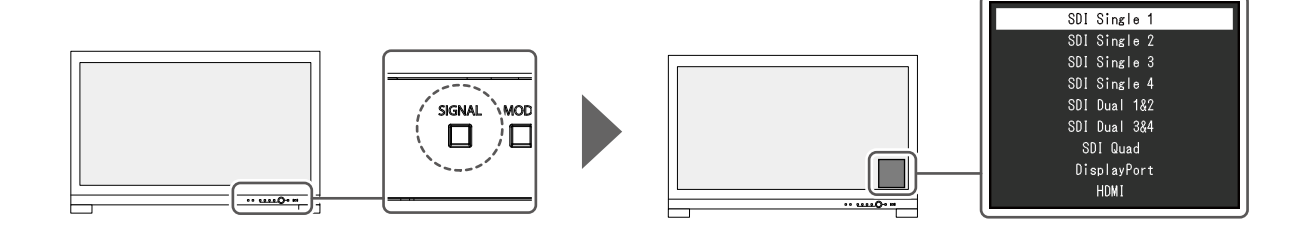

# **2-2. Switching the Display Mode (color mode)**

<span id="page-10-1"></span>This function allows easy selection of a display mode according to monitor application.

Press the  $\Box$  (MODE) button to display the menu for selection of the color mode.

Turn the dial to select the color mode that you want to display, and then press the dial to confirm the settings.

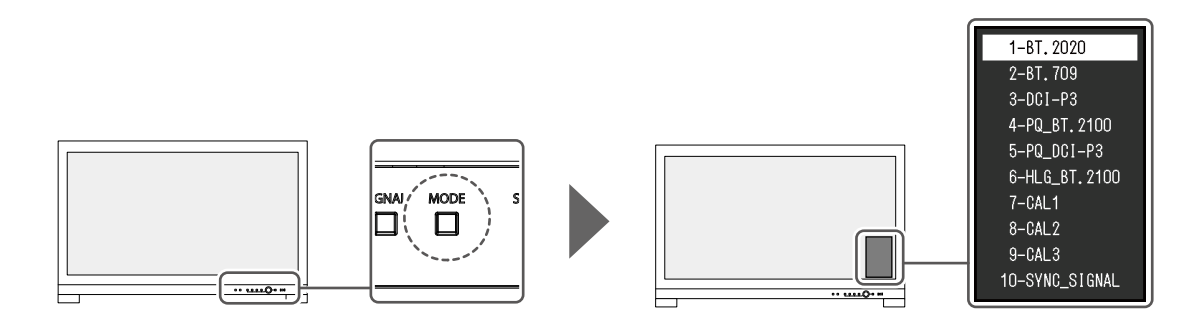

## **●Display Modes**

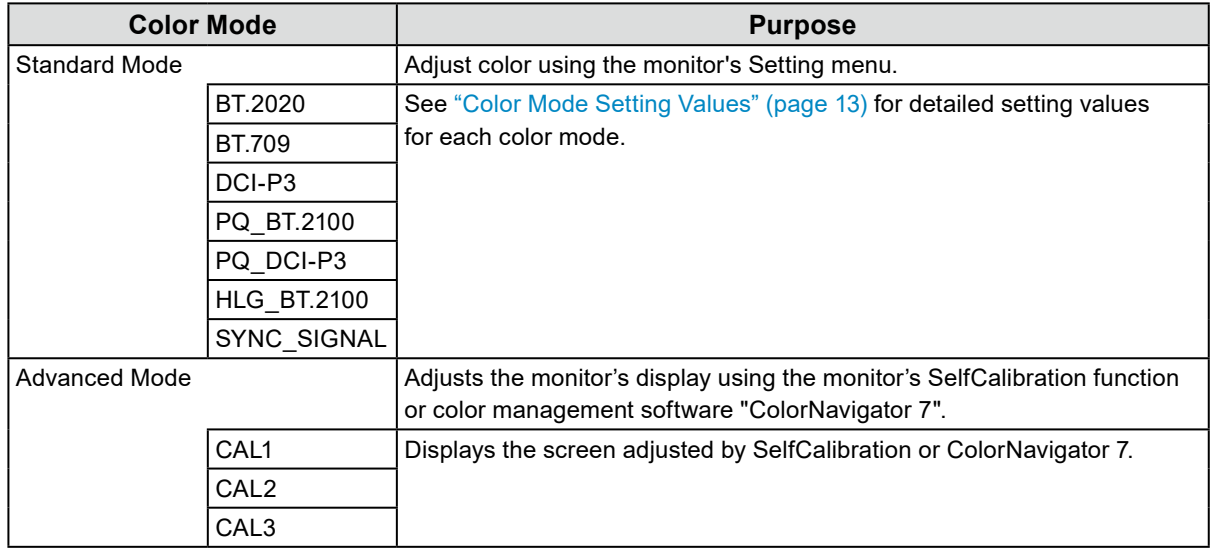

**Note**

• If you switch between SDR color modes (BT.2020, BT.709, and DCI-P3) and HDR color modes (PQ\_BT.2100, PQ\_DCI-P3, and HLG\_BT.2100), wait 30 minutes or more after switching the color modes, and then adjust the monitor.

## <span id="page-12-0"></span>**●Color Mode Setting Values**

-: Cannot be changed

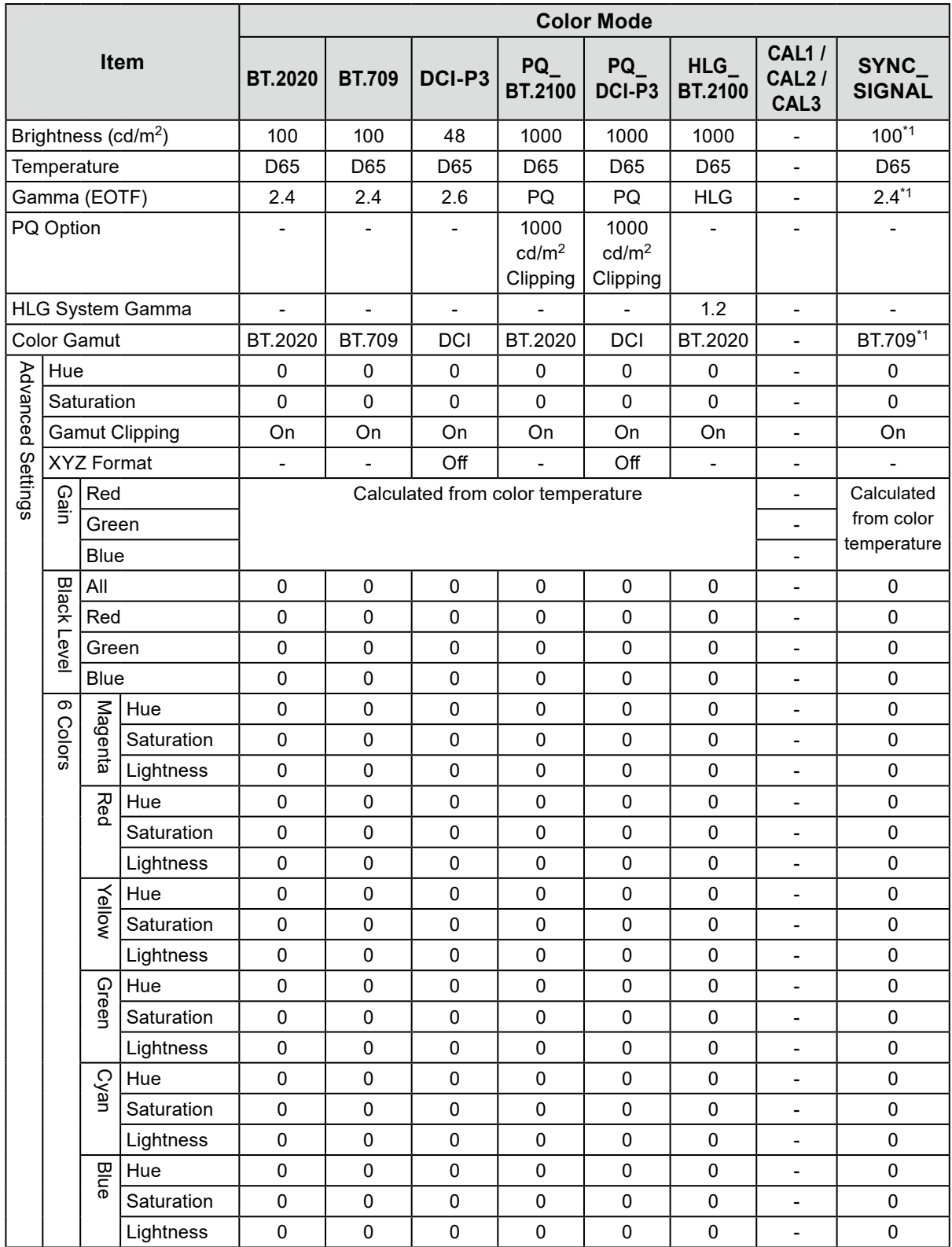

\*1 This is set automatically according to the input signal. If the value cannot be retrieved from the input signal, the value shown in the table is set.

#### **Note**

- Use ColorNavigator 7 to set CAL1 / CAL2 / CAL3. These settings cannot be changed in the Setting menu on the monitor.
- A color mode can be set for each input signal.
- See ["Color" \(page 19\)](#page-18-0) for details about each item.
- You can disable specific mode selections. For more information, see ["Mode Skip" \(page 32\)](#page-31-0).

# **2-3. Using the Quick Check Function**

This function is for temporarily changing the HLG System Gamma, Gamma (EOTF), Brightness, and Black Level Lift.

#### **1. Executing Quick Check**

**S.GAMMA EOTE** 1. Press the button for an item you want to check (HLG System Gamma:  $\Box$ , Gamma (EOTF):  $\Box$ , Brightness:  $\Box$ , Black Level Lift:  $\Box$ ) to change the setting value temporarily.

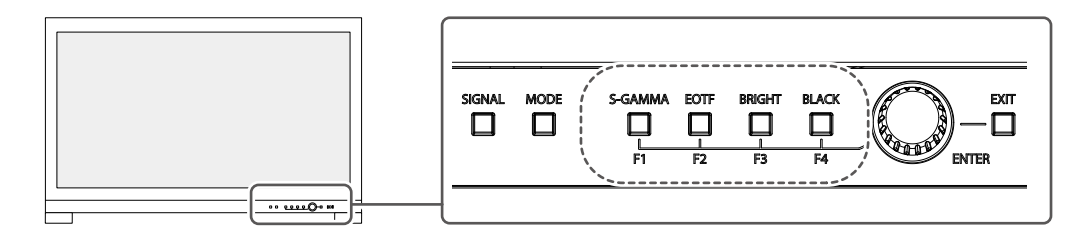

The Quick Check function is executed.

#### **2.Setting**

- 1. Use the buttons to adjust/set the selected item, and then press the dial to confirm the settings. The setting value will be changed temporarily.
	- **Note** S-GAMMA EOTE **BRIGHT BLACK** • When the button for  $\Box$  (S-GAMMA),  $\Box$  (EOTF),  $\Box$  (BRIGHT), or  $\Box$  (BLACK) is lit up in blue, the Quick Check function is being executed.

### **3. Exiting Quick Check**

1. Press the button for  $\bigcap_{S\text{-GAMMA}}^{S\text{-GAMMA}}$  (S-GAMMA),  $\bigcap_{S\text{-GAMMA}}$  (EOTF),  $\bigcap_{S\text{-GRIGHT}}$  (BRIGHT), or  $\bigcap_{S\text{-GALG}}$  (BLACK) that is lit up

in blue.

The setting value returns to the state prior to making changes.

#### **Note**

- Quick Check can also be exited using the following operations:
	- Turn the power on or off using the main power switch or power button
	- Switch the input signal or color mode
	- Execute "Reset" in the "Color" menu
	- Execute "Monitor Reset" in the "Preferences" menu
	- Execute SelfCalibration
	- Start ColorNavigator 7
- Change the assignment of the custom key to a function other than Quick Check (see ["5-2. Assigning a](#page-39-1)  [Function to a Custom Key" \(page 40\)\)](#page-39-1)
- Change the HLG System Gamma, Gamma (EOTF), Brightness, or Black Level Lift in the Setting menu

# <span id="page-14-0"></span>**Chapter 3 Advanced Adjustments/Settings**

This chapter describes the advanced monitor adjustment and setting procedures using the Setting menu. For the basic setting functions using the buttons on the front of the monitor, see ["Chapter 2 Basic](#page-10-0)  [Adjustments/Settings" \(page 11\)](#page-10-0).

# **3-1. Basic Operation of the Setting Menu**

### **1. Menu display**

1. Press the dial.

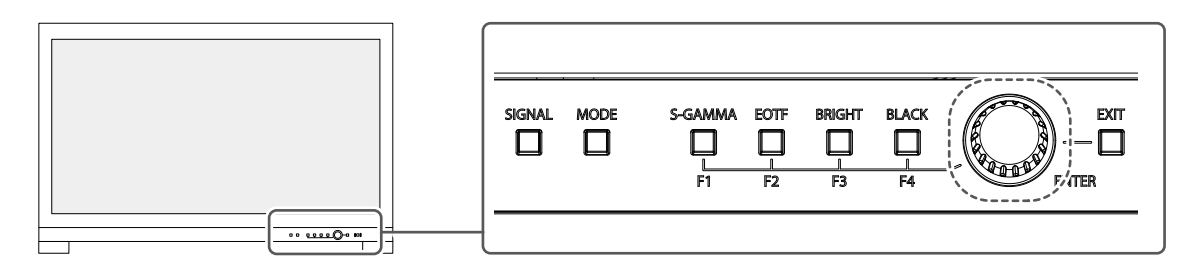

The Setting menu appears.

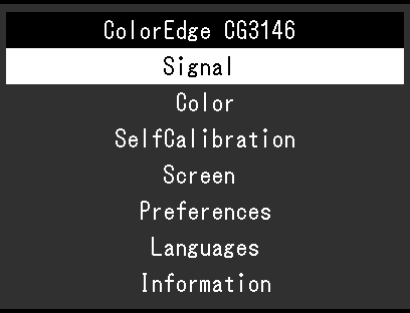

## **2. Adjusting/setting**

1. Turn the dial to choose a menu to adjust/set, and then press the dial. The Sub menu appears.

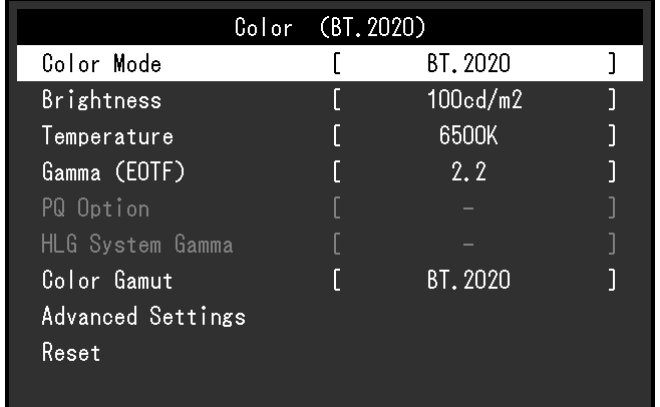

2. Turn the dial to choose an item to adjust/set, and then press the dial. The Adjustment/Setting menu appears.

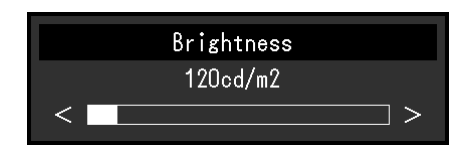

3. Turn the dial to adjust/set the selected item, and then press the dial to confirm the settings. The Sub menu appears.

 $\frac{1}{2}$   $\frac{1}{2}$  EXIT) button during adjustment/setting will cancel the adjustment/setting and restore the state prior to making changes.

## **3. Exiting**

- EXIT 1. Press the  $\Box$  (EXIT) button. The Setting menu appears.
- EXIT 2. Press the  $\Box$  (EXIT) button. The Setting menu exits.

# **3-2. Setting Menu Functions**

## **●Signal**

The signal settings are used to configure advanced settings for input signals, such as the color format and input range.

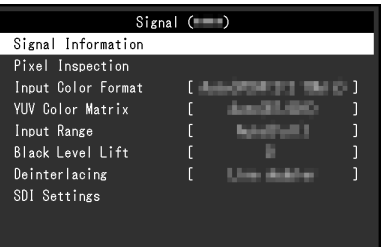

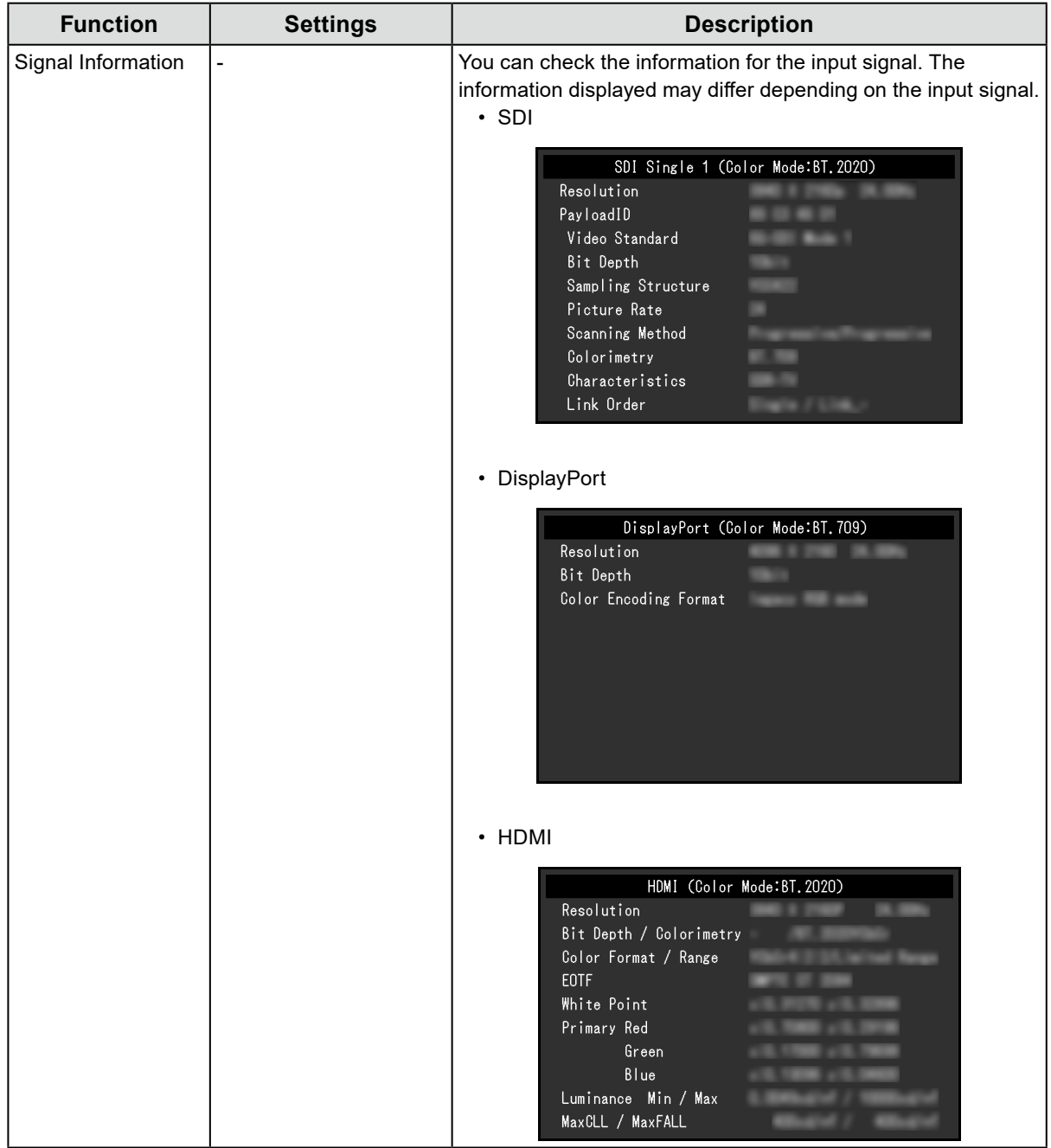

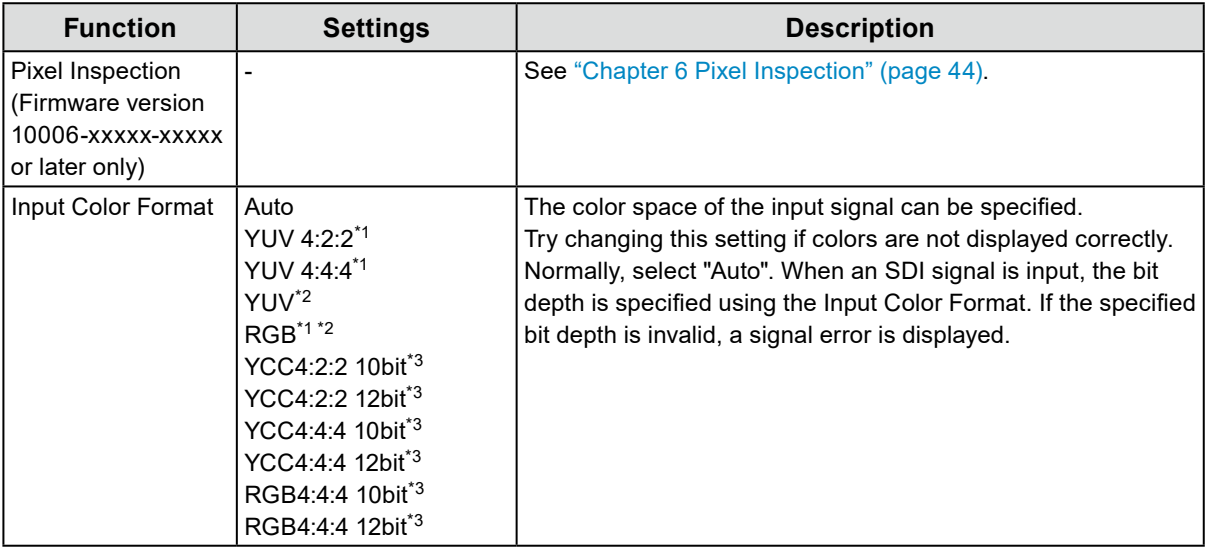

\*1 Only enabled during HDMI input

\*2 Only enabled during DisplayPort input

\*3 Only enabled during SDI input. To apply the settings to the input signal, you must press the dial to confirm the settings.

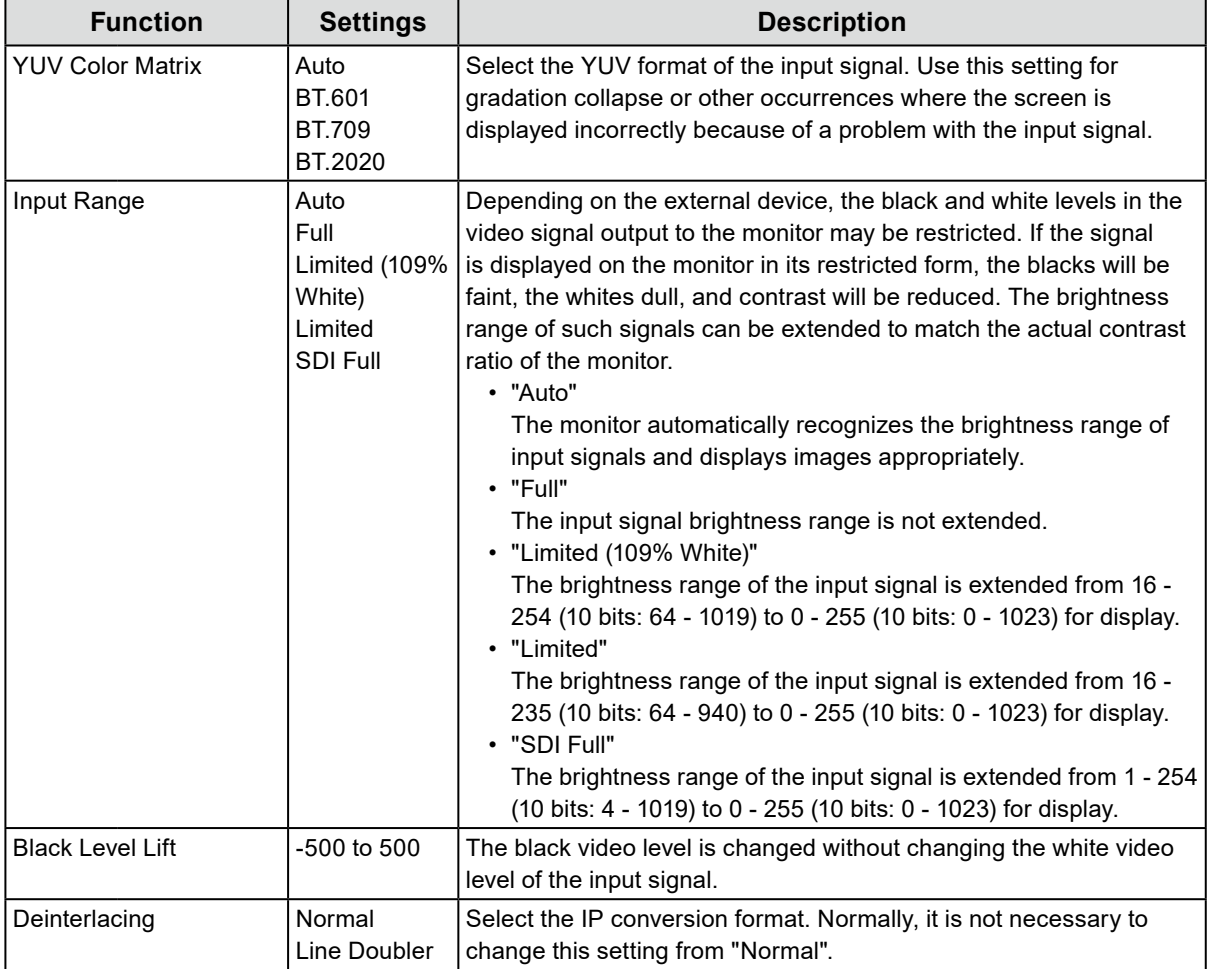

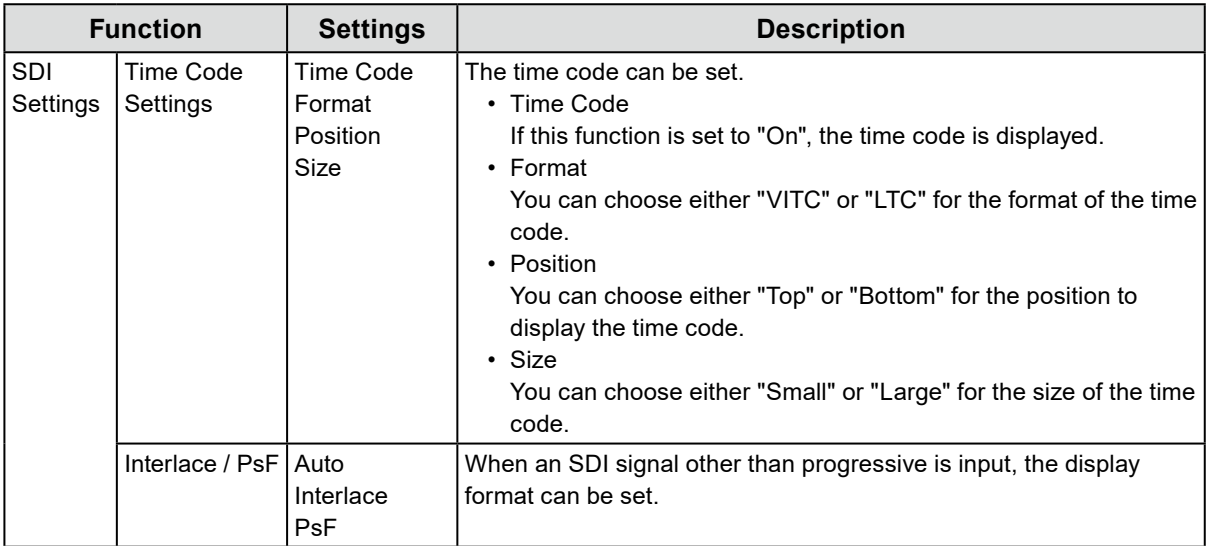

### **●Color**

<span id="page-18-0"></span>The setting details differ depending on the color mode selected.

#### <span id="page-18-1"></span>**When the color mode is Standard Mode (BT.2020 / BT.709 / DCI-P3 / PQ\_BT.2100 / PQ\_DCI-P3 / HLG\_BT.2100 / SYNC\_SIGNAL)**

Each color mode setting can be adjusted according to personal preference.

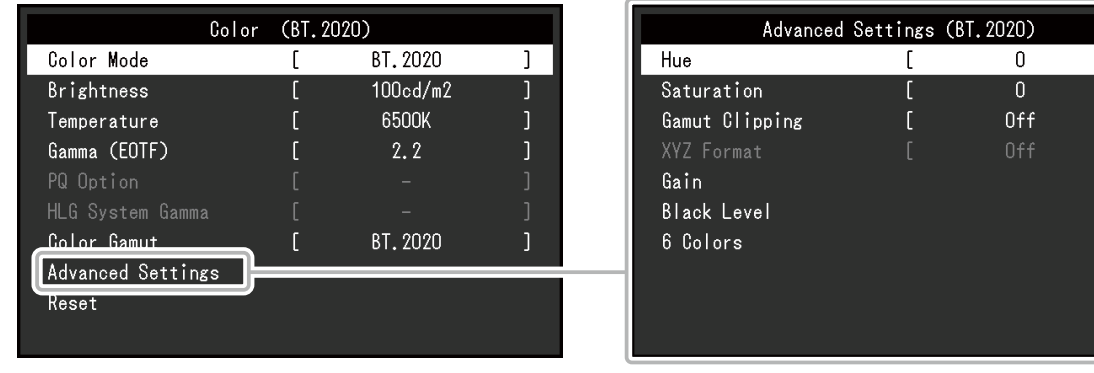

#### **Attention**

• The same image may be seen in different colors on multiple monitors due to differences between individual monitors. Make fine color adjustment visually when matching colors on multiple monitors.

**Note**

- If "Color Mode" is "SYNC\_SIGNAL", the "Brightness", "Gamma (EOTF)", and "Color Gamut" are automatically set according to the input signal and cannot be changed.
- Use the values shown in "cd/m2" and "K" as a guide only.

 $\overline{1}$  $\frac{1}{1}$ 

<span id="page-19-0"></span>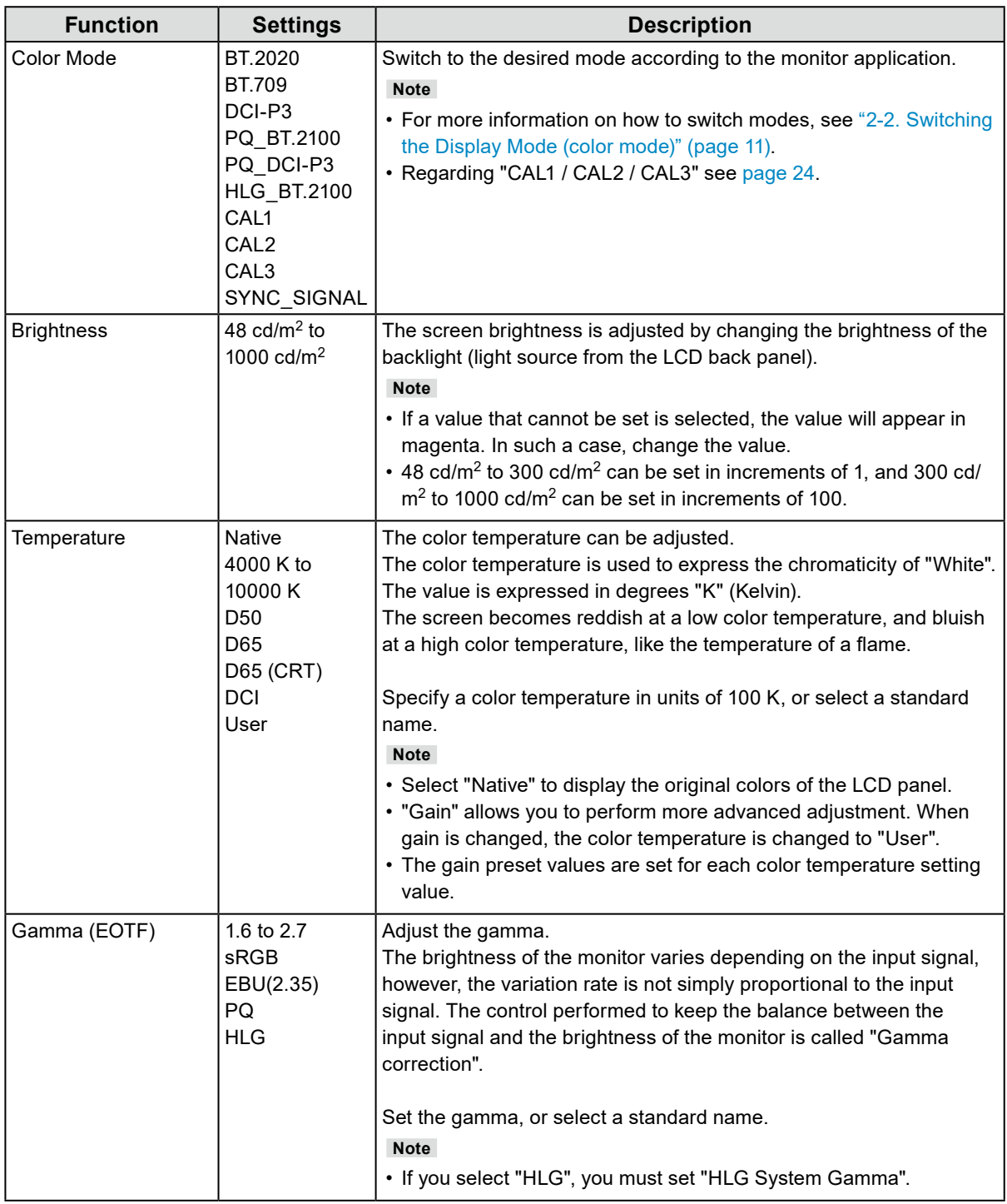

<span id="page-20-0"></span>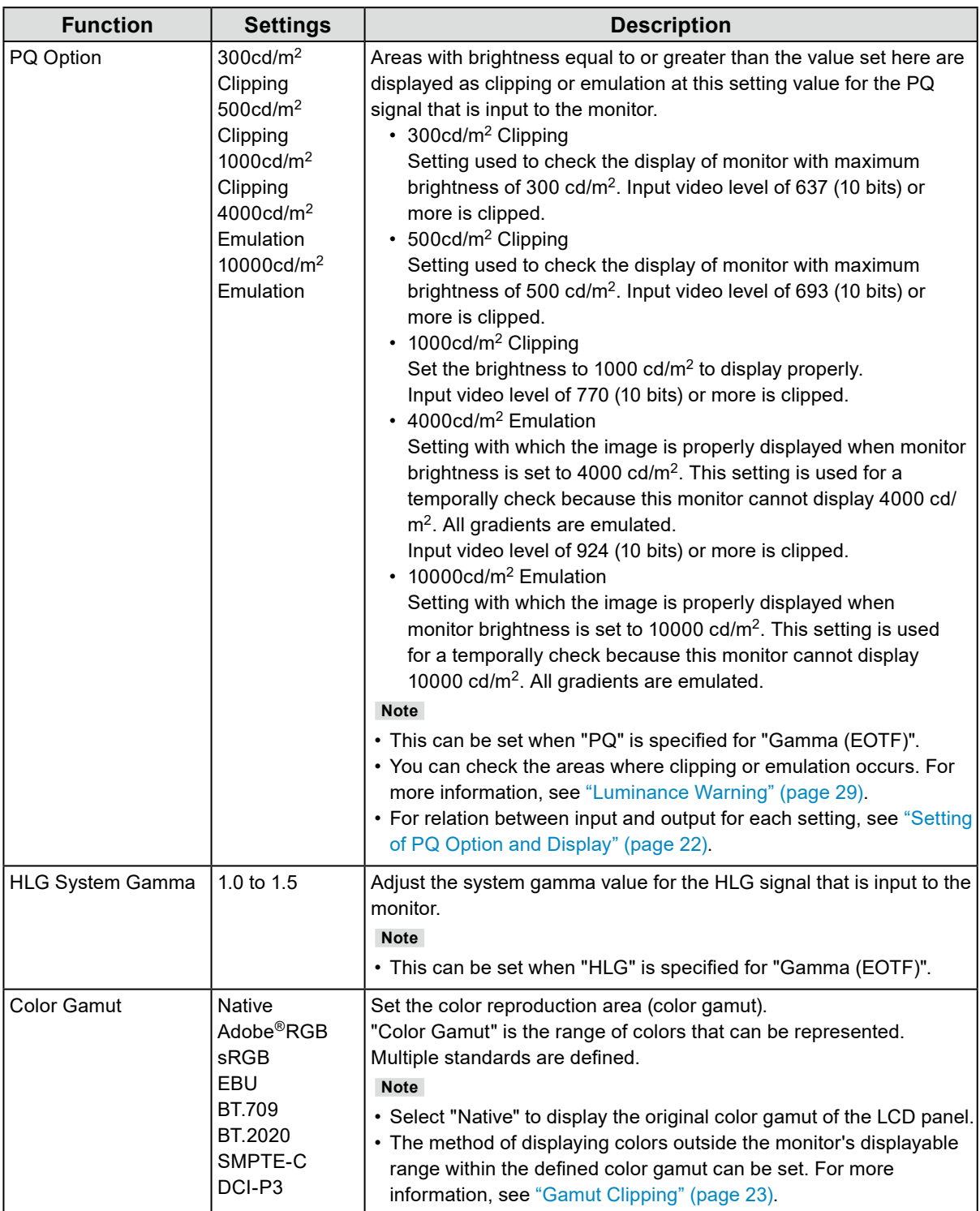

#### <span id="page-21-0"></span>**Setting of PQ Option and Display**

This section describes the setting of PQ Option and the relation between the input signal (10 bits: 0 - 1023) and the brightness displayed on the monitor.

**Note**

• This relation assumes that the input signal is full range (and that "Input Range" in "Signal" is set to "Full").

#### **● 300 cd/m2 Clipping, 500 cd/m2 Clipping, and 1000 cd/m2 Clipping**

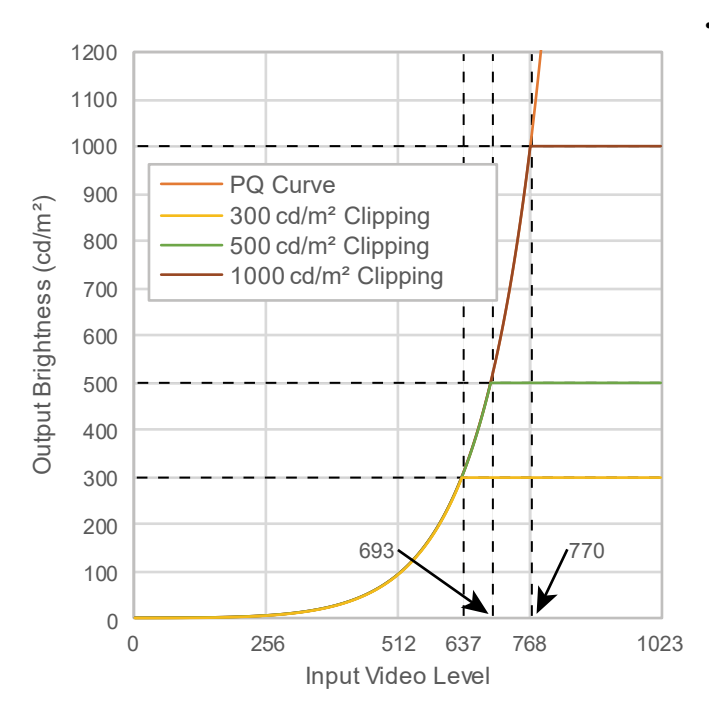

• Set the brightness to the specified value to display properly.

- Example: When PQ Option is set to 300cd/ m<sup>2</sup> Clipping, set the monitor brightness to 300 cd/m<sup>2</sup>.

#### **● 4000 cd/m2 Emulation and 10000 cd/m2 Emulation (Monitor brightness setting: 1000 cd/m2)**

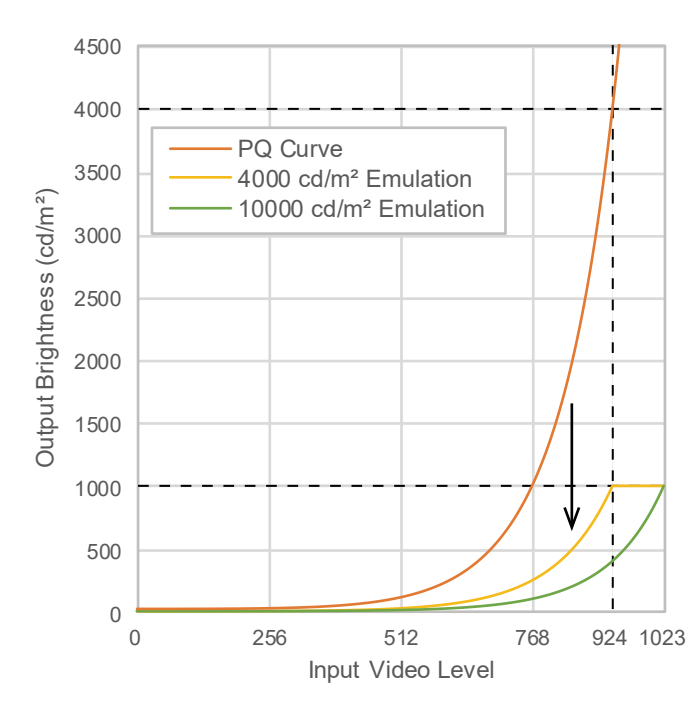

• This setting is used for a temporally check.

- Example: When PQ Option is set to 4000cd/m2 Emulation, the representation of gradation is equivalent to that of the monitor with the maximum brightness of 4000 cd/m<sup>2</sup>. In this case, the representation of gradation is decreased according to the brightness setting of this monitor because it has the maximum brightness of 4000 cd/m<sup>2</sup> or less.

<span id="page-22-0"></span>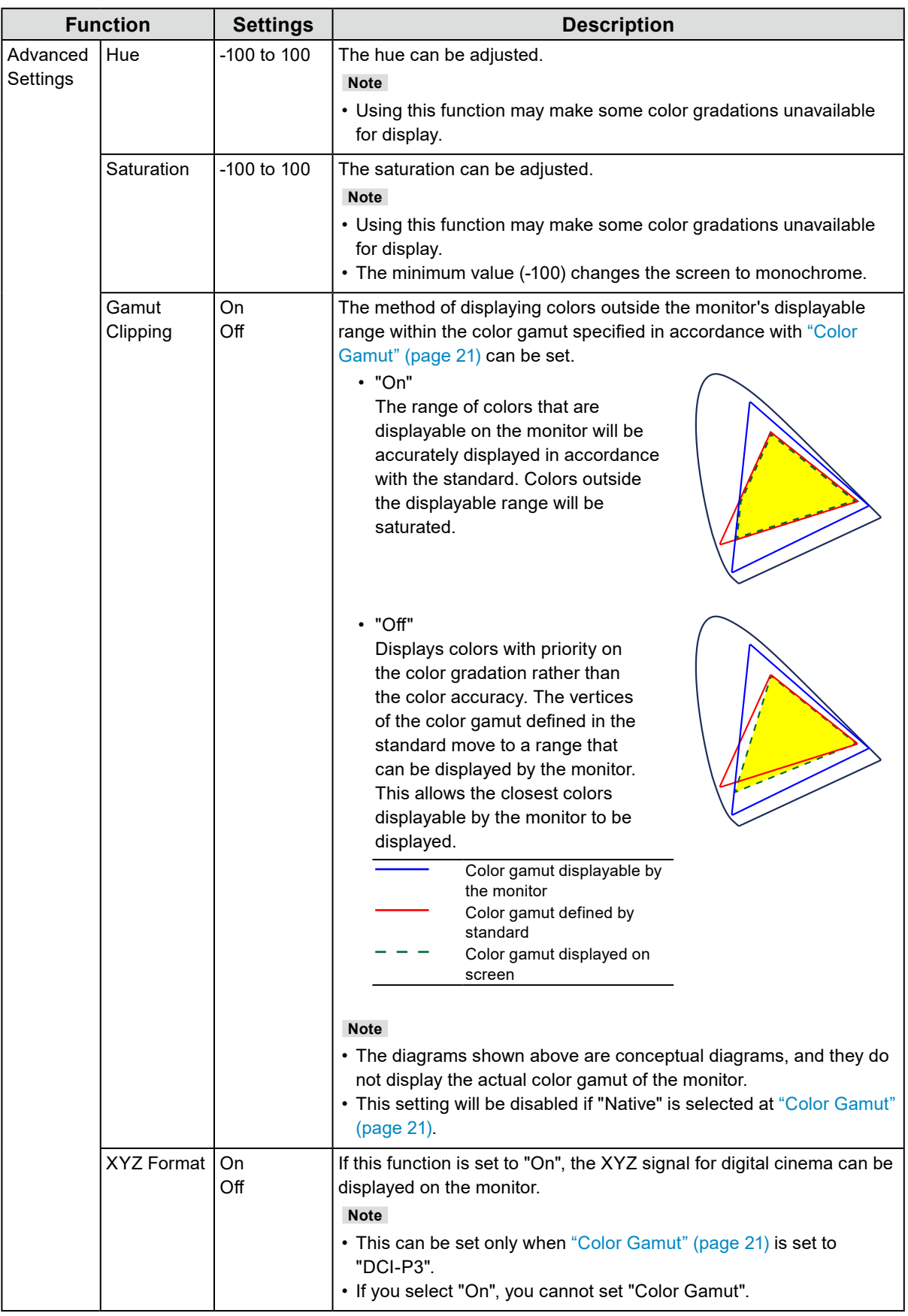

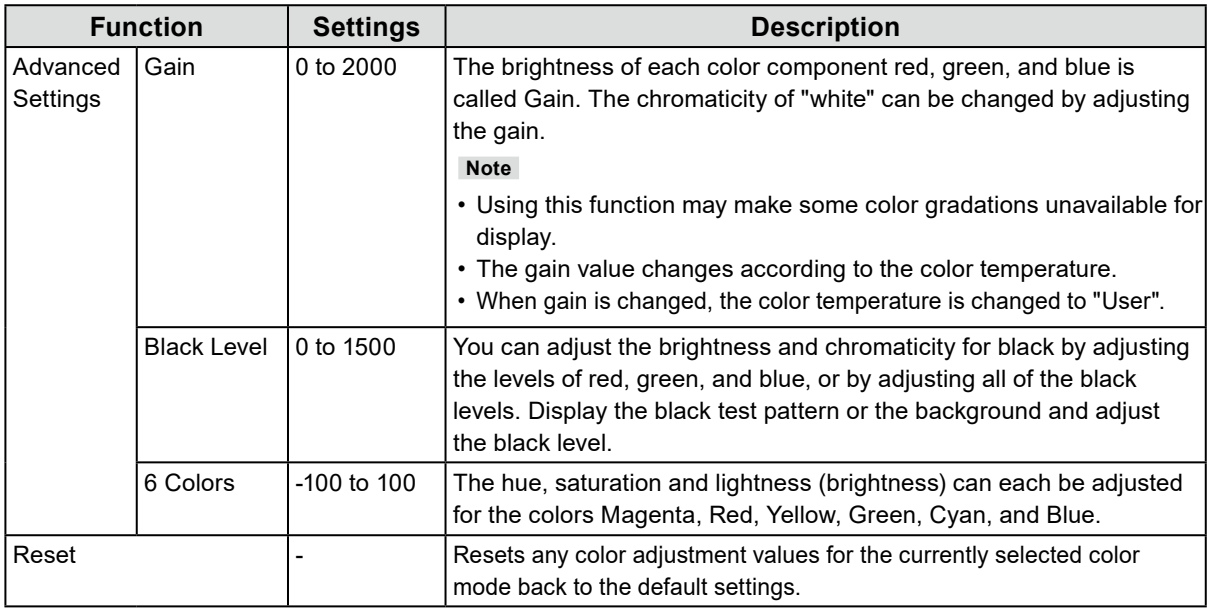

### <span id="page-23-0"></span>**When the color mode is Advanced Mode (CAL1 / CAL2 / CAL3)**

You can set targets for SelfCalibration and execute calibration.

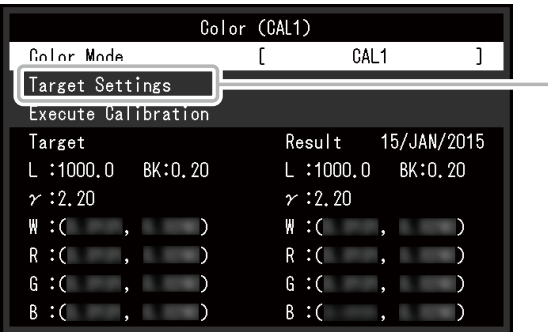

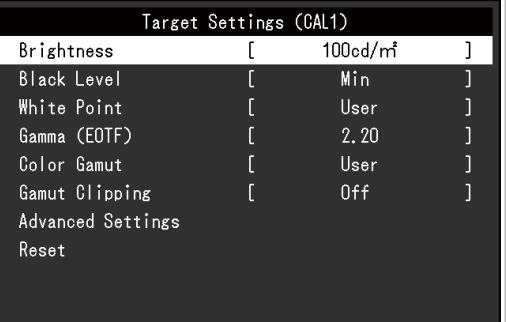

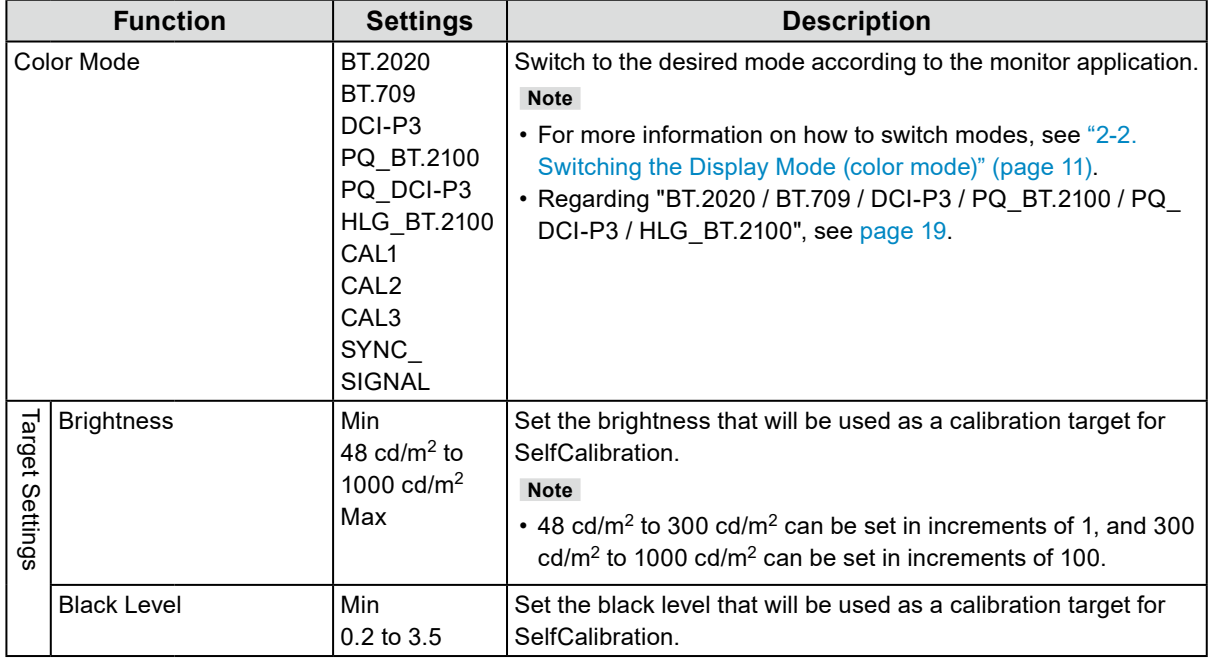

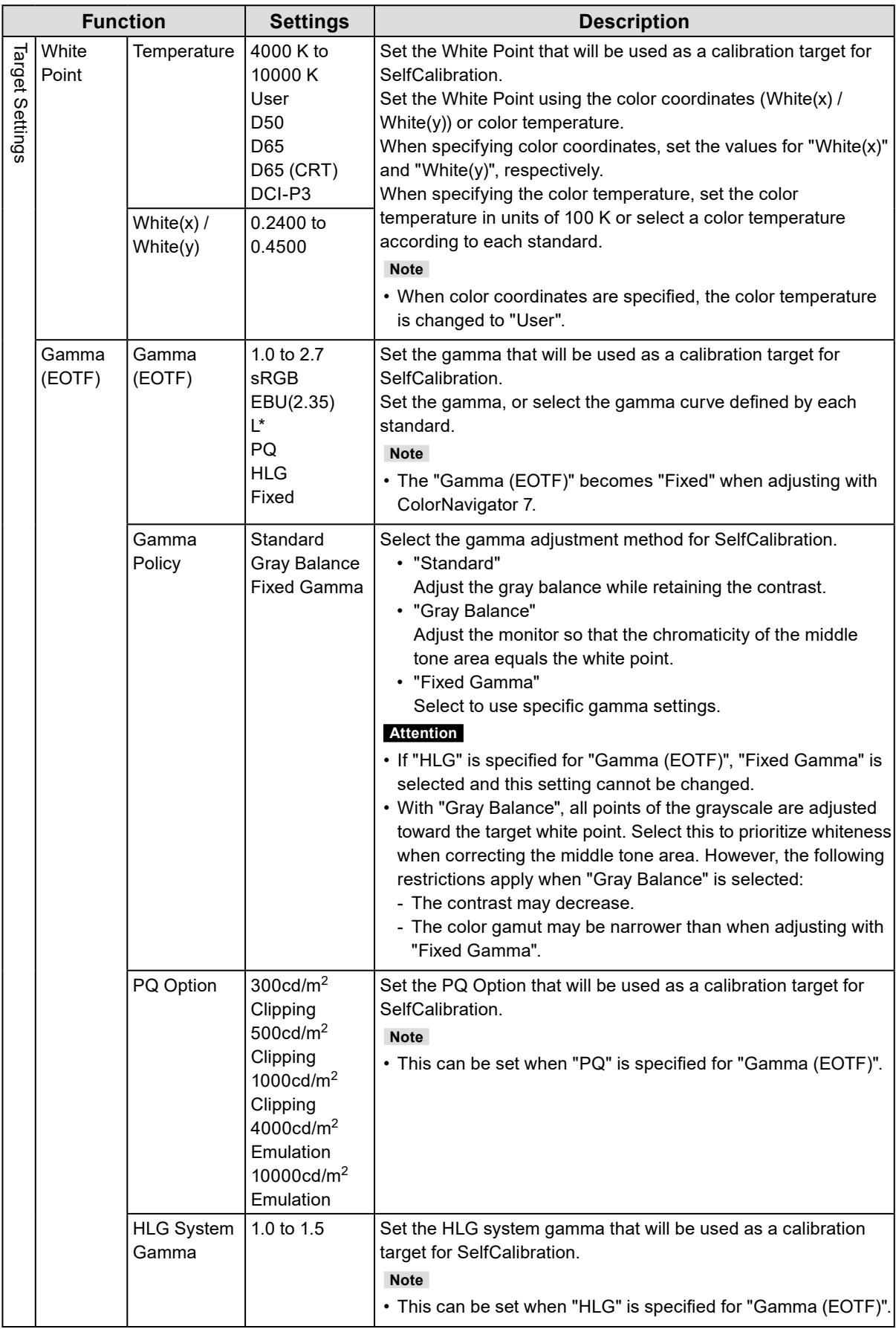

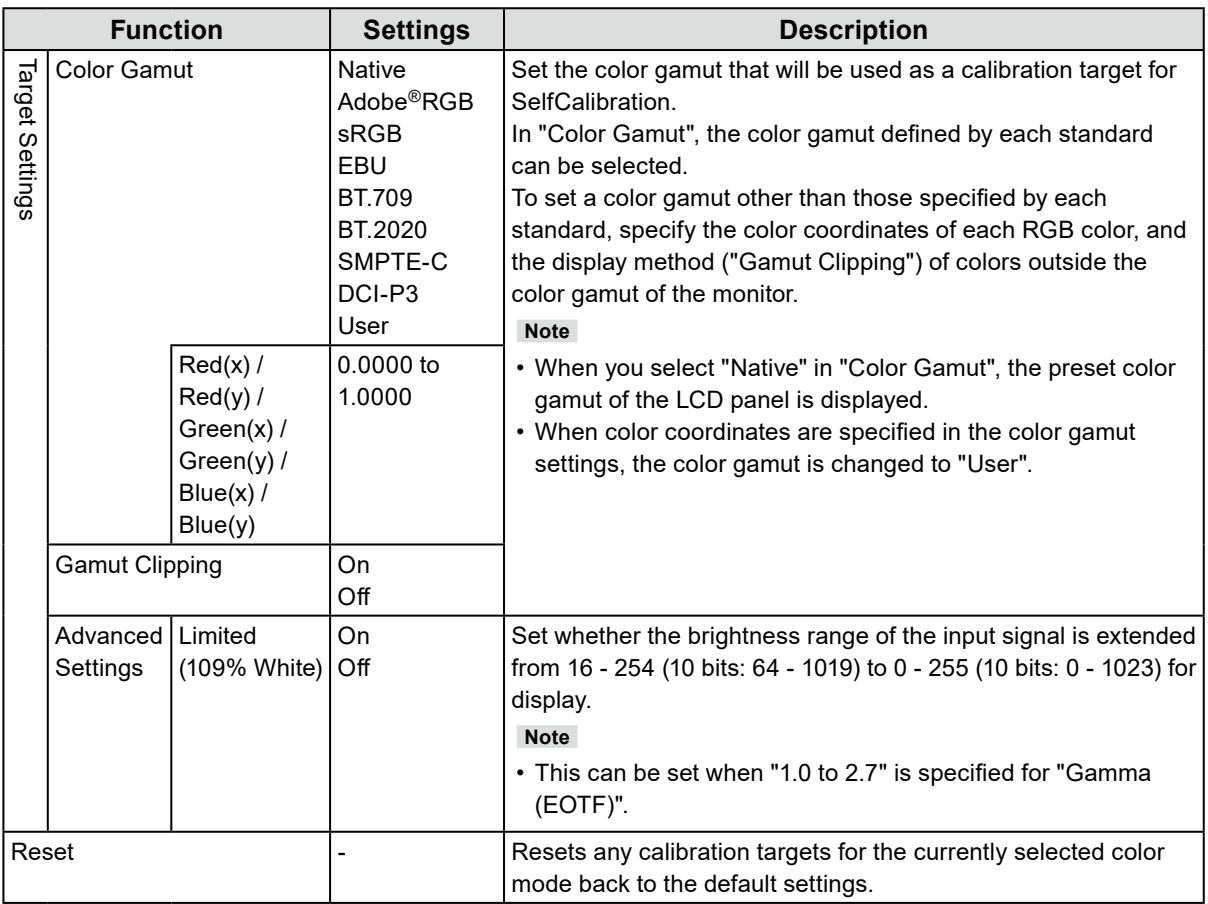

## **●SelfCalibration**

Refer to ["4-1. SelfCalibration functions" \(page 36\)](#page-35-0).

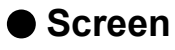

The signal settings are used to configure advanced settings for input signals, such as the screen display size and color format.

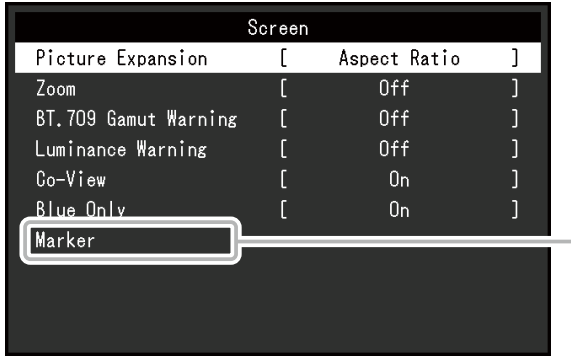

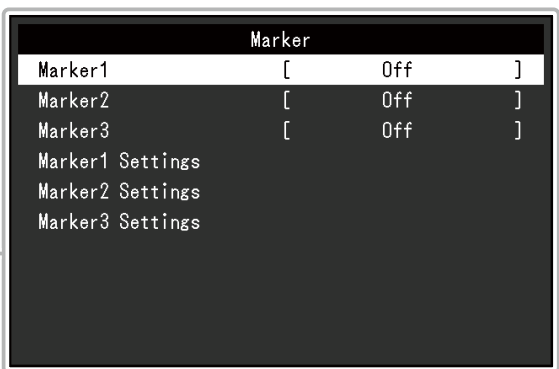

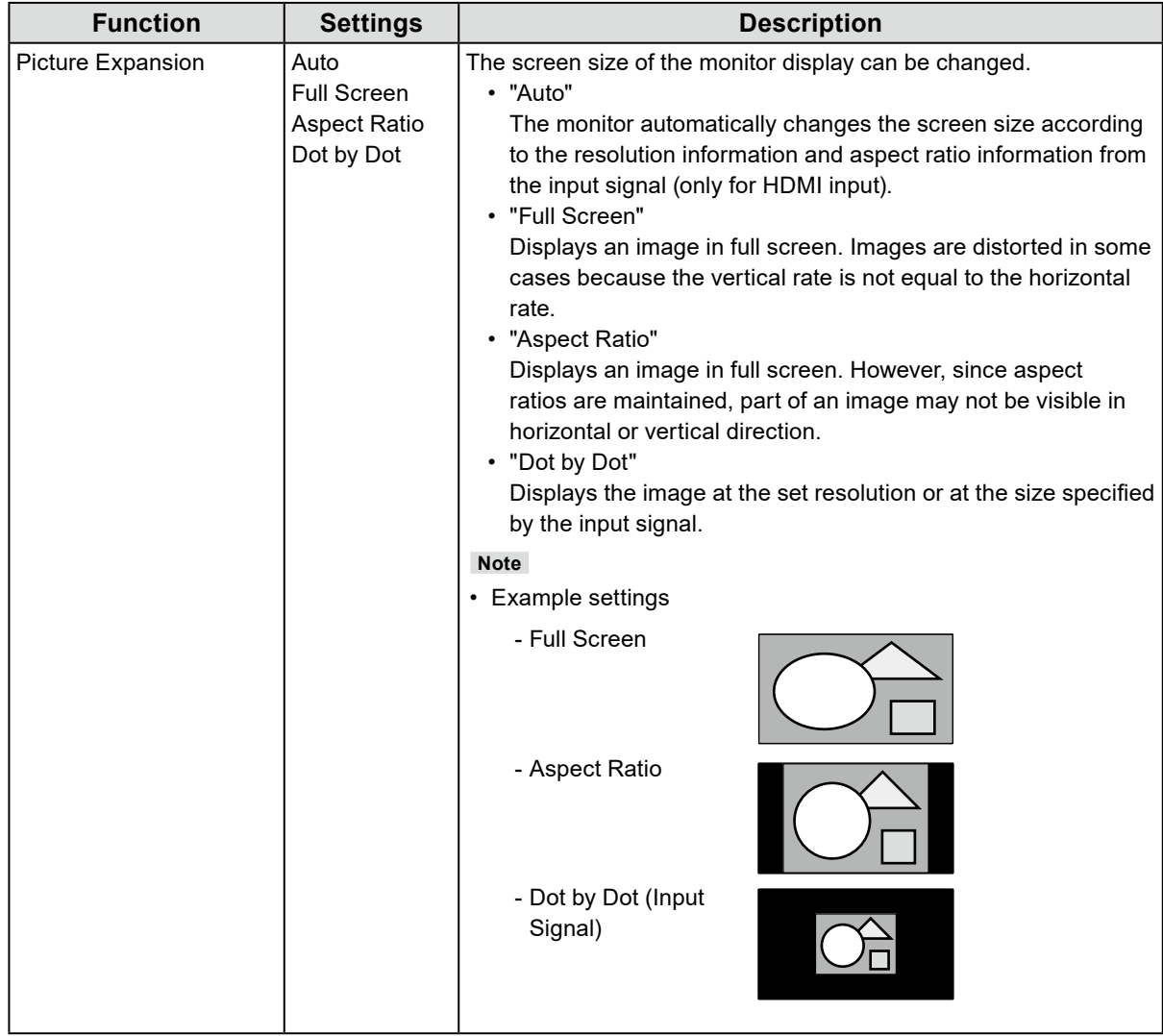

<span id="page-27-0"></span>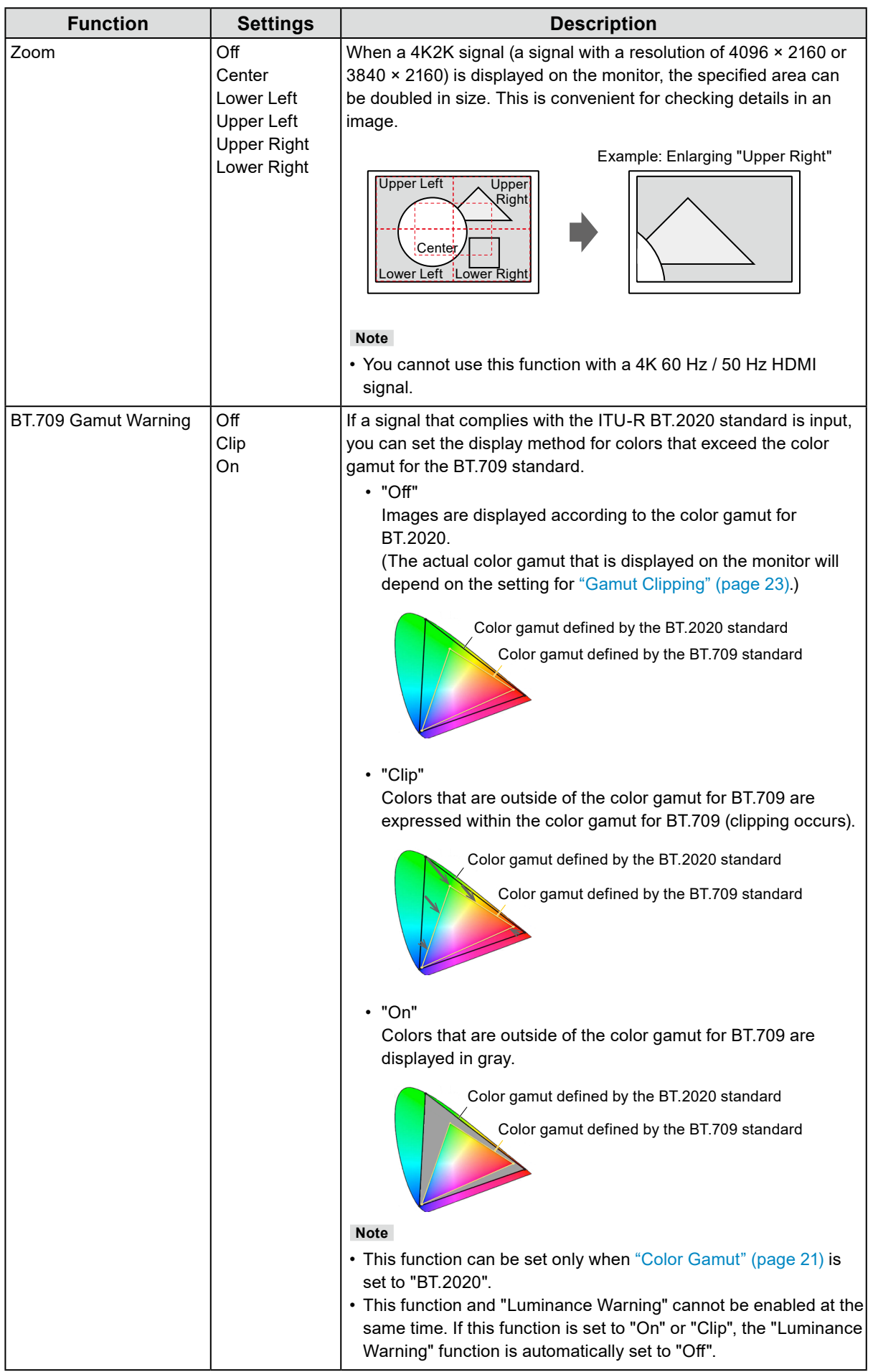

<span id="page-28-0"></span>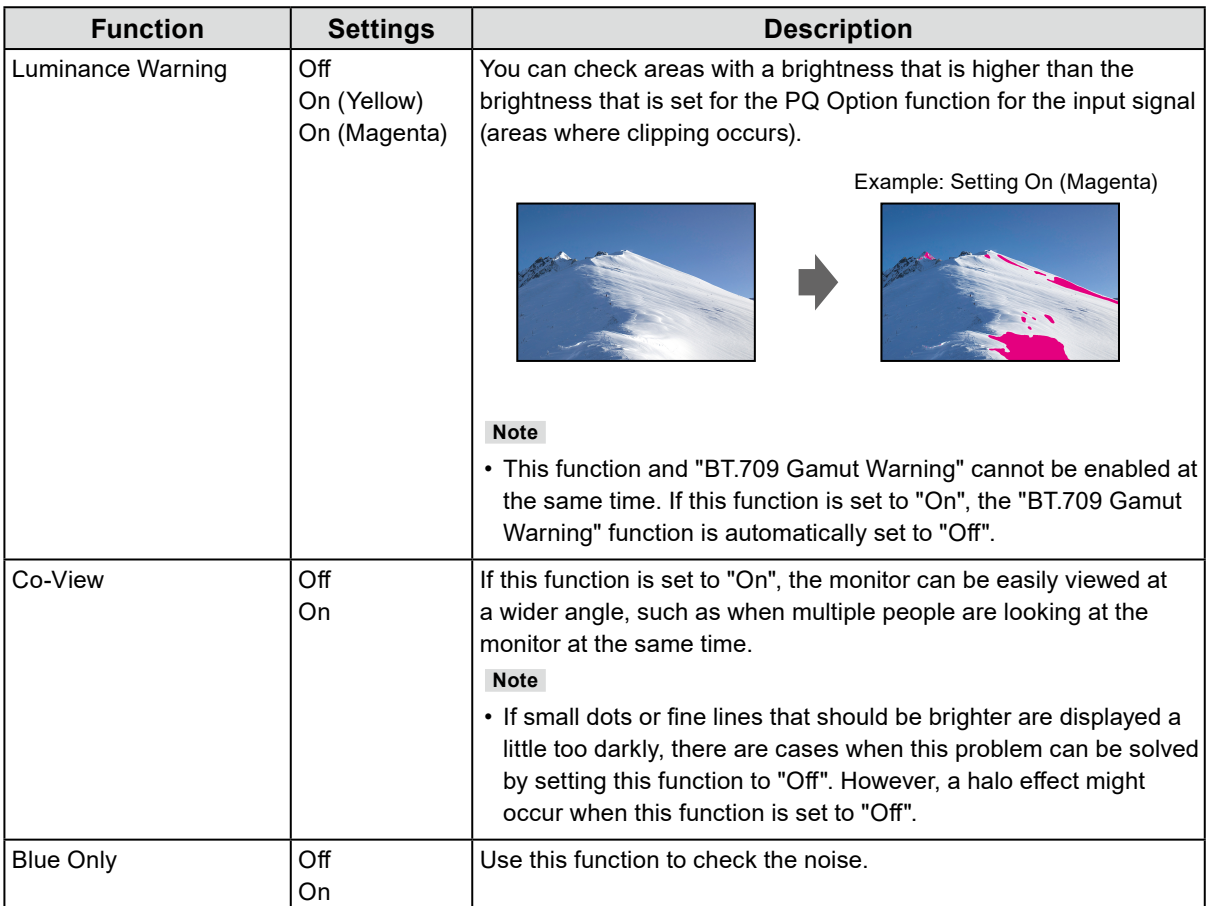

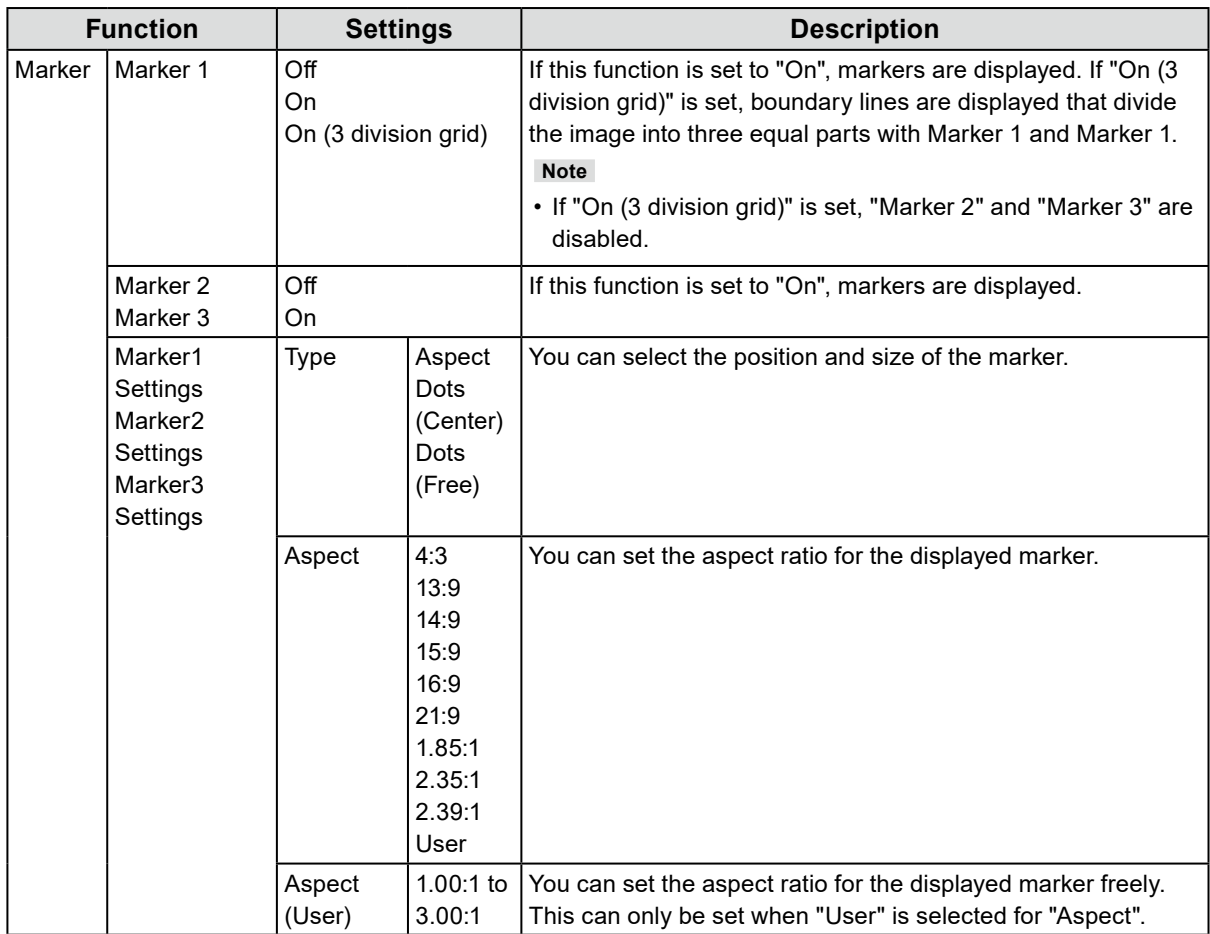

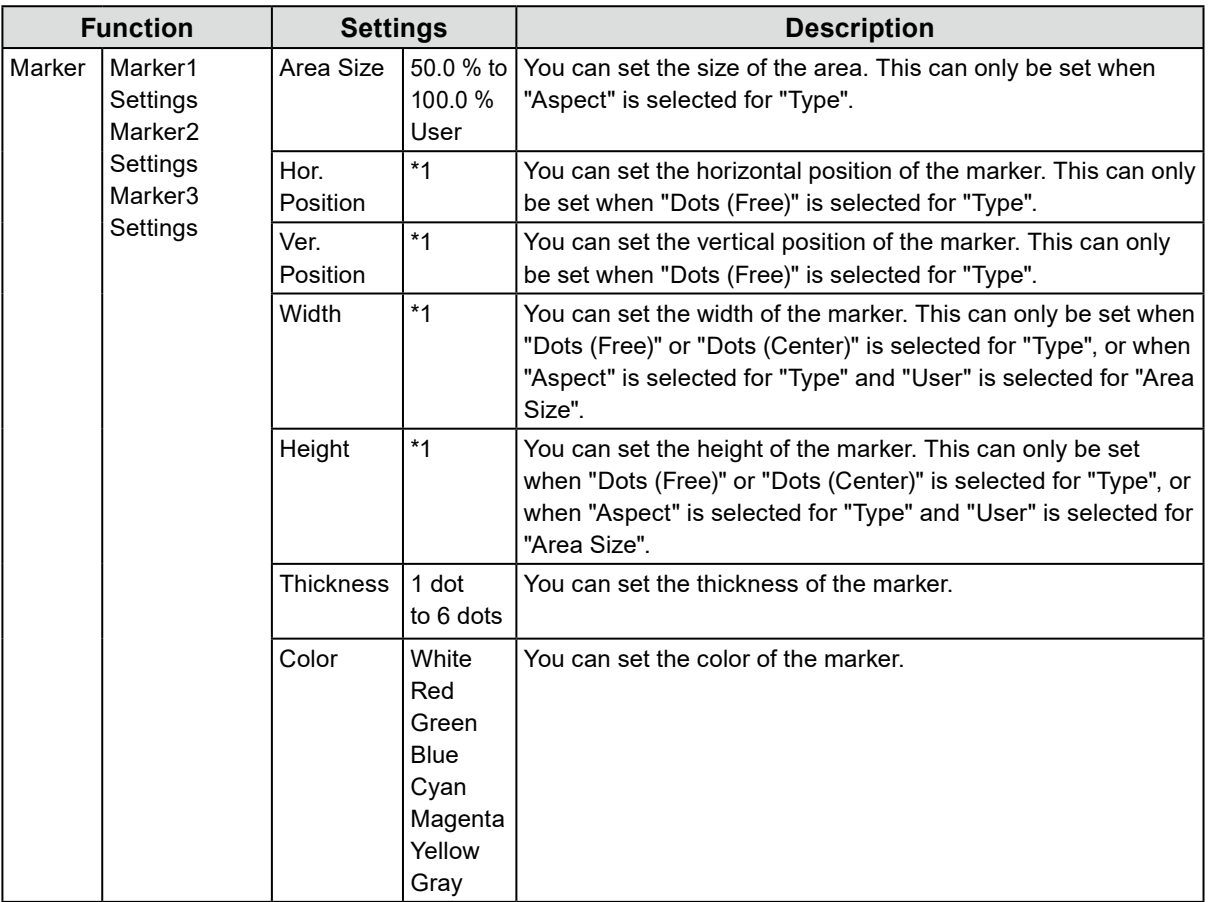

\*1 The values that can be set may differ depending on the resolution of the input signal.

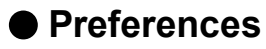

The monitor's settings can be configured to suit the usage environment or personal preference.

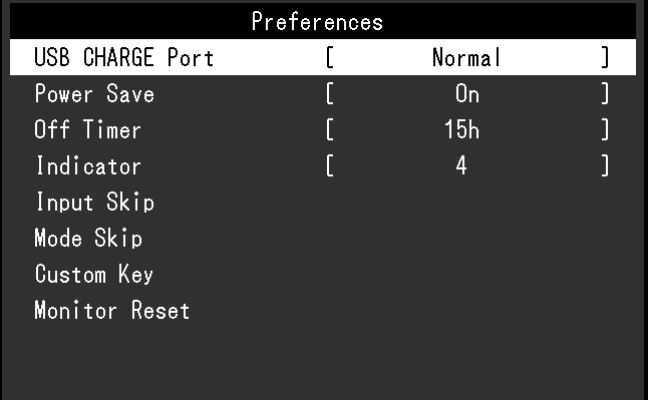

<span id="page-30-0"></span>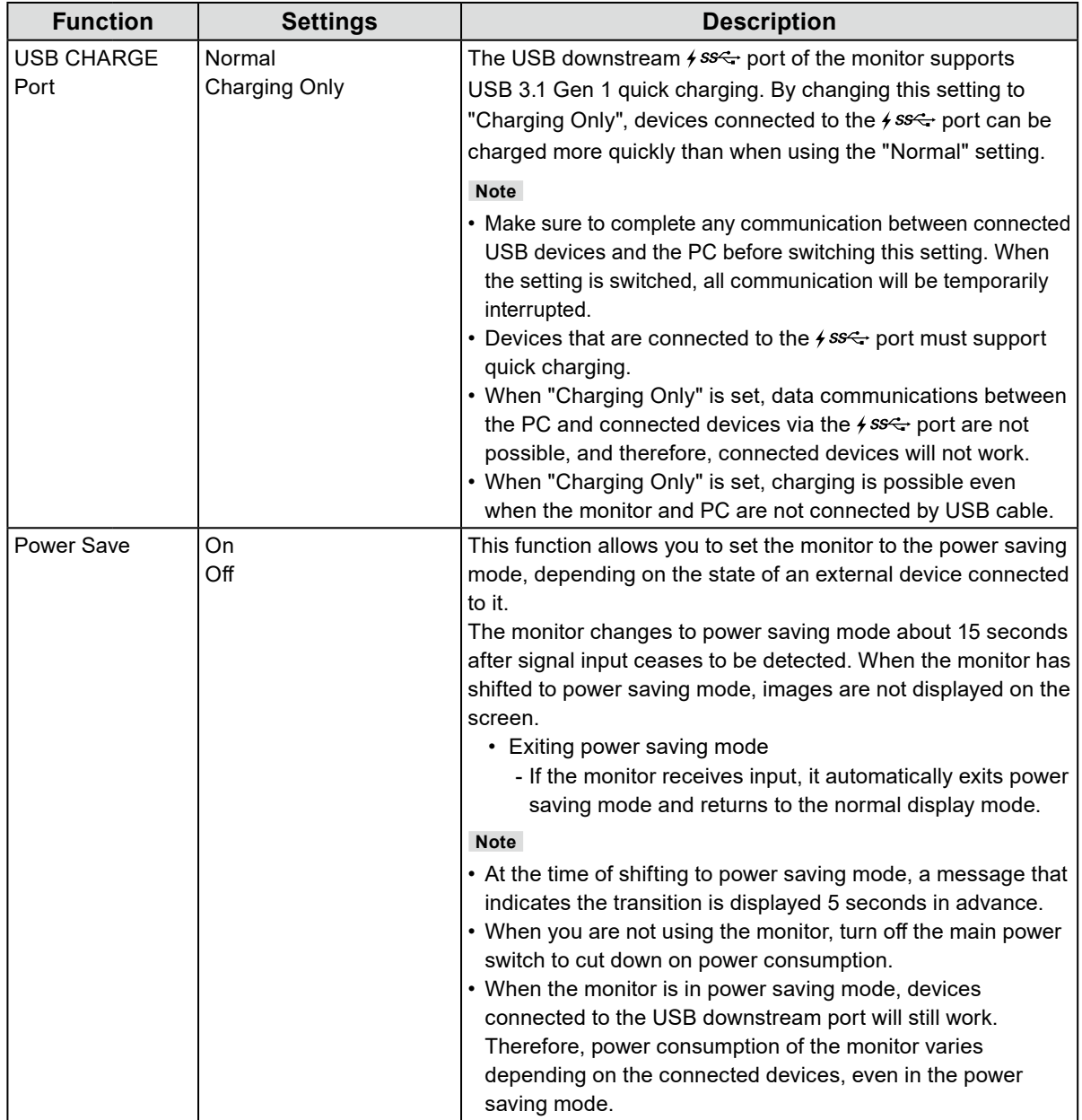

<span id="page-31-0"></span>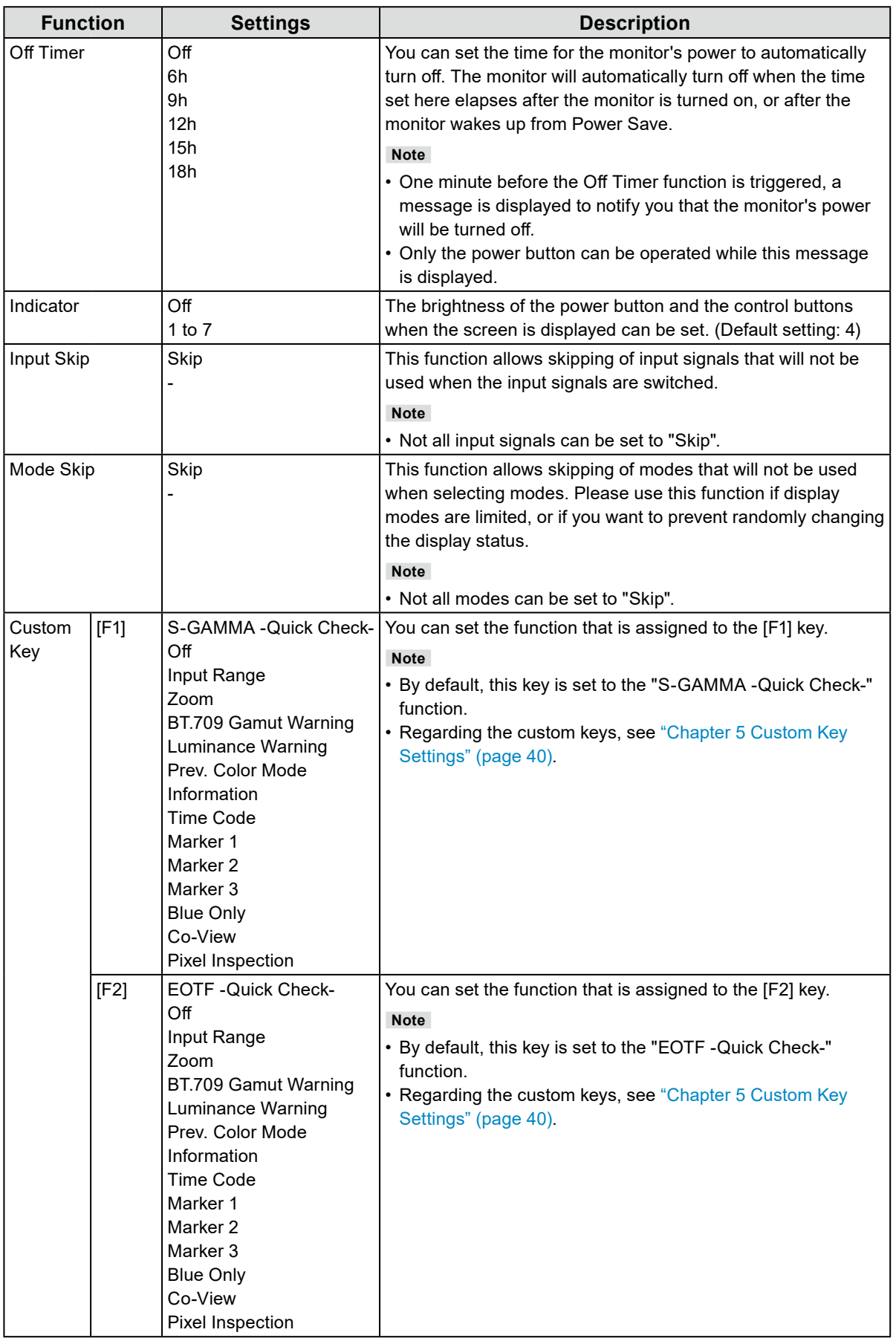

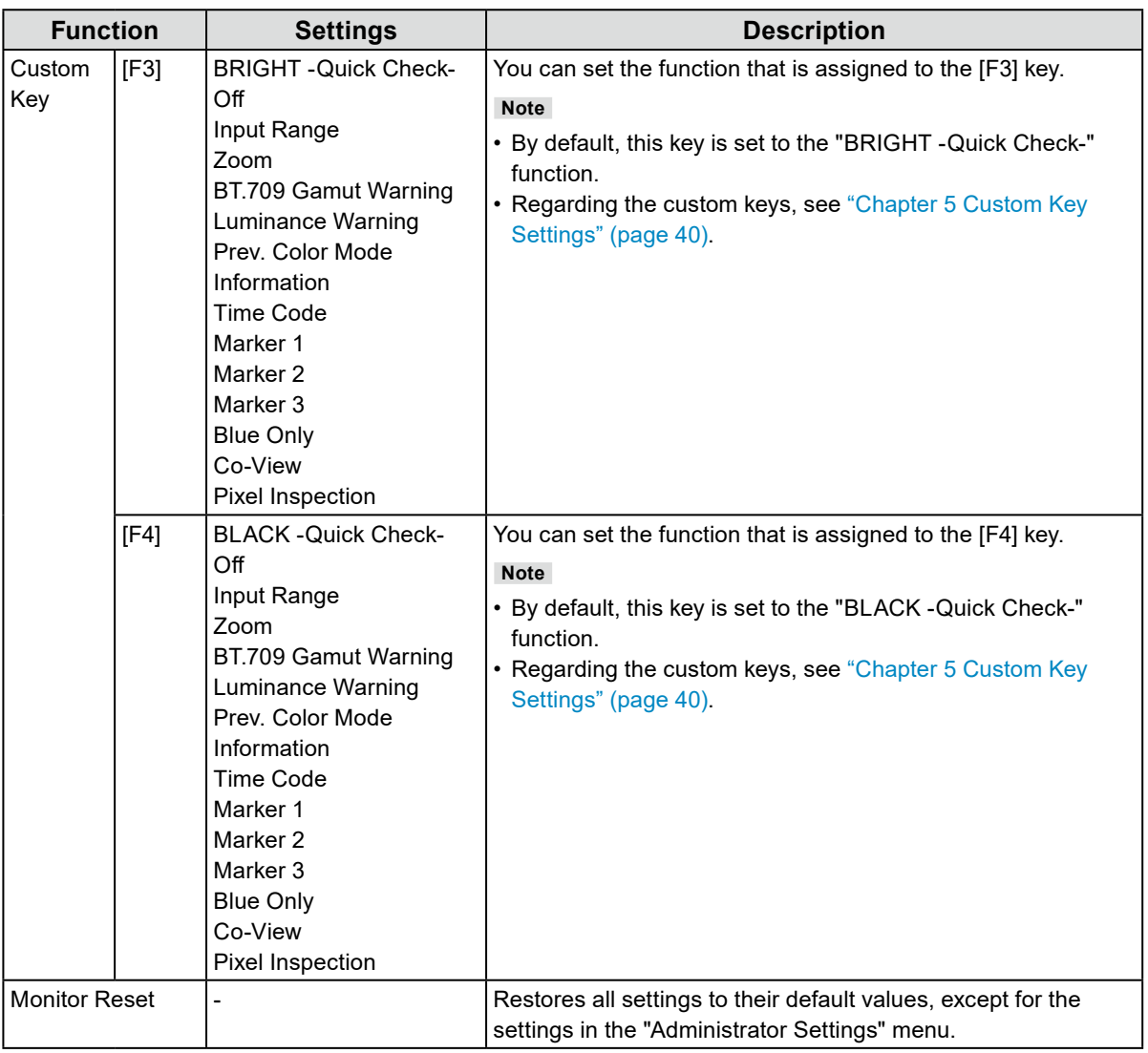

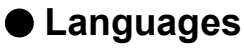

The display language for menus and messages can be selected.

#### **Settings**

English, German, French, Spanish, Italian, Swedish, Japanese, Simplified Chinese, Traditional Chinese

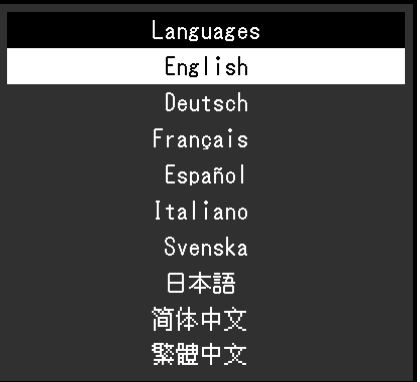

### **●Information**

Example:

You can check the monitor information (model name, serial number (S/N), firmware version, usage time) and the input signal information.

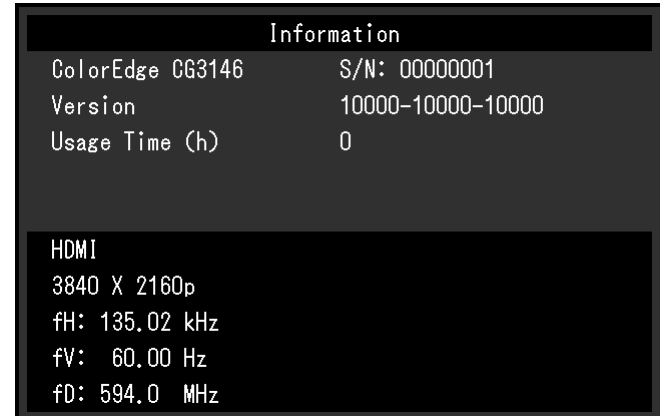

# **Chapter 4 SelfCalibration**

This product is equipped with a built-in calibration sensor. By setting the calibration targets and execution schedule in advance, the calibration sensor automatically operates and regularly calibrates the monitor. This automatic calibration function is called "SelfCalibration".

The adjustment content of SelfCalibration differs depending on the color mode that is executed.

- <span id="page-34-0"></span>• Standard Mode (color mode excluding "CAL1", "CAL2", and "CAL3"): the monitor's color reproduction gamut is updated and the display mode in each mode is adjusted as follows.
	- The temperature is adjusted so that it is as close as possible to the specified value.
	- The gamut values are adjusted so that they are close to each specified value.
	- Information on brightness is updated.
- Advanced Mode (color mode "CAL1", "CAL2", and "CAL3"):
	- When performing SelfCalibration on the monitor itself, calibrate the monitor to match the set targets.
	- When using ColorNavigator 7, use a measurement device with the software to maintain the calibrated state of the monitor.

#### **Attention**

- If multiple color modes are set for the mode for SelfCalibration, the warming up process is executed multiple times (\*1), and it may take some time before SelfCalibration finishes for all color modes.
- \*1 When SelfCalibration is executed consecutively for color modes with large differences in brightness, such as in cases where SelfCalibration for HDR color mode (PQ\_BT.2100, PQ\_DCI-P3, or HLG\_BT.2100) is executed after SelfCalibration for SDR color mode (BT.2020, BT.709, or DCI-P3), the warming up process is executed each time.

#### **Note**

- SelfCalibration can be executed 30 minutes after turning on the monitor.
- SelfCalibration can also be executed when there are no external device signals being input.
- To preserve adjustments that you set by using ColorNavigator 7, it is recommended to execute SelfCalibration.
- Because brightness and chromaticity will change as you use the monitor, it is recommended to calibrate the monitor periodically.
- The measurement results from the built-in calibration sensor can be correlated with the measurement results from the external measurement device that you want to use as a reference. For details, refer to the ColorNavigator 7 User's Manual.

You can set the calibration targets and execution schedule by using ColorNavigator 7 or the monitor's Setting menu.

You can download the ColorNavigator 7 software and User's Manual from our website: [www.eizoglobal.com](https://www.eizoglobal.com)

#### **Note**

- When using the software, you will need to connect a PC to the monitor with the supplied USB cable.
- For details on the USB cable connection, see ["Connection Procedure" \(page 68\)](#page-67-1).
- While using the software, do not operate the power button or control buttons on the front side of the monitor.

# **4-1. SelfCalibration functions**

Set the details for "SelfCalibration".

<span id="page-35-0"></span>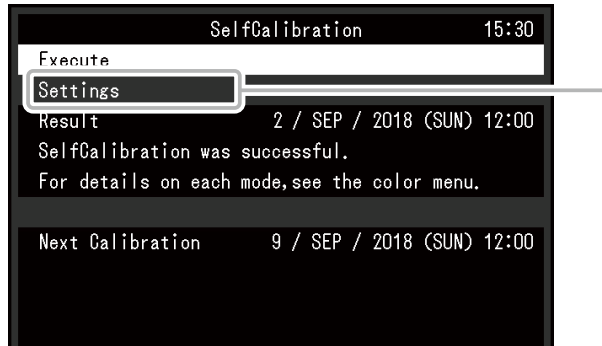

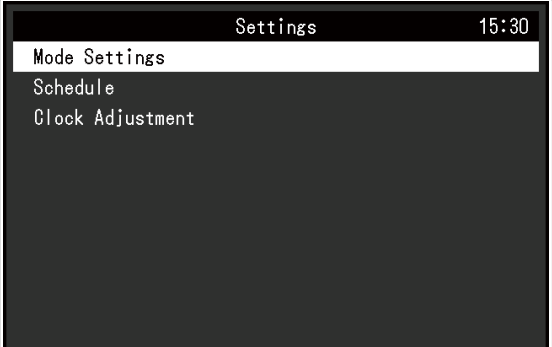

 $\alpha$  ,  $\alpha$  ,  $\alpha$ 

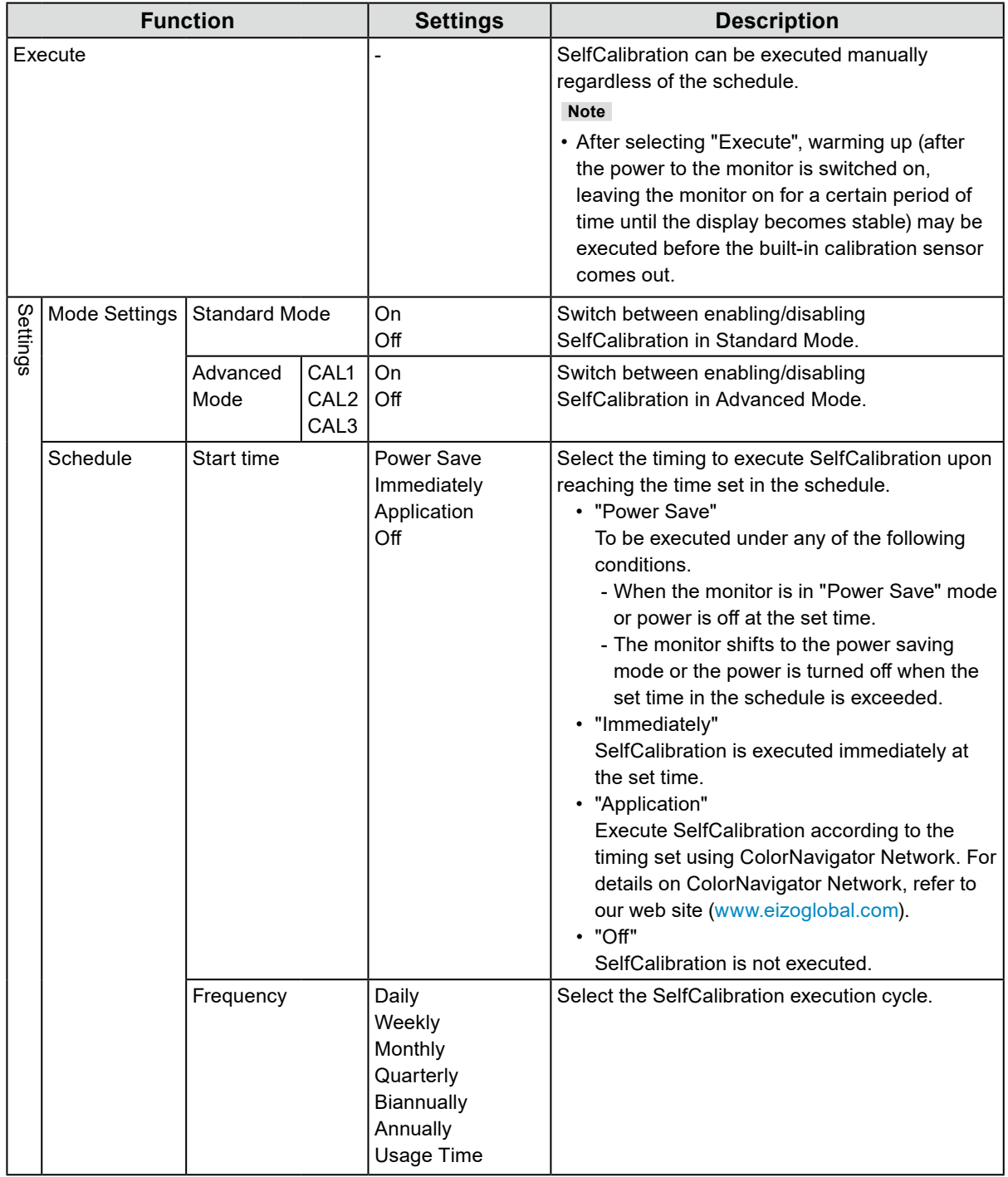
<span id="page-36-0"></span>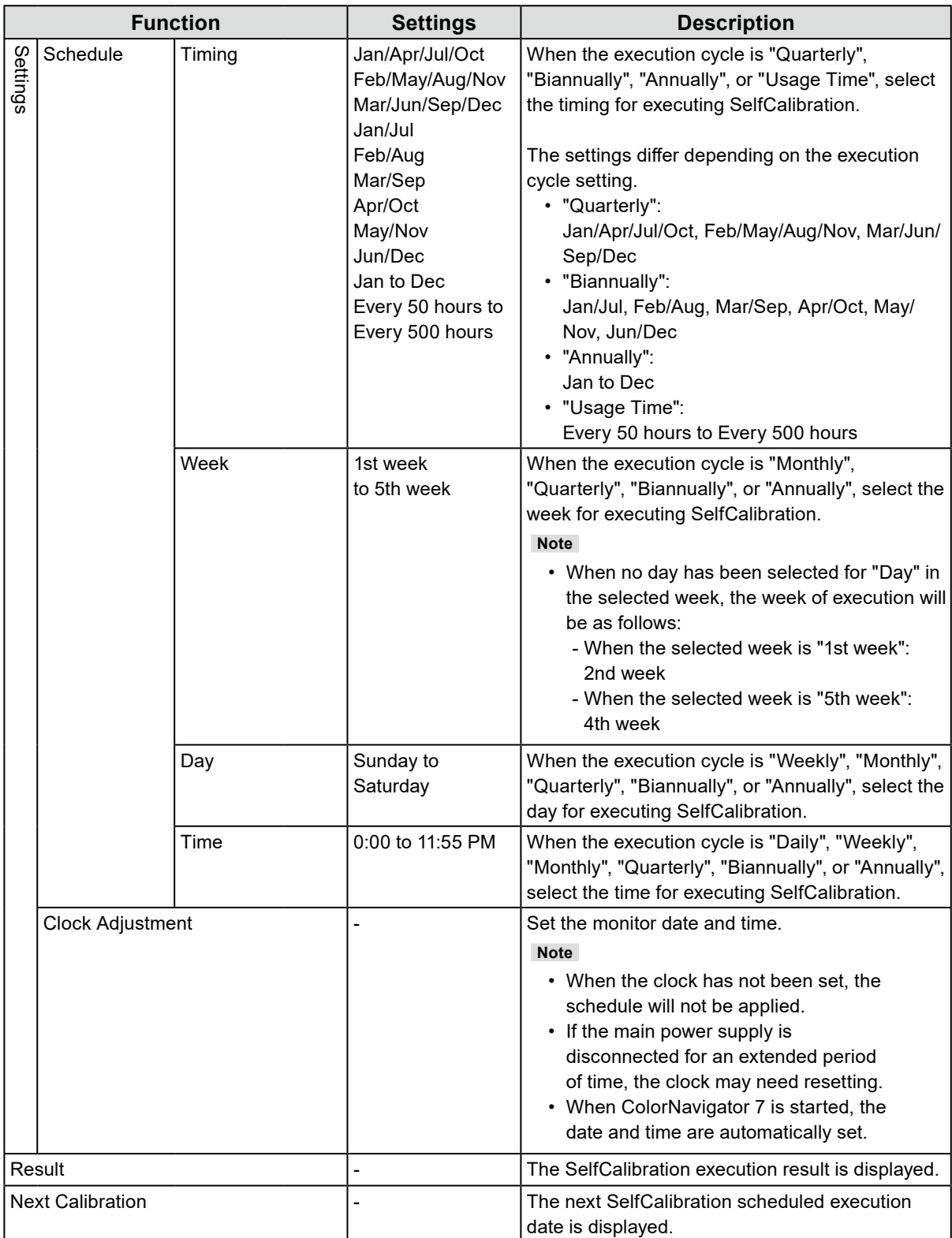

# **4-2. Setting targets**

Set calibration targets for Advanced Mode. You can set targets by using ColorNavigator 7 or on the monitor itself.

When using the monitor itself, set the following functions in the "Color" menu.

- "Color Mode"
	- Select either "CAL1", "CAL2", or "CAL3".
- <span id="page-37-0"></span>• "Target Settings" Set a calibration target for SelfCalibration.

# **4-3. Executing**

SelfCalibration can be executed by setting a schedule or it can be executed regardless of a schedule. You can set a schedule by using ColorNavigator 7 or on the monitor itself.

. . . . . . . . . . . . .

When executing SelfCalibration by setting a schedule on the monitor itself, the method to enable SelfCalibration differs depending on the type of color mode (Standard Mode or Advanced Mode).

#### **Attention**

• If there is a change in the video signal from the external device during SelfCalibration (the signal disappears, a signal is input during a no-signal state, or other), SelfCalibration is automatically canceled.

## **●Executing regardless of a schedule**

Manually execute SelfCalibration.

There are two methods for executing SelfCalibration, as follows.

- Execute from the "SelfCalibration" menu
- In the "SelfCalibration" menu, select "Execute".

SelfCalibration is executed for all the color modes selected as "On" in "Settings" - "Mode Settings" of the "SelfCalibration" menu.

• Executing from the "Color" menu In "Color Mode" in the "Color" menu, select either "CAL1", "CAL2", or "CAL3", and then select "Execute Calibration".

Execute SelfCalibration for the displayed color mode.

## **●Executing by setting a schedule**

Set the calibration schedule for SelfCalibration.

In "Settings" in the "SelfCalibration" menu, set the calibration schedule and monitor date and time for SelfCalibration.

#### **Attention**

• If a scheduled SelfCalibration is automatically canceled, it is executed again when the monitor transitions to the power saving mode an hour or more after cancellation or when the monitor is turned off using  $\mathsf{U}$ .

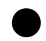

**●Activating SelfCalibration in Standard Mode**

Execute SelfCalibration in Standard Mode.

In "Settings" in the "SelfCalibration" menu, set the following functions:

• "Mode Settings"

Set "Standard Mode" to "On".

## **●Activating SelfCalibration in Advanced Mode**

Execute SelfCalibration in Advanced Mode.

In "Settings" in the "SelfCalibration" menu, set the following functions:

- "Mode Settings" Select "Advanced Mode".
- "Advanced Mode" Select either "CAL1", "CAL2", or "CAL3", and set "On".

# **4-4. Checking results**

Check the SelfCalibration calibration results by using the monitor.

- In the "Color" menu, set the following functions:
	- "Color Mode"
		- Select either "CAL1", "CAL2", or "CAL3".
	- "Result" Check the calibration result of SelfCalibration.

# **Chapter 5 Custom Key Settings**

You can assign functions to the custom keys to easily start specified functions. This chapter describes how to operate the custom keys and how to assign functions to the custom keys.

# **5-1. Basic Operation of the Custom Keys**

## **1. Execute**

S GAMMA EOTF **BRIGHT BLACK** 1. Press the  $\Box$  (F1) button,  $\Box$  (F2) button,  $\Box$  (F3) button, or  $\Box$  (F4) button. The function assigned to the  $\bigcap_{s\in GAMMA}$  (F1) button,  $\bigcap_{s\in GMR}$  (F3) button, or  $\bigcap_{s\in GMR}$  (F4) button is executed.

# **5-2. Assigning a Function to a Custom Key**

## **1. Menu display**

1. Press the dial.

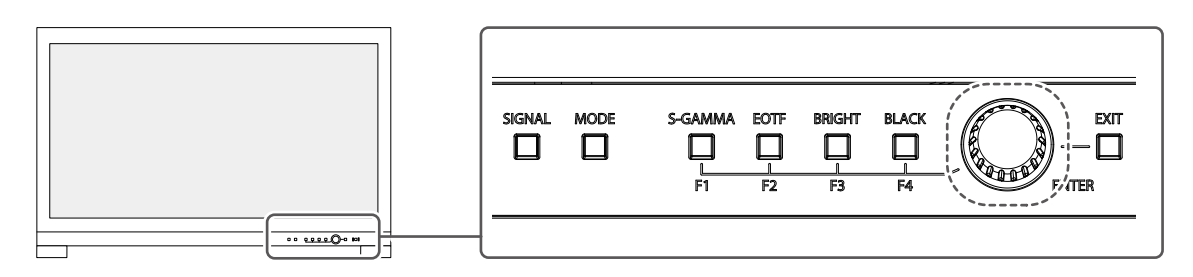

The Setting menu appears.

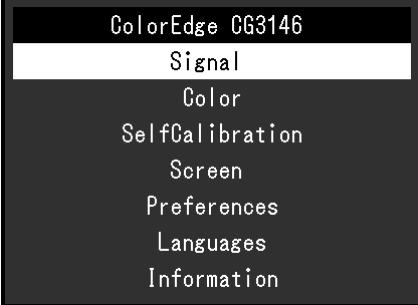

2. Turn the dial to select "Preferences", and then press the dial. The Preferences menu appears.

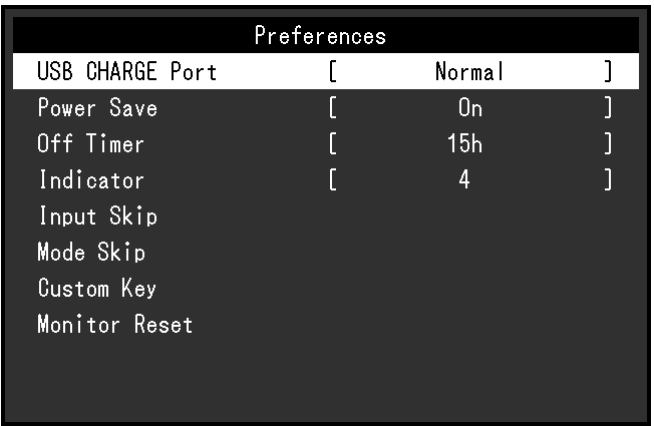

3. Turn the dial to select "Custom Key", and then press the dial. The Custom Key menu appears.

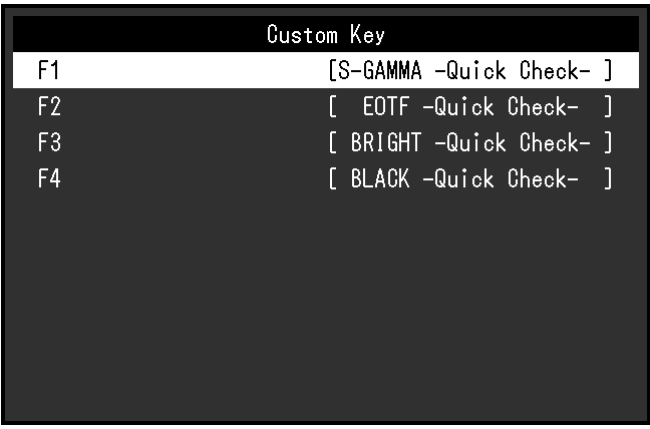

4. Turn the dial to select the custom key to which you want to assign a function, and then press the dial.

The menu for assigning a function appears.

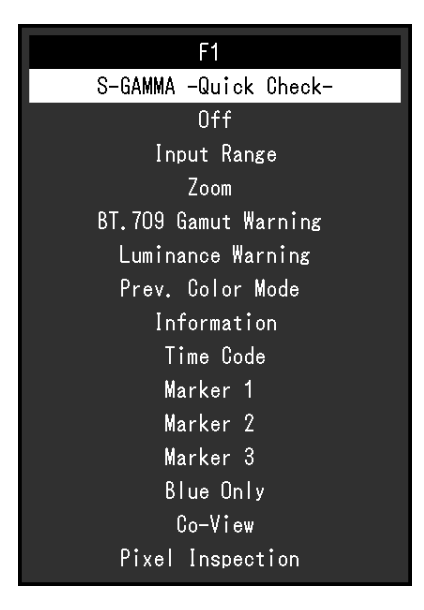

For more information about functions, see ["Functions that can be Assigned to Custom Keys" \(page 43\)](#page-42-0).

5. Turn the dial to select the function that you want to assign, and then press the dial. That function is assigned to the custom key.

## **2.Exiting**

1. Press the  $\sum_{k=1}^{KAT}$  (EXIT) button several times.

The Setting menu exits.

## **●Functions that can be Assigned to Custom Keys**

<span id="page-42-0"></span>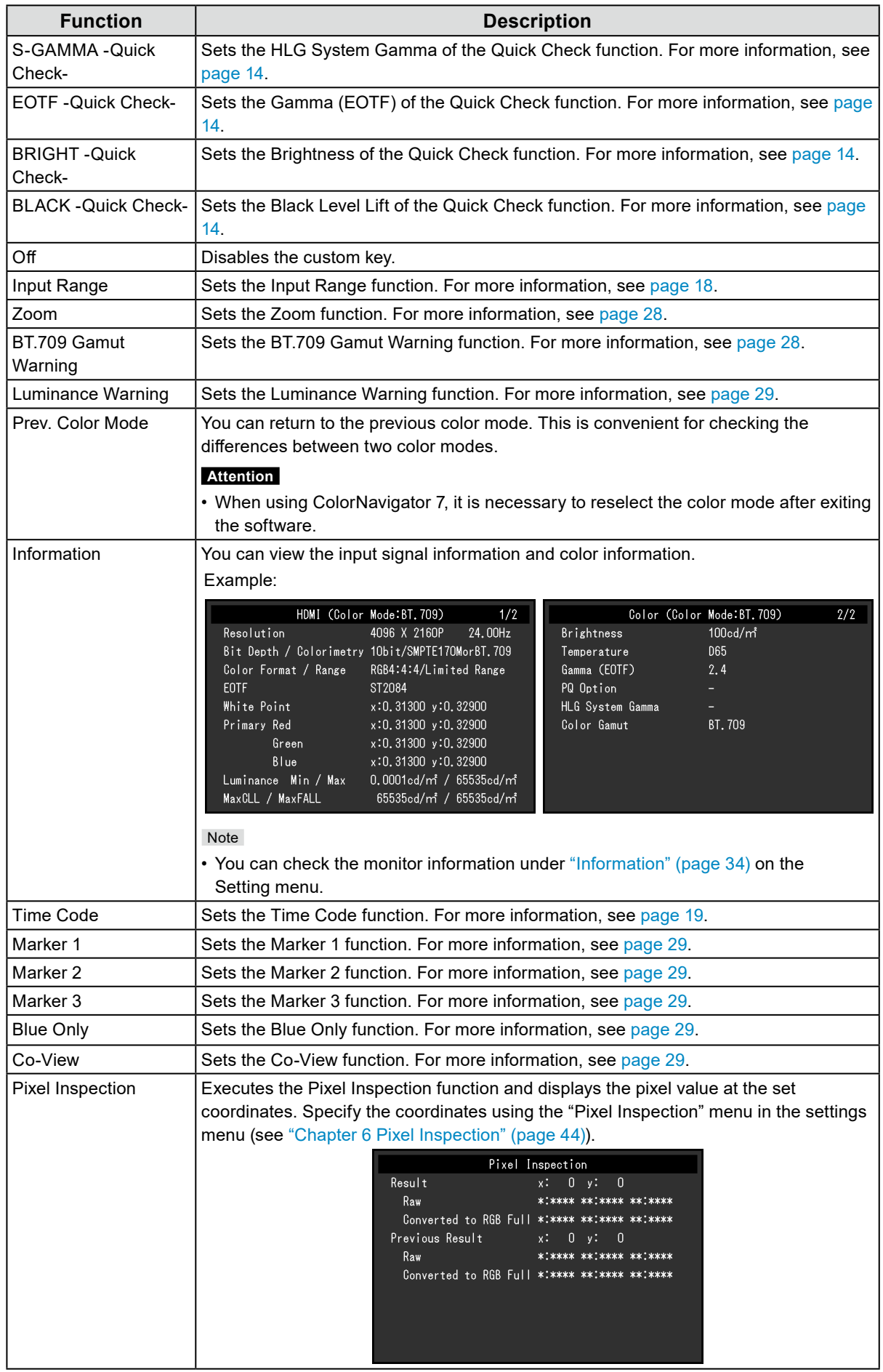

# <span id="page-43-0"></span>**Chapter 6 Pixel Inspection**

This obtains the color information of the pixel at the specified coordinates<sup>\*1</sup>. By comparing the "color information of pixels in the input data" and "color information of pixels after internal conversion to the full RGB range by the monitor", you can check whether you have established a proper production environment.

\*1 Since coordinates are specified for the input signal, the adjustable range of the horizontal/vertical position depends on the input signal.

#### **Attention**

- This function can be used when the firmware version is "10006-xxxxx-xxxxx" or later.
- In the following cases, "Pixel Inspection" becomes invalid, and cannot be used.
- YCbCr 4:2:0 signal is input
- The message "No Signal" or "Signal error" appears
- A signal with a resolution that exceeds the resolution of the LCD panel is input
- Using the Zoom function (["Zoom" \(page 28\)](#page-27-0))
- This cannot be used simultaneously with marker functions [\("Marker" \(page 29\)](#page-28-6)).

# **6-1. Specifying Coordinates**

When the "Pixel Inspection" menu is selected, a coordinate marker for specifying coordinates will appear on the screen.

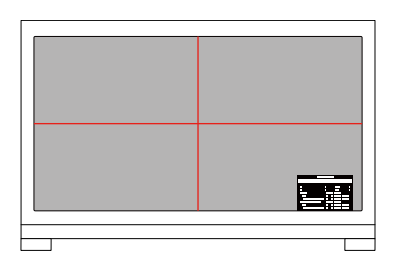

1. From the "Pixel Inspection" menu, select "x" (horizontal position) or "y" (vertical position), then select  $|$   $|$ 

The adjustment menu appears.

2. Adjust with  $\langle \cdot | \cdot \rangle$  and select  $\langle \cdot | \cdot \rangle$ . If you change the value, the coordinate marker will also move accordingly.

# **6-2. Execute Pixel Inspection**

- 1. From the "Pixel Inspection" menu, select "Execute", then select  $\vee$ .
	- The color information of the pixels at the specified coordinates will be displayed as the execution result.

## • "Raw"

- Color information of pixels in the input data
- "Converted to RGB Full"

Color information of pixels after internal conversion to the full RGB range by the monitor

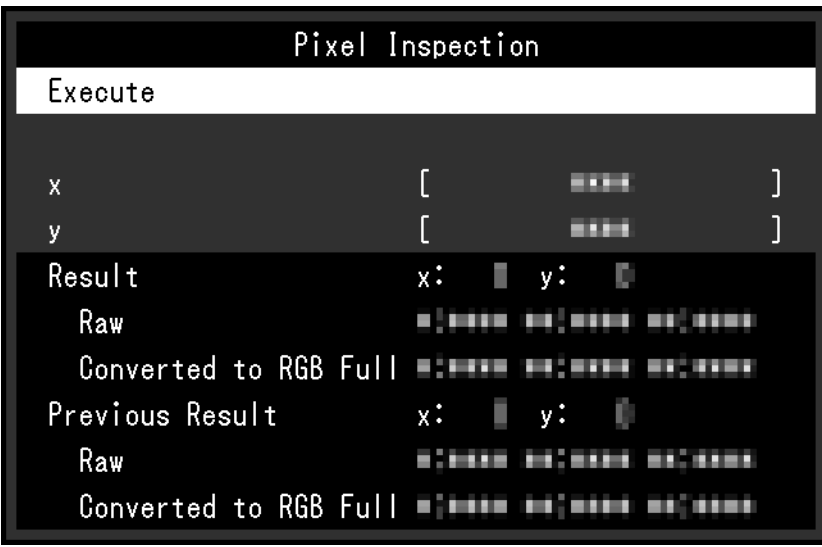

#### **Attention**

- The pixel color information is displayed in a fixed 10-bit format.
- When "Input Range" is set to "Limited (109% White)", the value normalized from 0% to 109% of the input signal by 0 to 1023 is displayed in "Converted to RGB Full".
- If you specify a pixel displaying the time code [\("Time Code" \(page 19\)\)](#page-18-1), the color information of the displayed time code is retrieved, not the color information from the input data.
- If a signal other than progressive is input, the color information applied from the internal image processing of the monitor is retrieved, not the color information from the input data (see ["Interlace / PsF" \(page 19\)](#page-18-2) or ["Deinterlacing" \(page 18\)](#page-17-1)).

# **Chapter 7 Administrator Settings**

This chapter describes how to configure monitor operation using the "Administrator Settings" menu.

## **7-1. Basic Operation of the "Administrator Settings" Menu**

## **1. Menu display**

- 1. Press (<sup>I</sup>) to turn off the monitor.
- 2. While pressing the leftmost button, press  $\bigcup$  for more than 2 seconds to turn on the monitor.

 $0<sup>o</sup>$ 

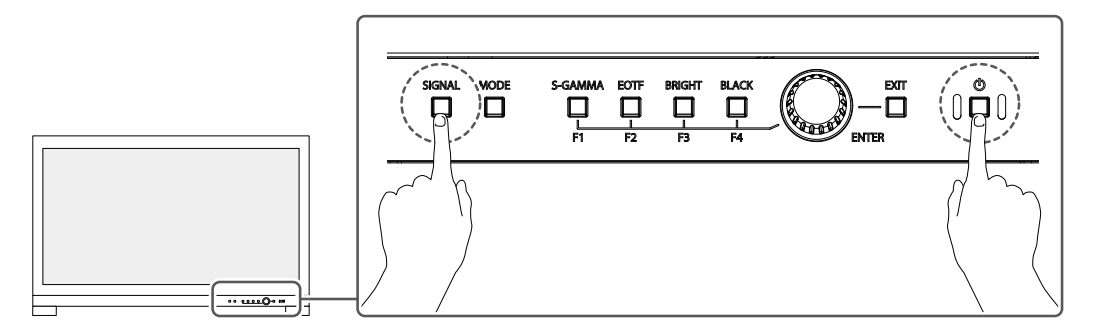

The "Administrator Settings" menu appears.

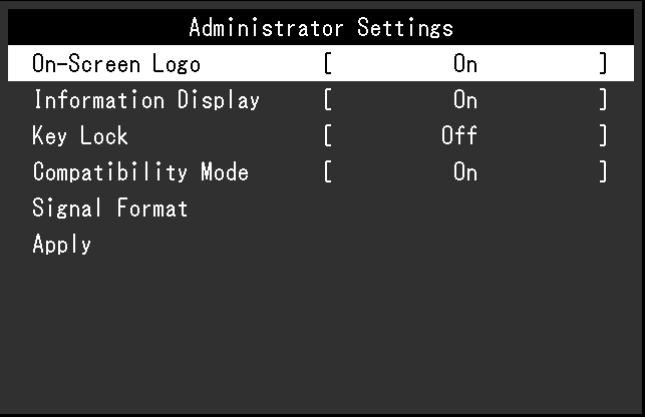

## **2.Setting**

1. Turn the dial to choose an item to set, and then press the dial. The Adjustment/Setting menu appears.

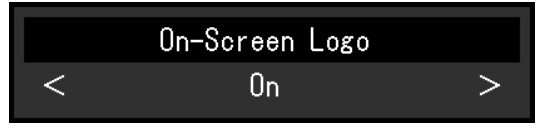

2. Turn the dial to set the selected item, and then press the dial. The "Administrator Settings" menu appears.

## **3. Applying and exiting**

- 1. Select "Apply", and then press the dial.
	- The settings are confirmed and the "Administrator Settings" menu quits.

# **7-2. "Administrator Settings" Menu Functions**

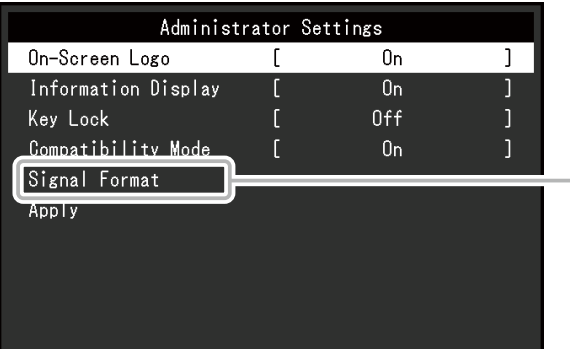

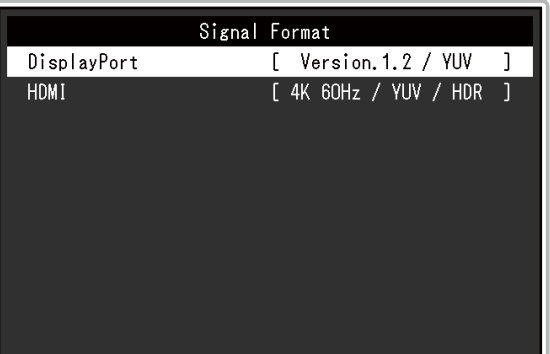

<span id="page-46-2"></span><span id="page-46-1"></span><span id="page-46-0"></span>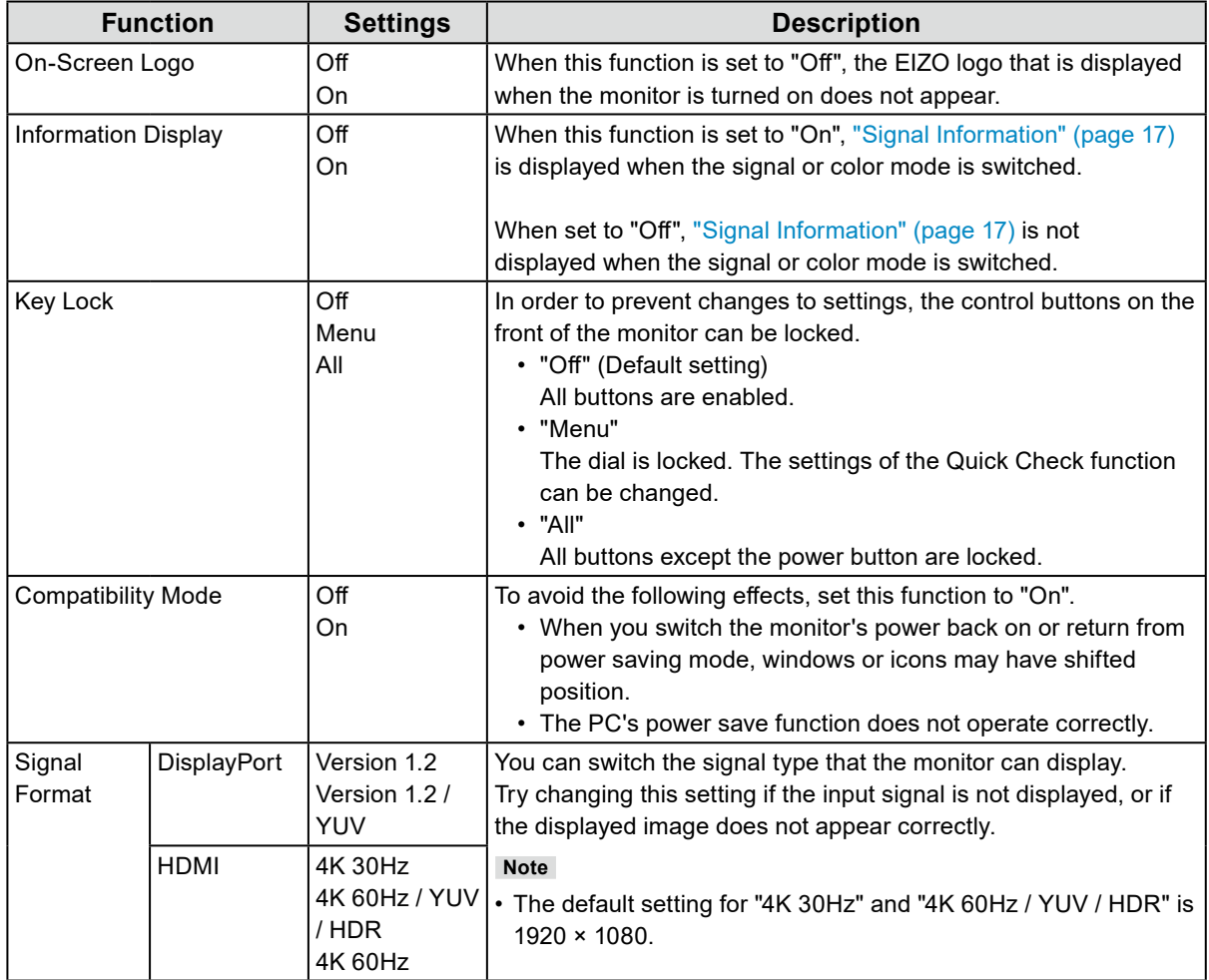

# **Chapter 8 SDR/HDR Settings**

This chapter describes how to configure the monitor settings to use this monitor for image creation.

["8-1. About Each Color Mode" \(page 48\)](#page-47-0) describes applications and configurations of each color mode.

["8-2. Setting Procedure" \(page 55\)](#page-54-0) describes the procedure to configure each color mode settings suitable for the display of each application.

["8-3. Settings with ColorNavigator 7" \(page 59\)](#page-58-0) describes the overview of procedure to configure settings using software.

#### **Attention**

• See ["Information" \(page 34\)](#page-33-0) to check the firmware version of your monitor before configuring the settings. Select "Software and Drivers" in "Support" from our web site [\(www.eizoglobal.com\)](https://www.eizoglobal.com), enter the product name, and perform a search. Download the program and update the firmware if its version is different from the latest version.

**Note**

• It takes about 3 minutes (under our measurement conditions) for the monitor display to stabilize. For highly accurate adjustments, please wait 20 minutes or more after the monitor power has been turned on.

• If you switch between SDR color modes (BT.2020, BT.709, and DCI-P3) and HDR color modes (PQ\_BT.2100, PQ\_ DCI-P3, and HLG BT.2100), wait 30 minutes or more after switching the color modes, and then adjust the monitor.

# **8-1. About Each Color Mode**

## <span id="page-47-0"></span>**●Types and Applications of Color Modes for Image Creation**

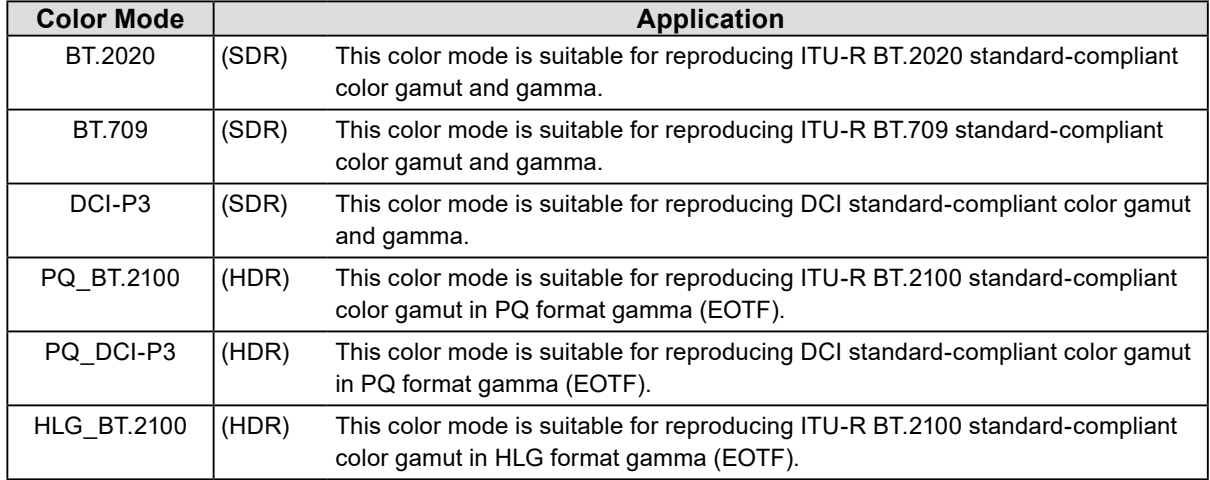

The relation between input signal (10 bits: 0 - 1023) and the brightness displayed on the monitor when each color mode is configured properly is described below. For more information about how to configure the settings, see ["8-2. Setting Procedure" \(page 55\)](#page-54-0).

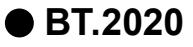

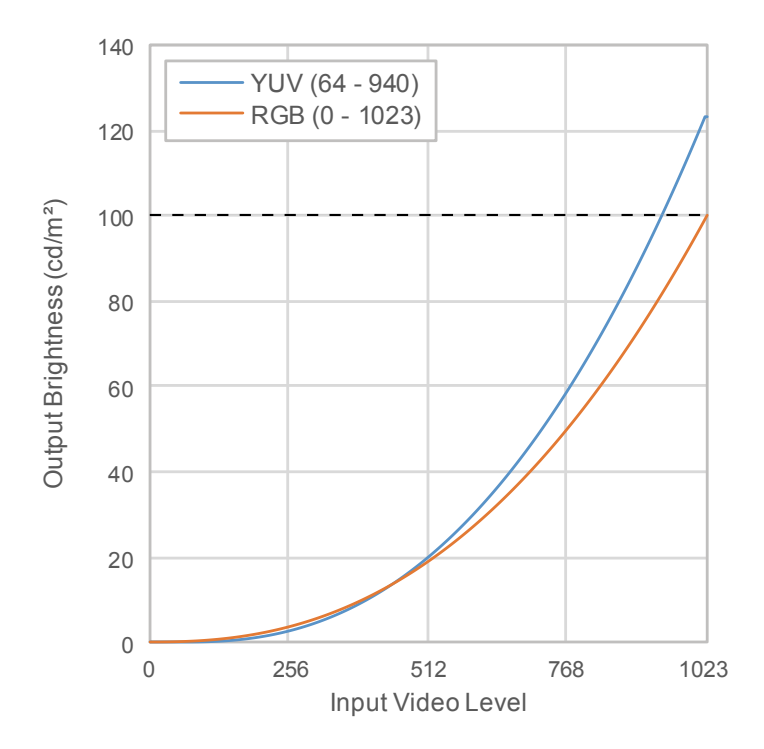

#### **Main Setting Items of Setting Menu**

For more information about procedure to configure the settings, see ["8-2. Setting Procedure" \(page](#page-54-0)  [55\)](#page-54-0).

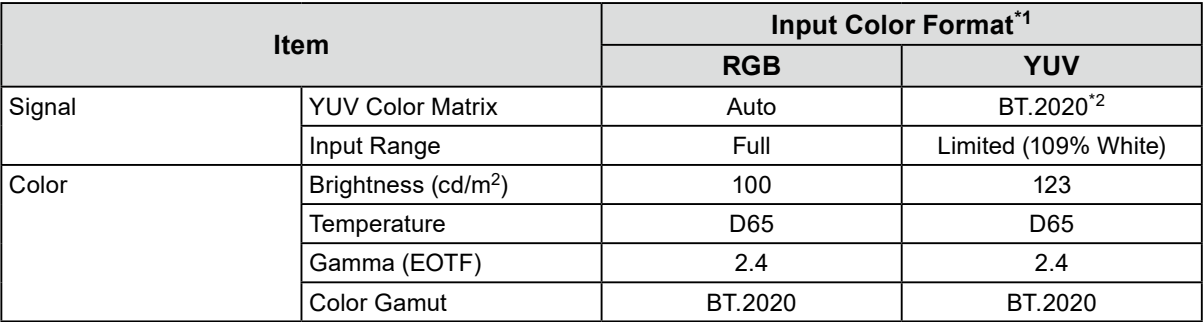

- \*1 If the image is displayed correctly, you can check the settings in "Signal" "Signal Information" in the Setting menu. If the text including "YCbCr" or "YCC" is displayed in the blue rectangles in the figures below, the input signal is YUV.
	- If the text including "RGB" is displayed, the input signal is RGB.

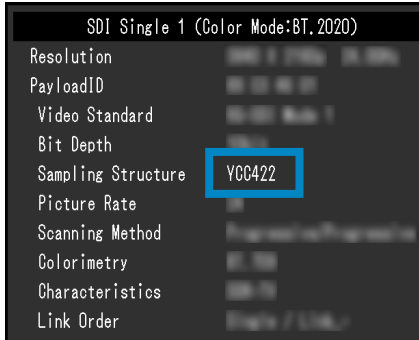

• SDI • HDMI

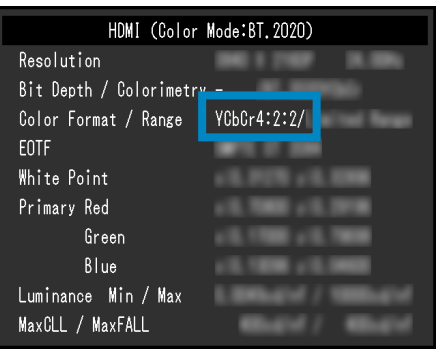

\*2 A conversion constant other than BT.2020 may be applied due to restrictions or settings of your equipment and tools.

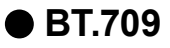

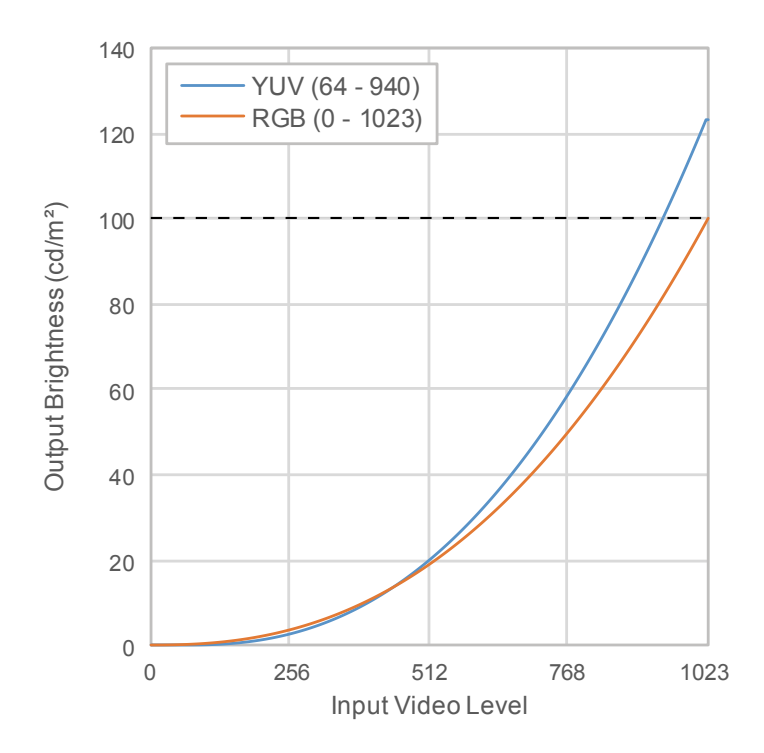

#### **Main Setting Items of Setting Menu**

For more information about procedure to configure the settings, see ["8-2. Setting Procedure" \(page](#page-54-0)  [55\)](#page-54-0).

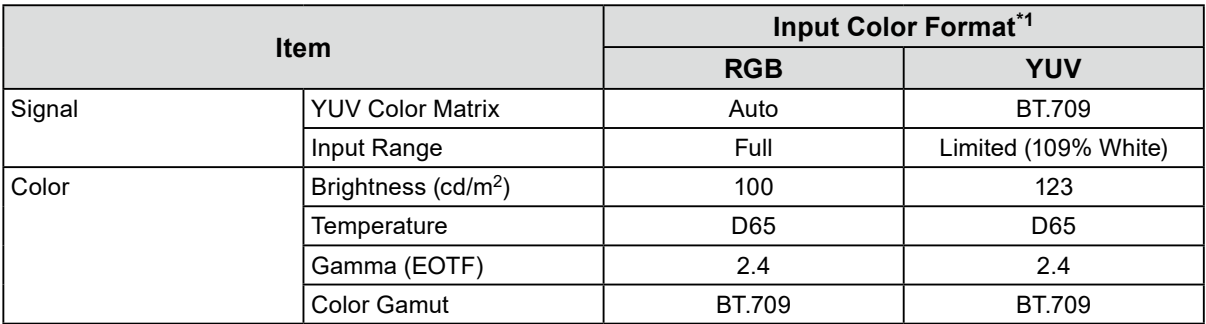

\*1 If the image is displayed correctly, you can check the settings in "Signal" - "Signal Information" in the Setting menu. If the text including "YCbCr" or "YCC" is displayed in the blue rectangles in the figures below, the input signal is YUV.

If the text including "RGB" is displayed, the input signal is RGB.

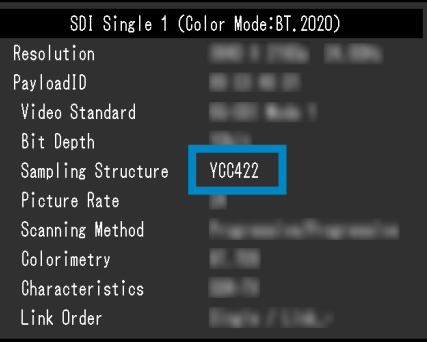

• SDI • HDMI

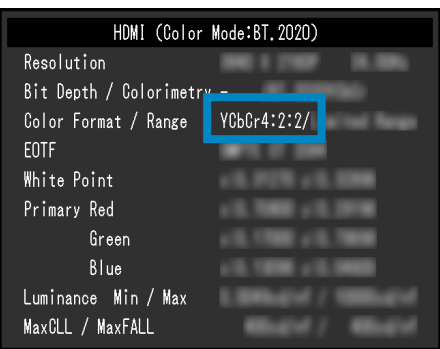

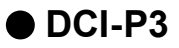

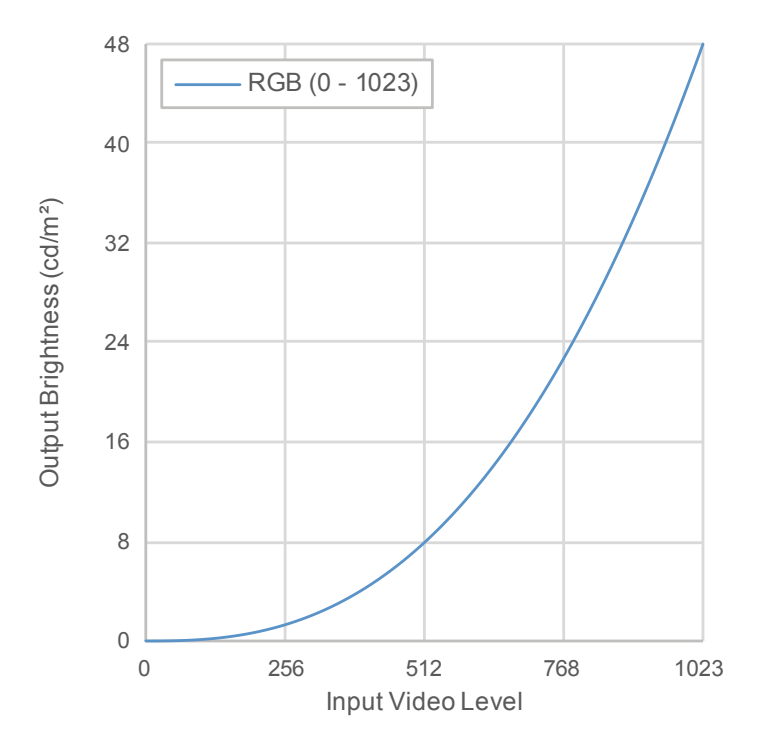

#### **Main Setting Items of Setting Menu**

For more information about procedure to configure the settings, see "8-2. Setting Procedure" (page [55\)](#page-54-0).

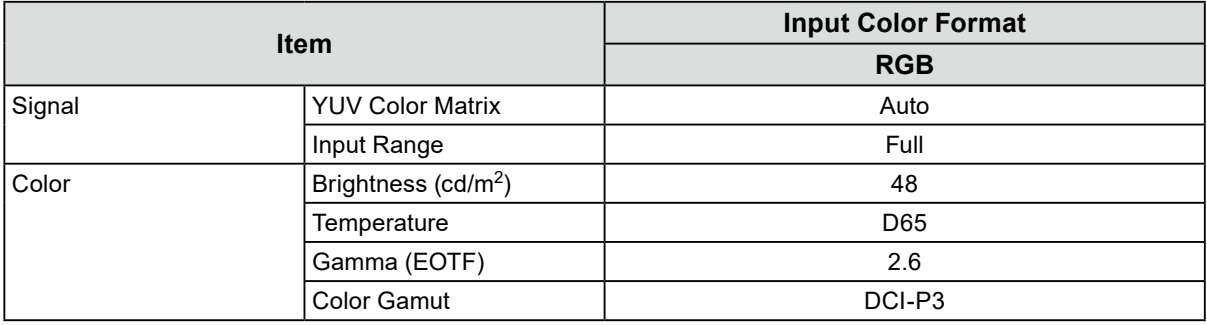

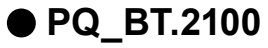

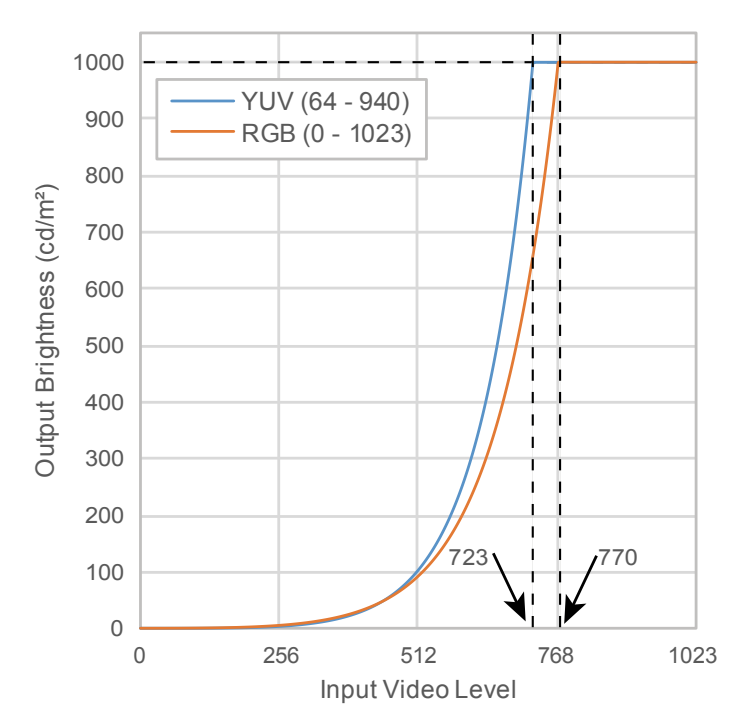

#### **Main Setting Items of Setting Menu**

For more information about procedure to configure the settings, see "8-2. Setting Procedure" (page [55\)](#page-54-0).

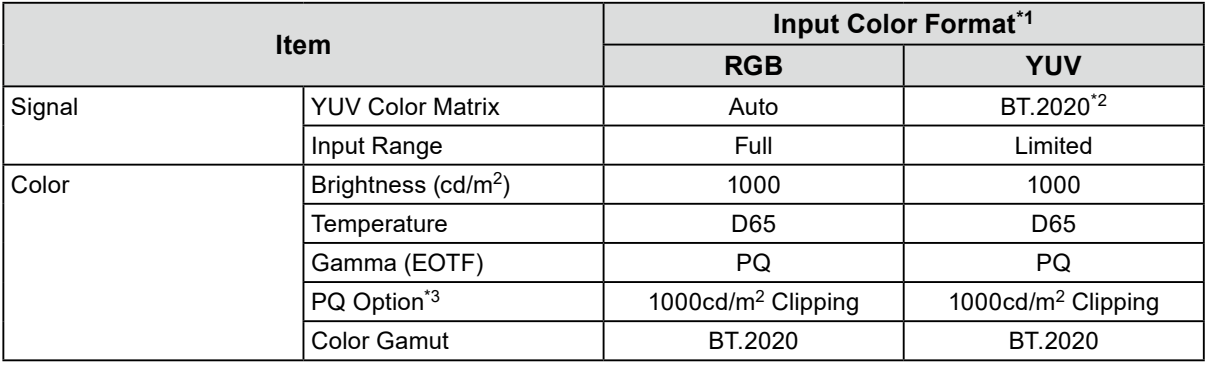

- \*1 If the image is displayed correctly, you can check the settings in "Signal" "Signal Information" in the Setting menu. If the text including "YCbCr" or "YCC" is displayed in the blue rectangles in the figures below, the input signal is YUV.
	- If the text including "RGB" is displayed, the input signal is RGB.

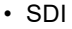

 $\cdot$  HDMI

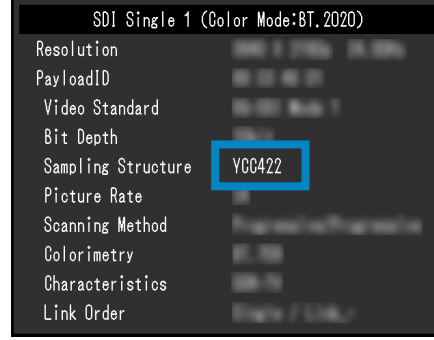

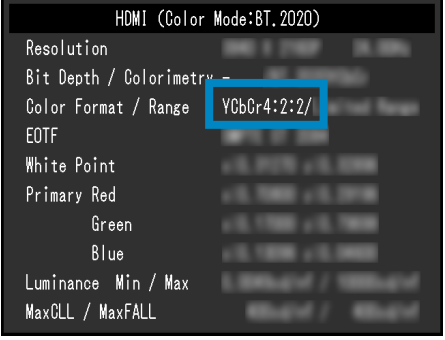

- \*2 A conversion constant other than BT.2020 may be applied due to restrictions or settings of your equipment and tools.
- \*3 For more information, see ["PQ Option" \(page 21\)](#page-20-0) and ["Setting of PQ Option and Display" \(page 22\)](#page-21-0).

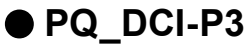

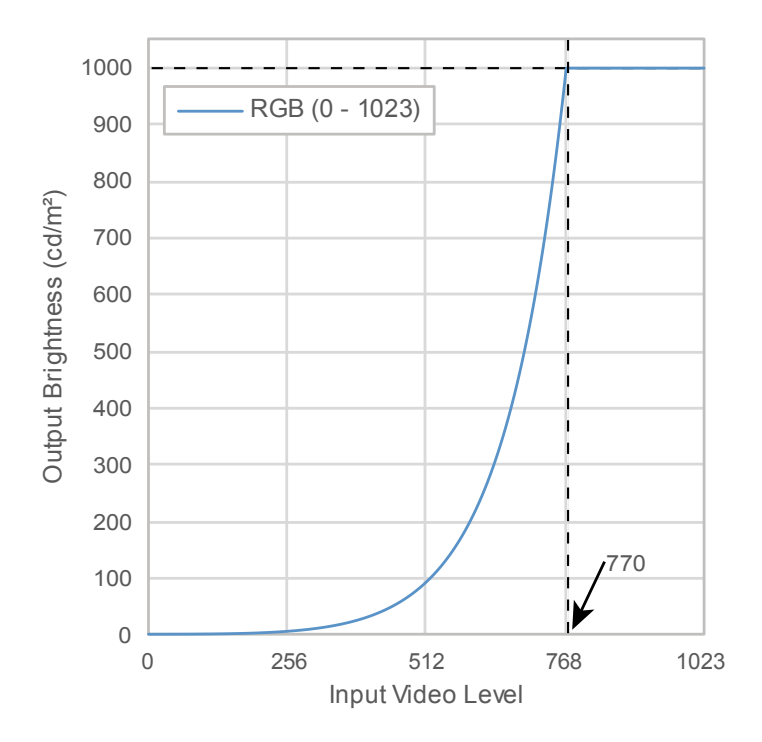

#### **Main Setting Items of Setting Menu**

For more information about procedure to configure the settings, see "8-2. Setting Procedure" (page [55\)](#page-54-0).

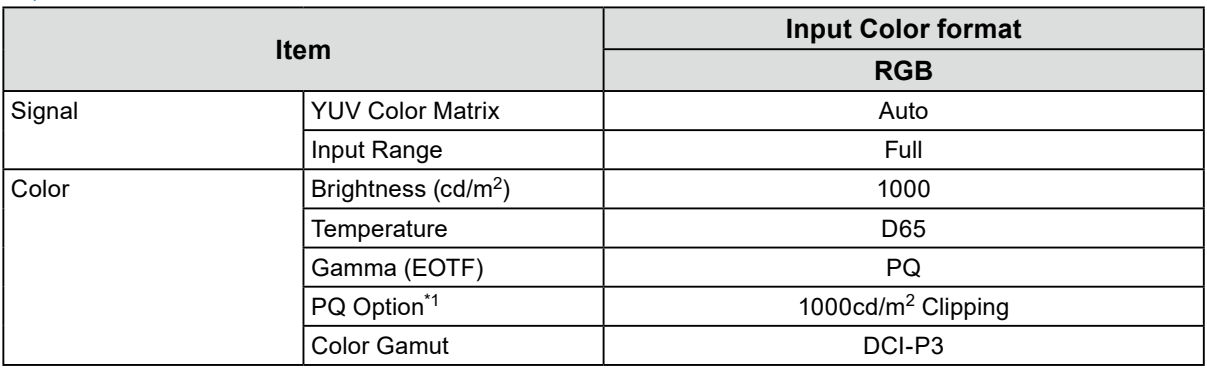

\*1 For more information, see ["PQ Option" \(page 21\)](#page-20-0) and ["Setting of PQ Option and Display" \(page 22\)](#page-21-0).

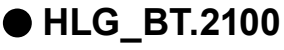

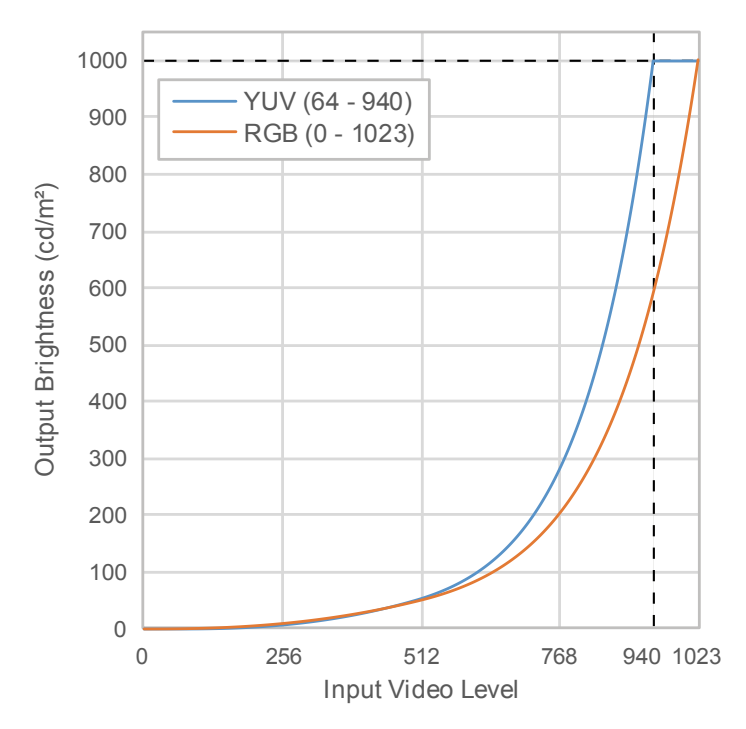

#### **Main Setting Items of Setting Menu**

For more information about procedure to configure the settings, see "8-2. Setting Procedure" (page [55\)](#page-54-0).

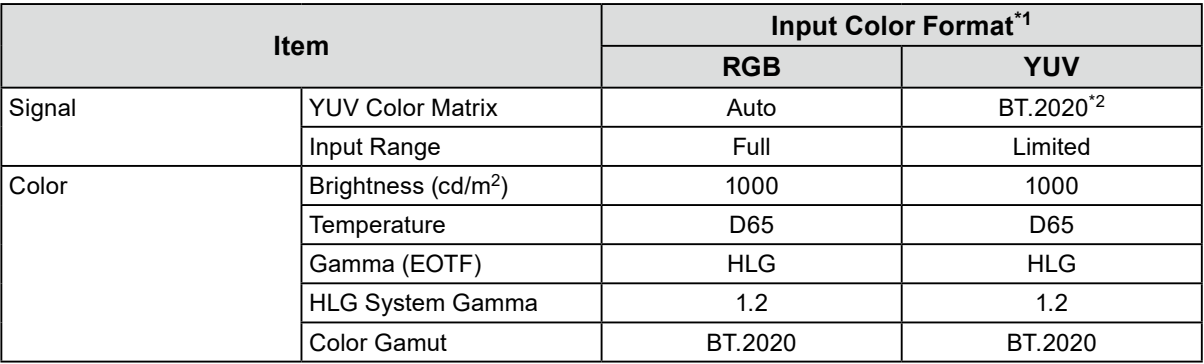

\*1 If the image is displayed correctly, you can check the settings in "Signal" - "Signal Information" in the Setting menu. If the text including "YCbCr" or "YCC" is displayed in the blue rectangles in the figures below, the input signal is YUV.

If the text including "RGB" is displayed, the input signal is RGB.

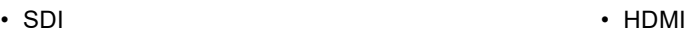

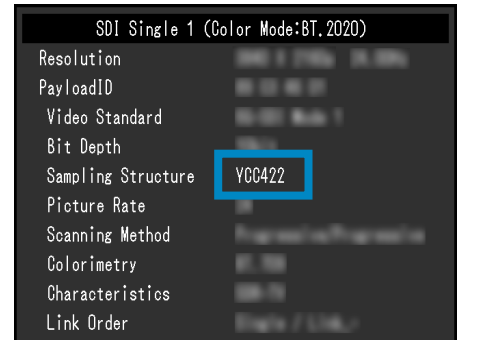

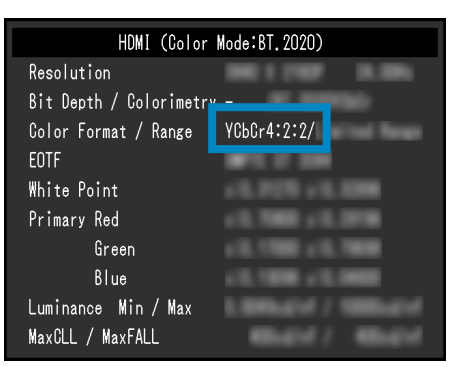

\*2 A conversion constant other than BT.2020 may be applied due to restrictions or settings of your equipment and tools.

# **8-2. Setting Procedure**

<span id="page-54-0"></span>This section describes the procedure to use the monitor with the settings suitable for displaying SDR or HDR image.

**Note**

• For more information about SDR/HDR setting procedure with ColorNavigator 7, see ["8-3. Settings with](#page-58-0)  [ColorNavigator 7" \(page 59\)](#page-58-0).

## **1. Select a color mode.**

Select a color mode suitable for the application.

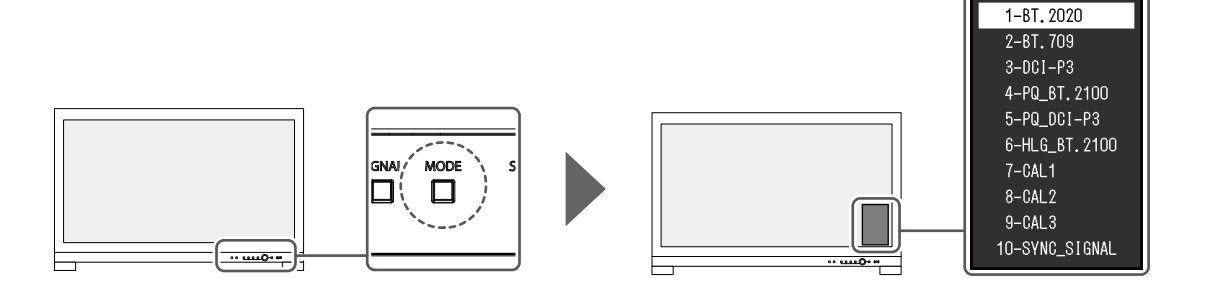

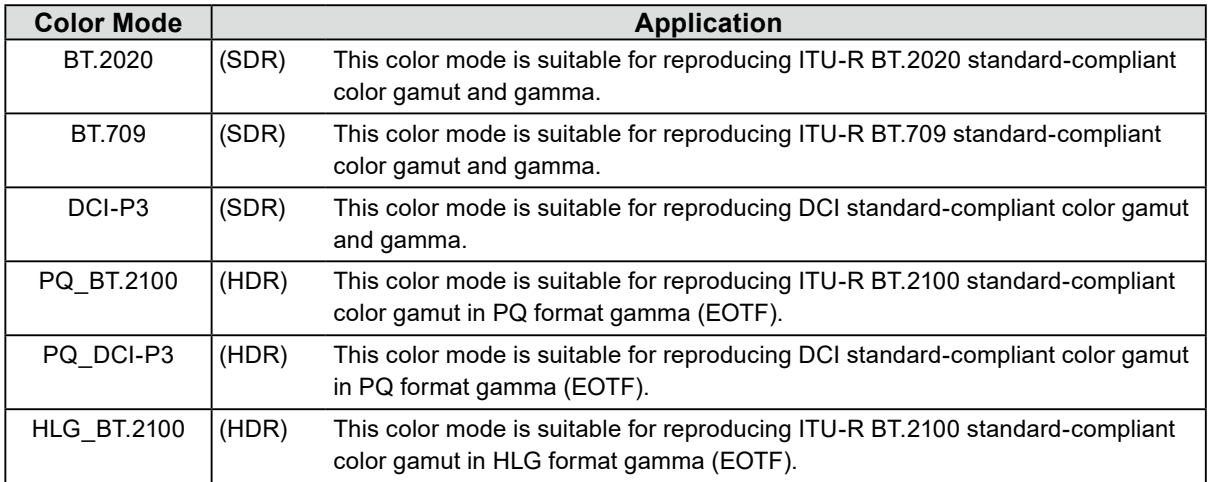

**2. Display "Signal" in the Setting menu, and configure the settings required.**

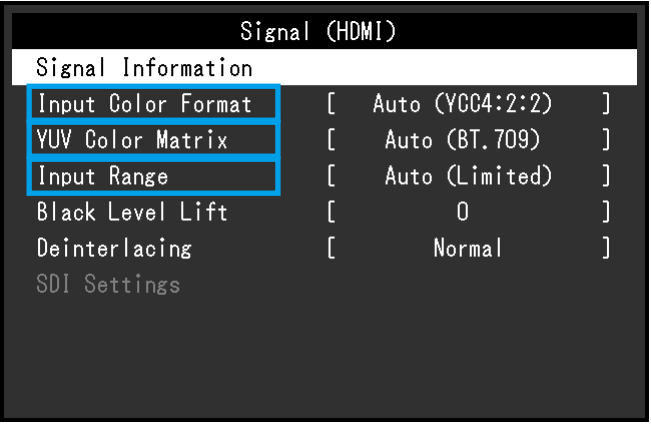

**Note**

- For more information about basic operation of the Setting menu, see ["3-1. Basic Operation of the Setting](#page-14-0)  [Menu" \(page 15\)](#page-14-0).
- 1. If the image is not properly displayed, set "Input Color Format" in the "Signal" menu. If the text including "YCbCr" or "YCC" is displayed in "Signal Information" in the "Signal" menu, the input signal is YUV. If the text including "RGB" is displayed, the input signal is RGB.
- 2. If the YUV signal is displayed, "YUV Color Matrix" is set.

Settings for each color mode selected are shown below.

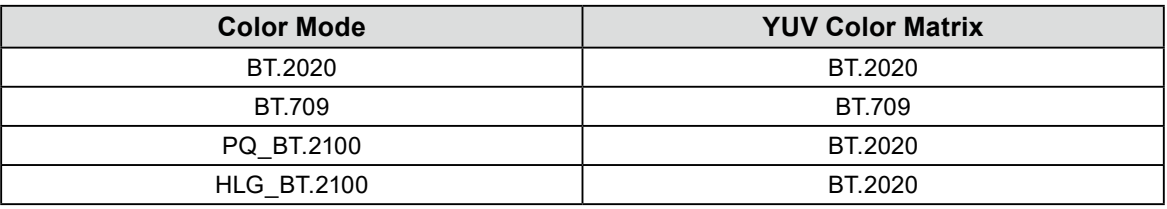

#### **Note**

- If the input signal is RGB, use the default setting.
- A conversion constant other than BT.2020 may be applied due to restrictions or settings of your equipment and tools. If it is the case, configure the settings properly for your equipment and tools.
- 3. Set "Input Range".

Settings for each color mode and color format selected are shown below.

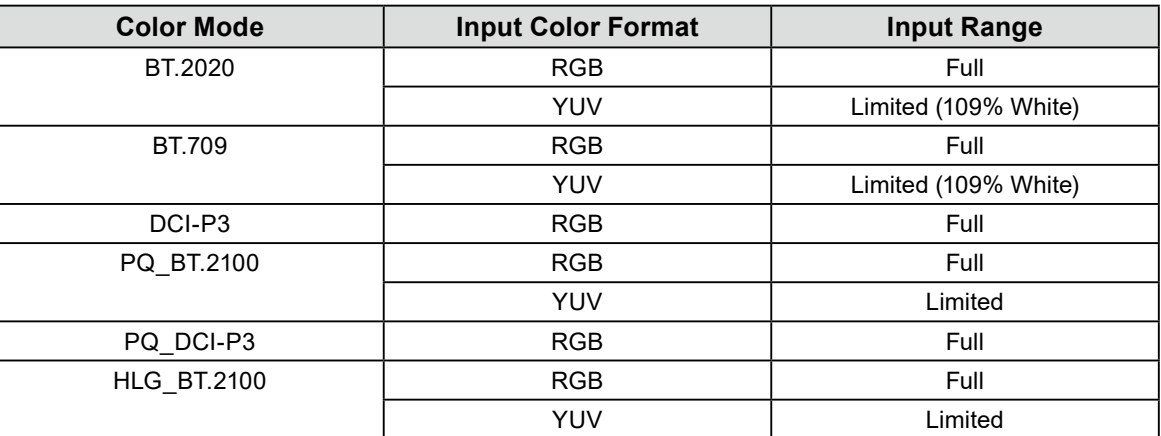

## **3. Display "Color" in the Setting menu, and configure the settings required.**

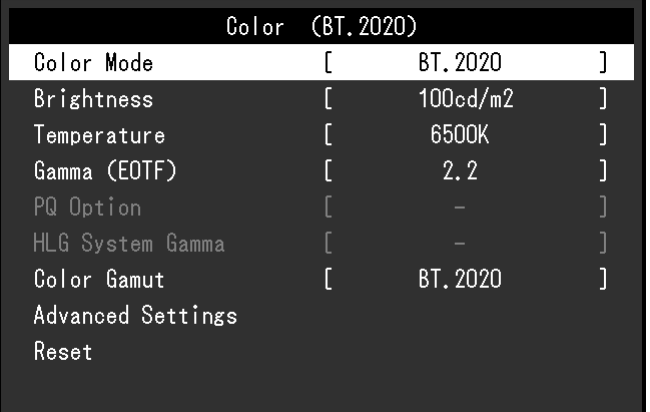

**Note**

• It is recommended to perform "Reset" in "Color" before configuring the settings. If you perform "Reset", no additional configuration is required except for the SDR image with YUV signal.

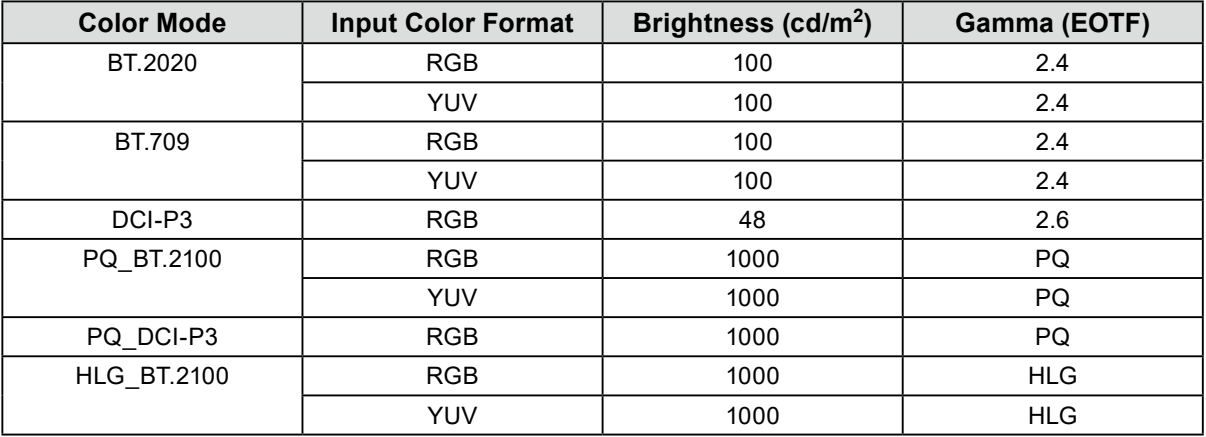

Settings for each color mode and color format selected are shown below.

Settings for Advanced Settings are left default. For more information, see ["Color Mode Setting](#page-12-0)  [Values" \(page 13\)](#page-12-0).

# **4. Close the Setting menu to complete settings.**

EXIT Press the  $\Box$  (EXIT) button to exit "Color" and display the Setting menu. Press the  $\Box$  (EXIT) button again to exit the Setting menu.

## **●List of Setting Items**

## <span id="page-57-0"></span>**Signal**

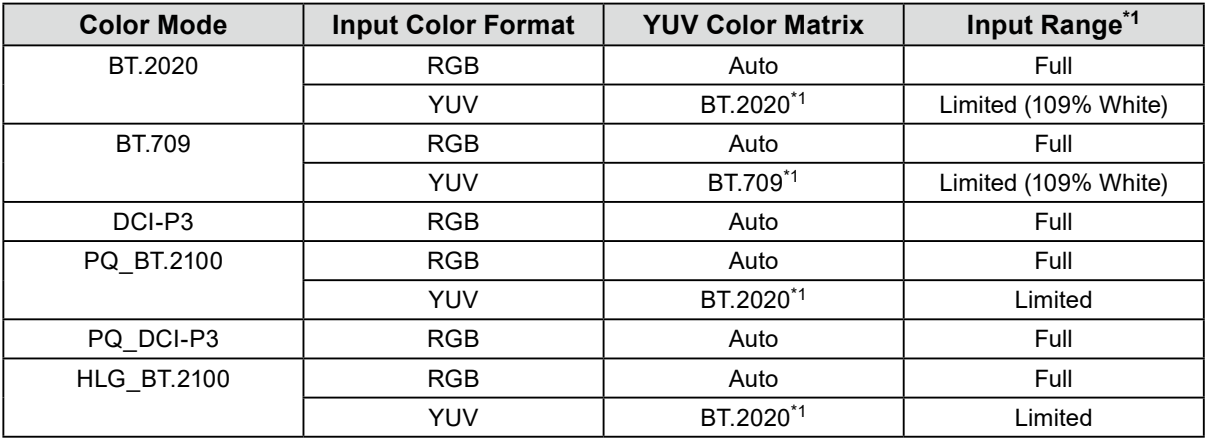

\*1 This item is changed from the default setting.

#### **Color**

-: Cannot be changed

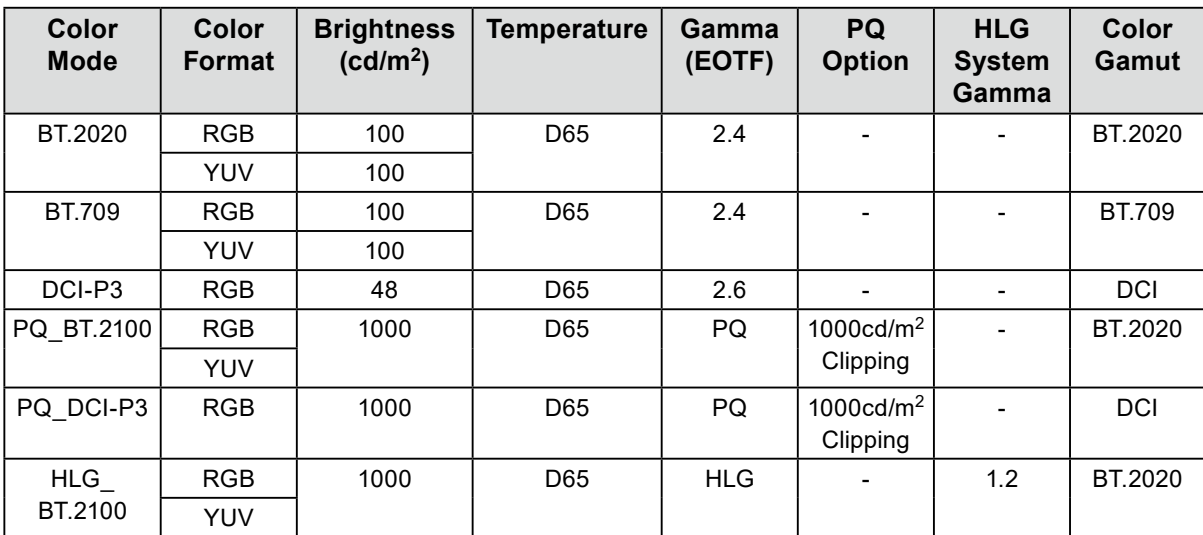

# **8-3. Settings with ColorNavigator 7**

<span id="page-58-0"></span>You can use ColorNavigator 7 to configure monitor settings suitable for SDR or HDR display. It is recommended to use ColorNavigator 7 to calibrate the monitor for the following cases.

- To perform regular calibration
	- ColorNavigator 7 has a function to notify when to perform calibration.
- To verify whether the monitor is properly calibrated

ColorNavigator 7 has a function to verify calibration status.

#### **Note**

• For more information about how to perform adjustment by operating only the Setting menu of the monitor, see ["8-2. Setting Procedure" \(page 55\)](#page-54-0).

• For more information about ColorNavigator 7, refer to our web site. [\(www.eizoglobal.com/products/coloredge/cn7\)](https://www.eizoglobal.com/products/coloredge/cn7)

## **●Setting Procedure**

### **1. Select a color mode in the Setting menu in the monitor**

See step 1 in ["8-2. Setting Procedure" \(page 55\)](#page-54-0) to configure the setting.

### **2. Display "Signal" in the Setting menu of the monitor, and configure the settings required**

See step 2 in ["8-2. Setting Procedure" \(page 55\)](#page-54-0) to configure the setting.

**Note**

• See ["List of Setting Items" \(page 58\)](#page-57-0) for the list of setting items.

## **3. Start ColorNavigator 7**

**4.Point at the color mode selected in the color mode list, right-click, and set the color mode type to "Advanced"**

### **5.Set the adjustment target according to the application**

<span id="page-58-1"></span>For more information, see ["Target Settings of ColorNavigator 7" \(page 59\)](#page-58-1).

## **●Target Settings of ColorNavigator 7**

**Color Mode Type, Brightness, Black Level, Temperature**

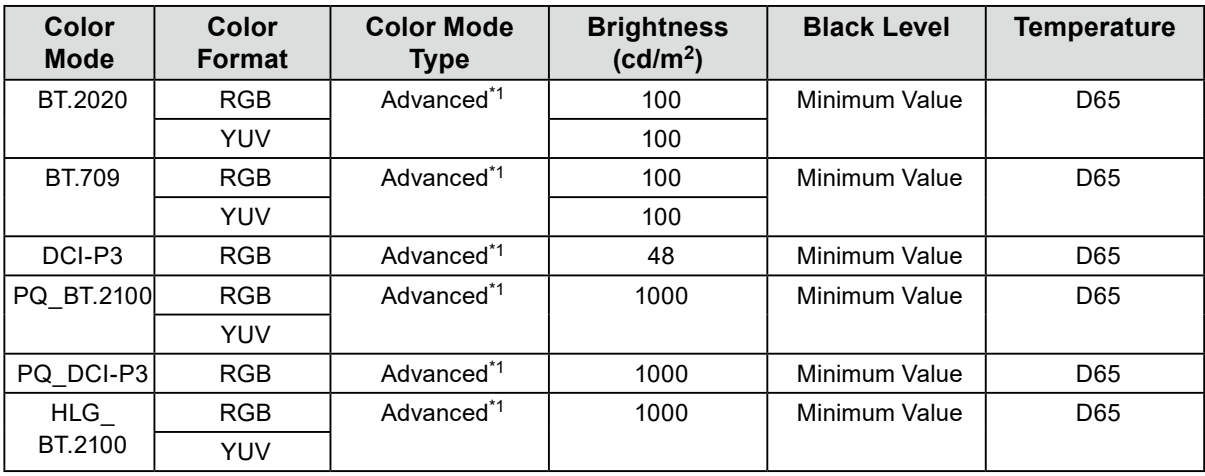

\*1 This item is changed from the default setting.

#### **Gamma (EOTF), PQ Option, HLG System Gamma, Adjustment Method**

-: Cannot be changed **Color Mode Color Format Gamma (EOTF) PQ Option HLG System Gamma Adjustment Method** BT.2020 | RGB | 2.4 | - | - | Standard YUV BT.709 | RGB | 2.4 | - | - | - | Standard YUV DCI-P3 | RGB | 2.6 | - | - | Standard PQ\_ BT.2100  $RGB$   $PQ$   $1000 \text{cd/m}^2$ Clipping - Standard YUV  $PQ$  DCI-P3 RGB  $PQ$  PQ 1000cd/m<sup>2</sup> Clipping - **Standard**  $HLG$ BT.2100 RGB HLG - 1.2 Standard YUV

#### **Color Gamut, Gamut Clipping, Option**

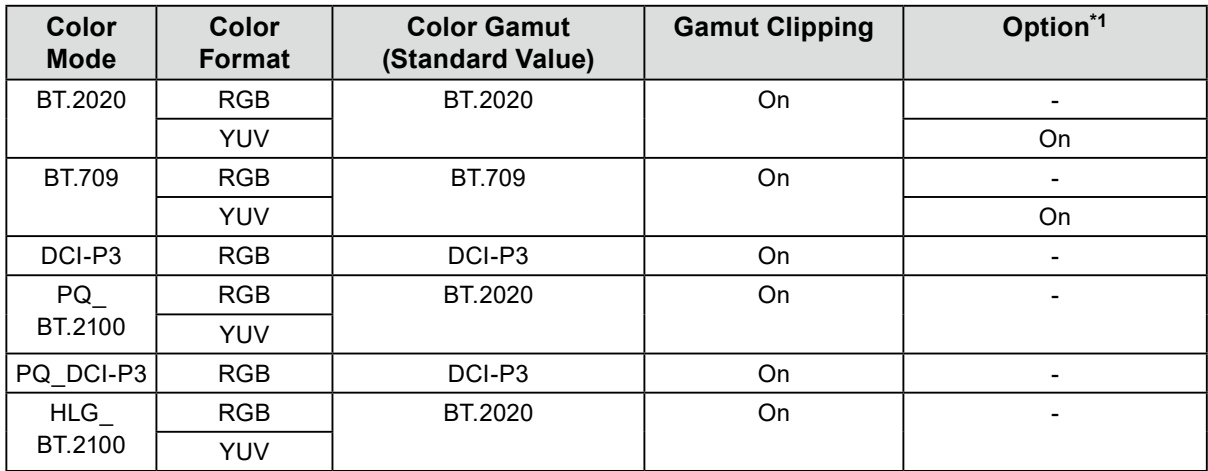

\*1 Setting for "Optimize to Limited (109% White)"

# **Chapter 9 Troubleshooting**

# **9-1. No Picture**

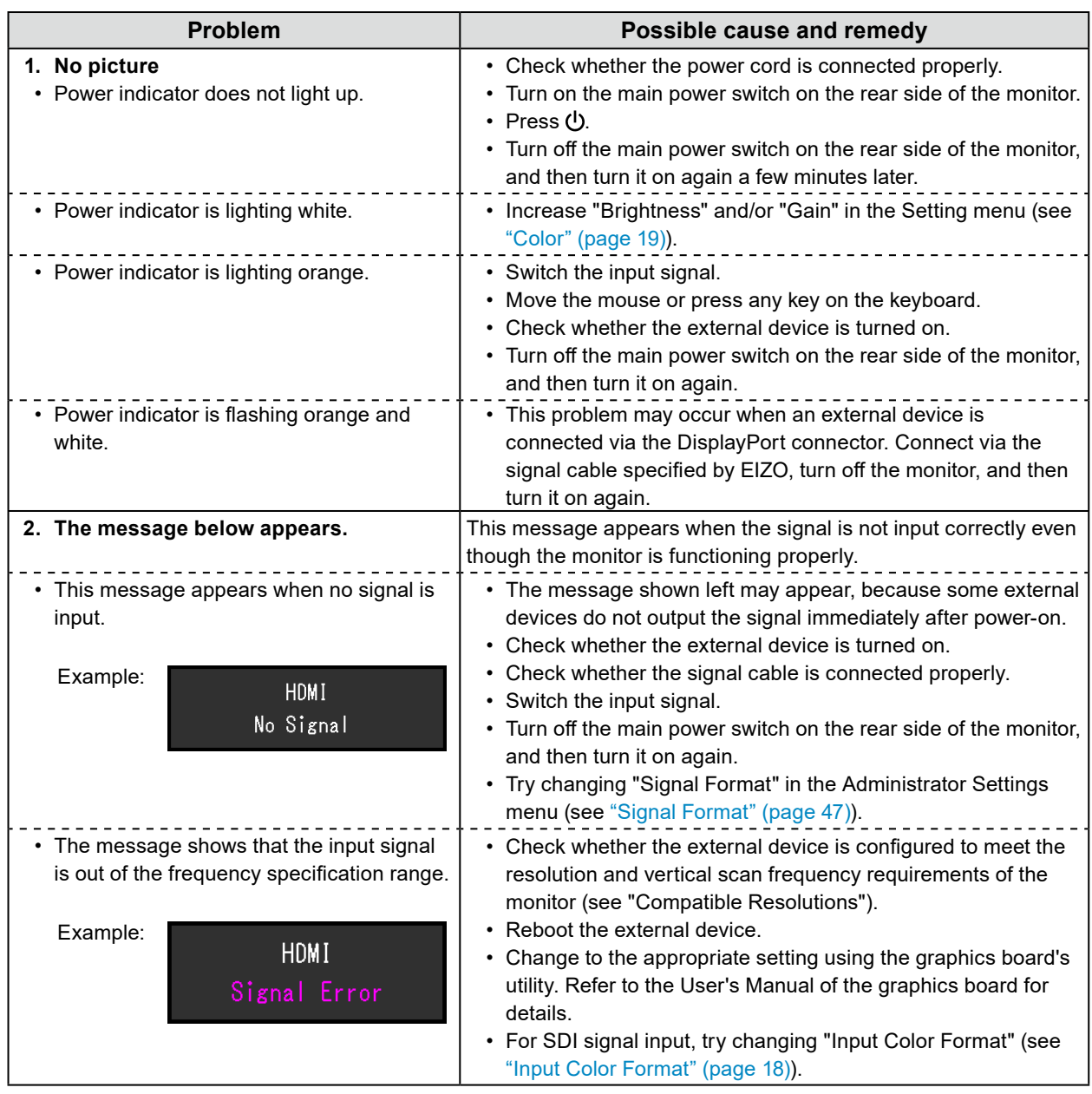

# **9-2. Imaging Problems**

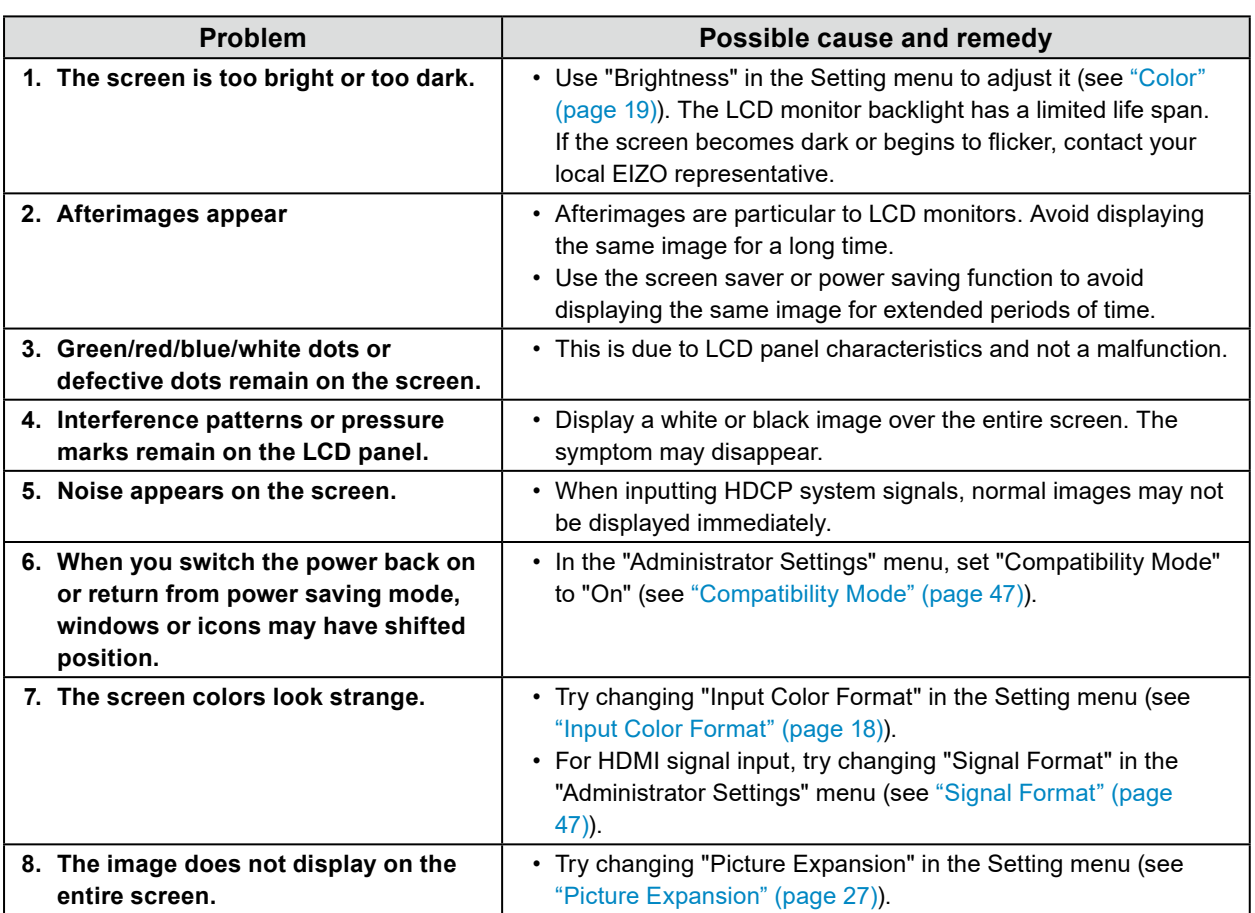

. . . . . . . .

. . . . . . . . . . . . . . . .

# **9-3. SelfCalibration Problems**

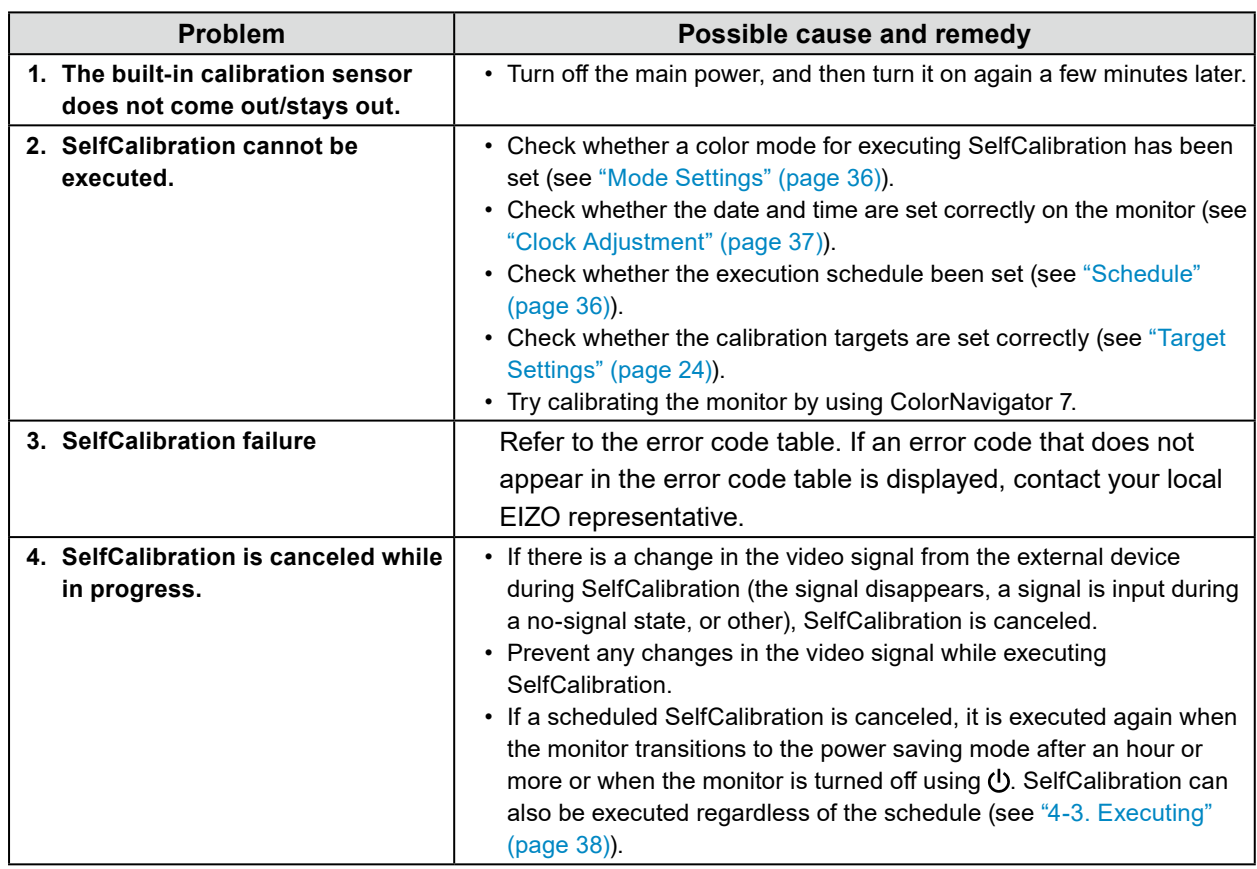

## **Error Code Table**

If an error related to any of the following values occurs, the error code and error message are displayed in the "Color" menu.

- Calibration target value
- Adjustable brightness settings
- Adjustable black level settings

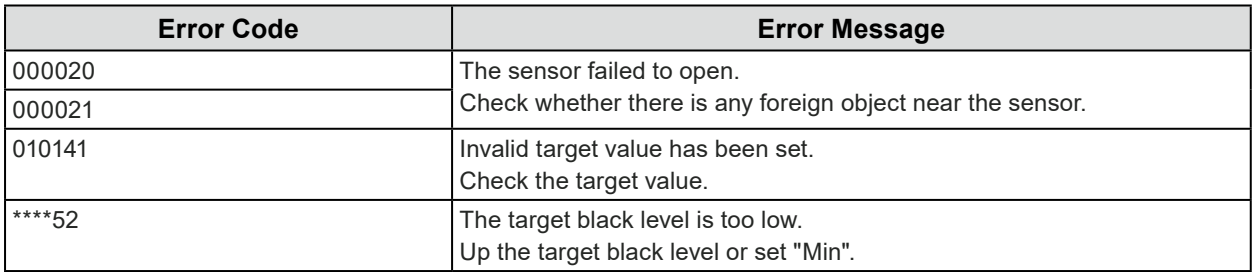

. . . . . . . . . .

# **9-4. Other Problems**

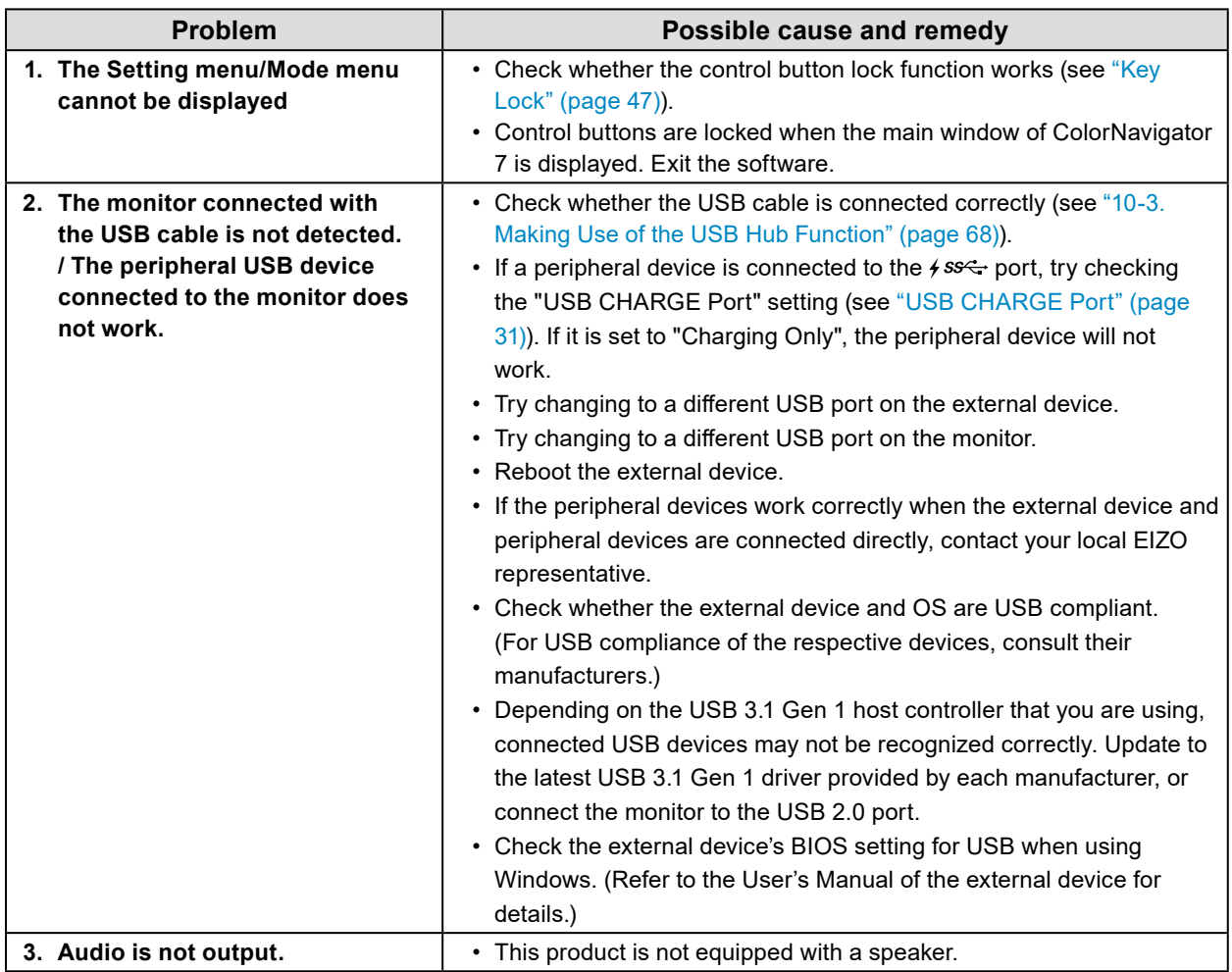

. . . . . . . . . . . . . .

# **Chapter 10 Reference**

# **10-1. Attaching the Installation Fixture**

This product can be detached from the stand and attached to an installation fixture.

#### **Attention**

- When installing, do so by carefully following the information in the User Manual about the arm or stand.
- Ensure the following and select components that comply with the VESA standards.
	- Clearance between screw holes: 200 mm x 200 mm
- Must be strong enough to support weight of the monitor unit and attachments such as cables.
- Please follow the specifications for the screw tightening torque. If the tightening is not performed correctly, the attached part may be damaged, which may result in injury or equipment damage.
- Do not install the display screen at an angle. Position it vertically.
- Connect the cables after attaching an arm or stand
- Installation should be performed by two or more people.
- The monitor and installation fixture are heavy. Dropping them may result in injury or equipment damage.
- Periodically check the tightness of the screws. If not sufficiently tight, the monitor may detach from the arm, which may result in injury or equipment damage.

### **1. Being careful not to damage the LCD panel surface, and being careful not to put weight on the parts of the monitor that stick out (the built-in calibration sensor and the dial), place the LCD panel surface face-down on a table or other stable location.**

## **2. Remove the stand.**

Remove the fixing screws on the stand, and detach the left and right sides of the stand.

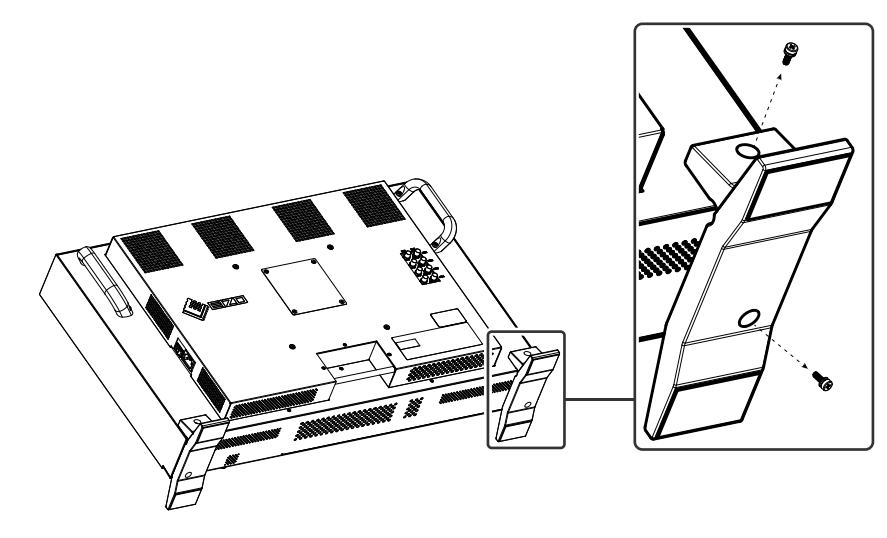

## **3. Detach the back plate.**

Remove the fixing screws on the plate, and detach the plate.

#### **Attention**

- The plate and screws must be removed, or the installation fixture may not be able to be positioned correctly.
- The removed plate and screws are not used to attach the installation fixture.

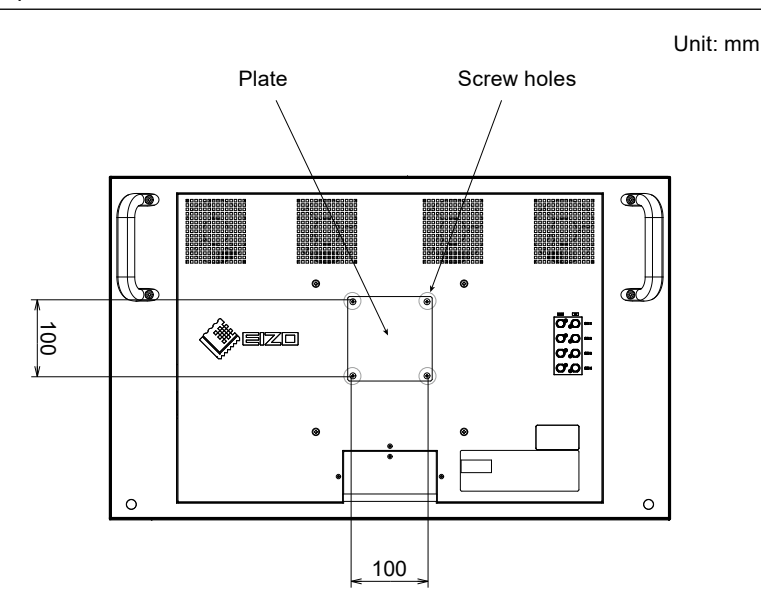

## **4. Remove the screws from the four screw holes with 200 mm pitch. Attention**

• The screws removed in this step are not used to attach the installation fixture. Use separately sold, commercially available screws.

## **5.Insert commercially available screws into the four screw holes with 200 mm pitch and fix the installation fixture in place.**

Screws: M6 screws

Tightening torque: 2.0 N·m to 2.5 N·m

#### **Attention**

• Do not attach the installation fixture to the screw holes with 100 mm pitch. The monitor may be damaged, which may result in injury or equipment damage.

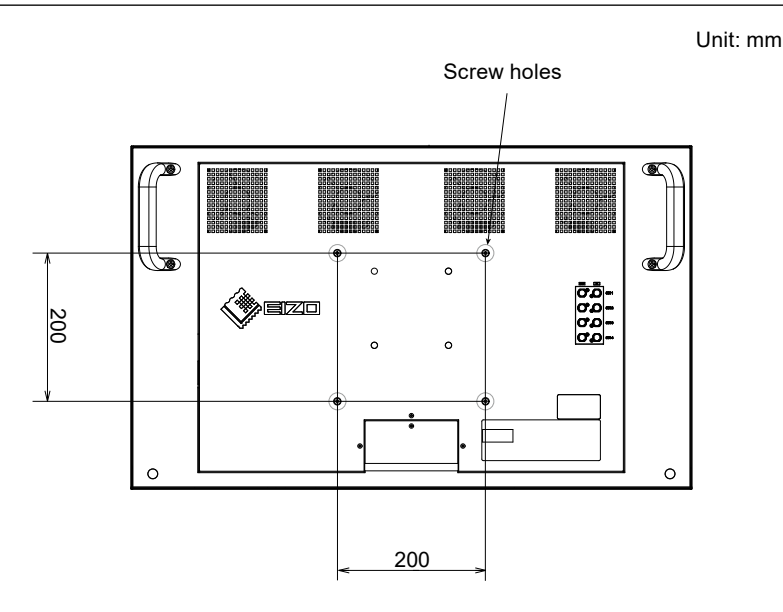

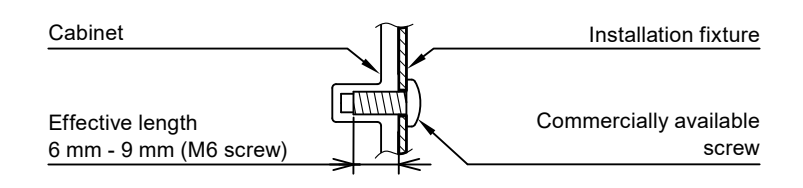

## **10-2.Connecting Multiple External Devices**

The product allows you to connect multiple external devices and switch between them for display. **Connection examples**

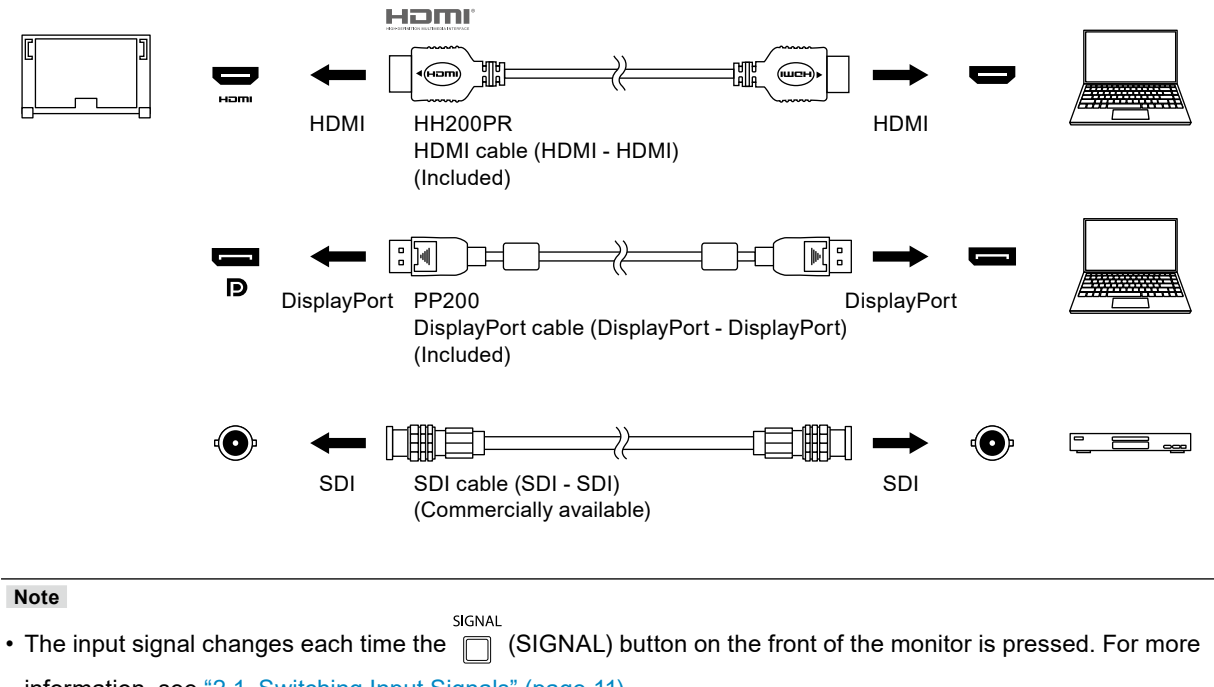

information, see ["2-1. Switching Input Signals" \(page 11\)](#page-10-0).

# **10-3.Making Use of the USB Hub Function**

<span id="page-67-0"></span>This monitor is equipped with a USB hub. It works as a USB hub when connected to a USB-compatible external device, allowing the connection of peripheral USB devices.

## **●Connection Procedure**

1. Connect the USB cable between the USB downstream port of the external device and USB upstream port of the monitor.

For the location of the monitor's USB Type-B connector, see "Rear" (page 9).

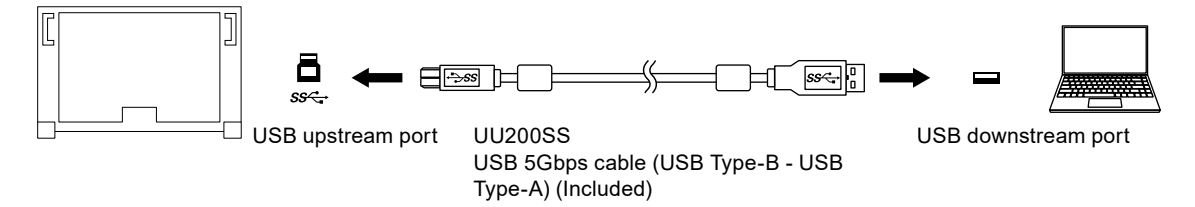

2. Connect the peripheral USB device to the USB downstream port of the monitor.

#### **Attention**

- This monitor may not work depending on the used external device, OS or peripheral devices. For USB compatibility of peripheral devices, contact their manufactures.
- When the monitor is in power saving mode, devices connected to the USB downstream port will still work. Therefore, power consumption of the monitor varies depending on the connected devices, even in the power saving mode.
- When the main power switch of the monitor is off, a device connected to the USB downstream port will not operate.
- When the "USB CHARGE Port" setting in "Preferences" is set to "Charging Only", a peripheral device will not work if connected to the  $\frac{1}{2} s s \leftrightarrow$  port.
- Ensure that communication between all peripheral devices connected to the monitor and the external device is ended before switching the "USB CHARGE Port" setting. When the setting is switched, all communication will be temporarily interrupted.

**Note**

- This product supports USB 3.1 Gen 1. If you connect a peripheral device with a USB 5Gbps cable, highspeed data communication will be enabled.
- The  $f$  ss<sup> $\rightleftharpoons$ </sup> USB downstream port also supports quick charging. This allows you to recharge your smartphone or tablet in a short period of time. (See ["USB CHARGE Port" \(page 31\)](#page-30-0))

# **10-4.Specifications**

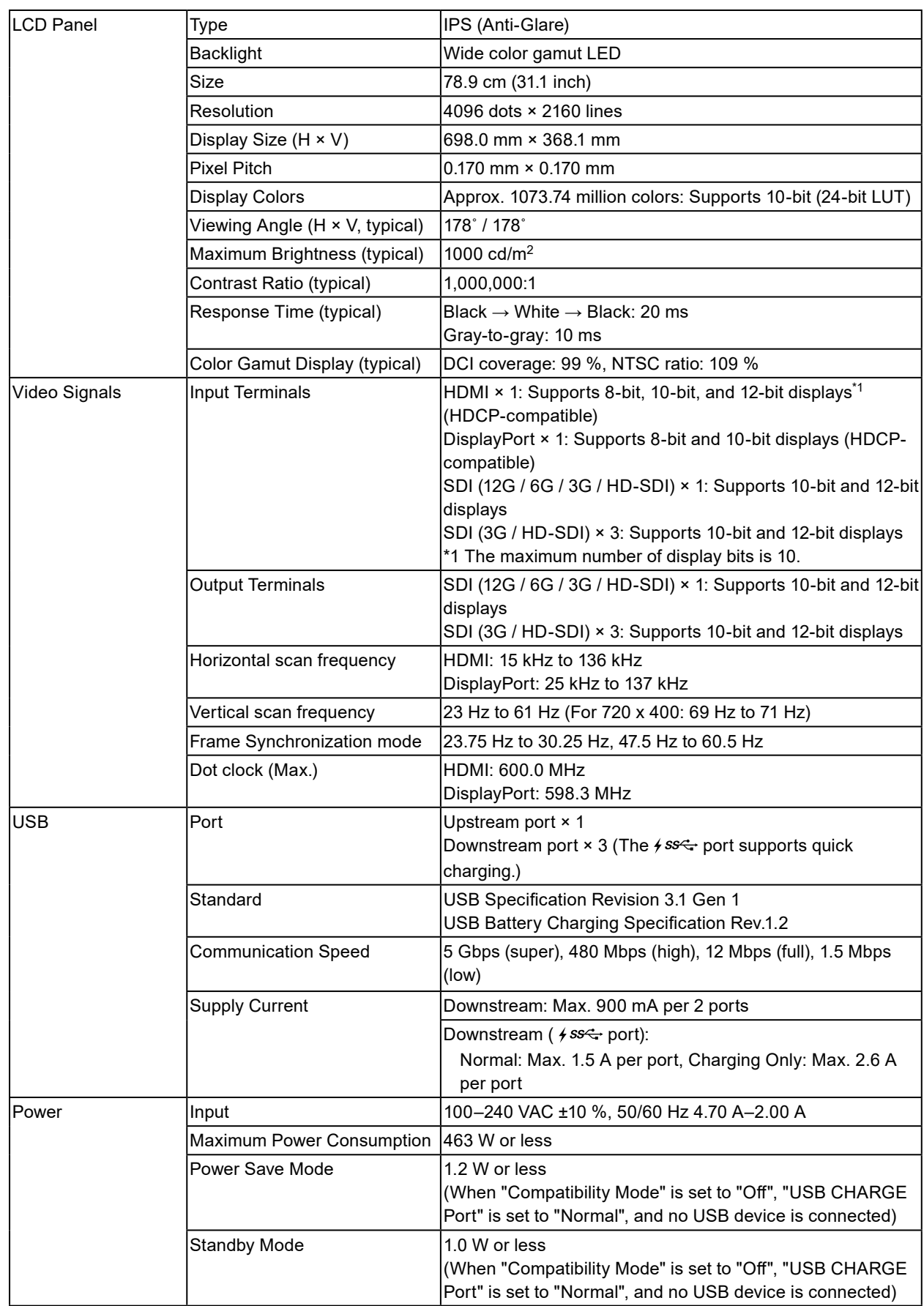

. . . . . . . . . . . .

. . . . . . . . . . . . . . . .

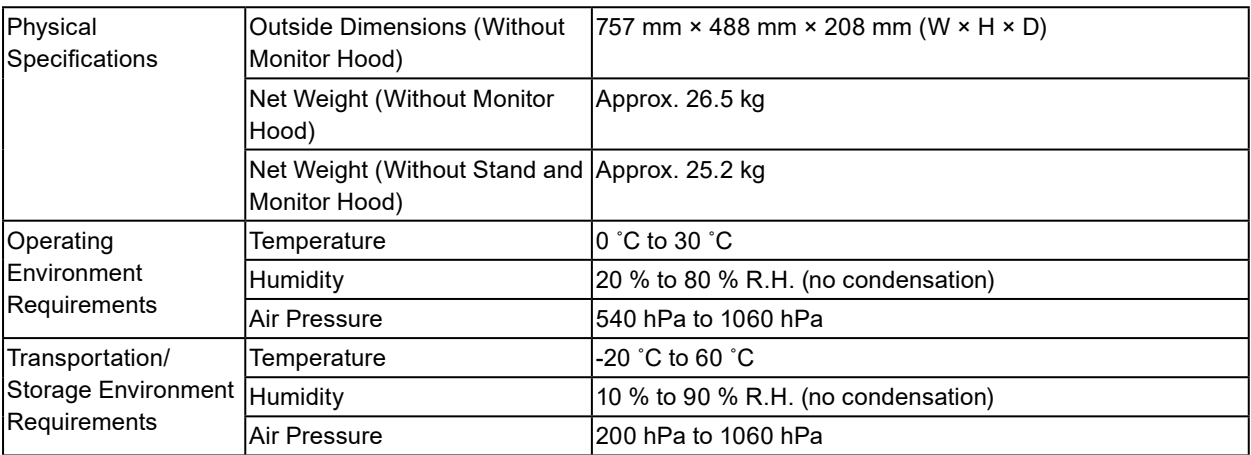

## **●Accessories**

For the latest information about the accessories, refer to our web site. [www.eizoglobal.com](https://www.eizoglobal.com)

# **Appendix**

## **Trademark**

The terms HDMI and HDMI High-Definition Multimedia Interface, and the HDMI Logo are trademarks or registered trademarks of HDMI Licensing, LLC in the United States and other countries.

The DisplayPort Compliance Logo and VESA are registered trademarks of the Video Electronics Standards Association.

The SuperSpeed USB Trident Logo is a registered trademark of USB Implementers Forum, Inc.

The USB Power Delivery Trident Logos are trademarks of USB Implementers Forum, Inc.

DICOM is the registered trademark of the National Electrical Manufacturers Association for its standards publications relating to digital communications of medical information.

Kensington and Microsaver are registered trademarks of ACCO Brands Corporation.

Thunderbolt is a trademark of Intel Corporation in the United States and/or other countries.

Microsoft and Windows are registered trademarks of Microsoft Corporation in the United States and other countries.

Adobe is a registered trademark of Adobe Systems Incorporated in the United States and other countries.

Apple, macOS, Mac OS, OS X, Macintosh and ColorSync are registered trademarks of Apple Inc. ENERGY STAR is a registered trademark of the United States Environmental Protection Agency in the United States and other countries.

EIZO, the EIZO Logo, ColorEdge, CuratOR, DuraVision, FlexScan, FORIS, RadiCS, RadiForce, RadiNET, Raptor and ScreenManager are registered trademarks of EIZO Corporation in Japan and other countries.

ColorEdge Tablet Controller, ColorNavigator, EcoView NET, EIZO EasyPIX, EIZO Monitor Configurator, EIZO ScreenSlicer, G-Ignition, i•Sound, Quick Color Match, RadiLight, Re/Vue, SafeGuard, Screen Administrator, Screen InStyle, ScreenCleaner and UniColor Pro are trademarks of EIZO Corporation.

All other company names, product names, and logos are trademarks or registered trademarks of their respective companies.

## **License**

The bitmap font used for this product is designed by Ricoh Industrial Solutions Inc.

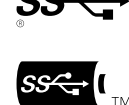

## **Warning for Radio interference**

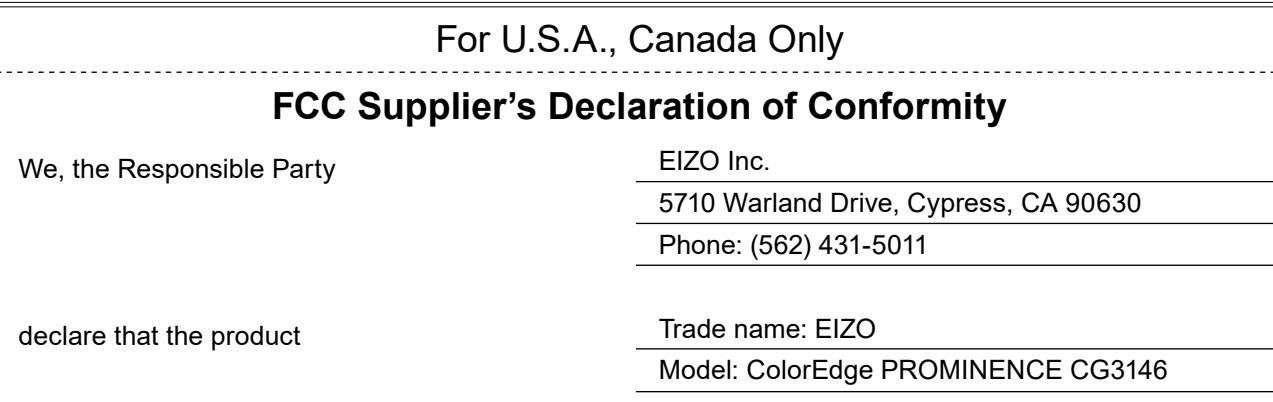

is in conformity with Part 15 of the FCC Rules. Operation of this product is subject to the following two conditions: (1) this device may not cause harmful interference, and (2) this device must accept any interference received, including interference that may cause undesired operation.

## **WARNING!**

This equipment has been tested and found to comply with the limits for a Class A digital device, pursuant to Part 15 of the FCC Rules. These limits are designed to provide reasonable protection against harmful interference when the equipment is operated in a commercial environment. This equipment generates, uses, and can radiate radio frequency energy and if not installed and used in accordance with the instruction manual, may cause harmful interference to radio communications. Operation of this equipment in a residential area is likely to cause harmful interference in which case the user will required to correct the interference at his own expense.

Changes or modifications not expressly approved by the party responsible for compliance could void the user's authority to operate the equipment.

### **Note**

Use the attached specified cable below or EIZO signal cable with this monitor so as to keep interference within the limits of a Class A digital device.

- AC Cord

- Shielded Signal Cable (enclosed)

## **Canadian Notice**

This Class A information technology equipment complies with Canadian ICES-003. Cet équipement informatique de classe A est conforme à la norme NMB-003 du Canada.

## **For Europe, Australia, New Zealand, etc Only**

#### **Warning**

Operation of this equipment in a residential environment could cause radio interference.

### **Warnung**

Der Betrieb dieses Geräts in einer Wohnumgebung konnte Funkstörungen verursachen.

### **Avertissement**

L'utilisation de cet équipement dans une zone résidentielle pourrait provoquer des interférences radio.
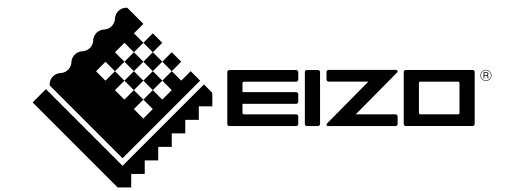

03V28263B1 UM-CG3146